# Canon **PIXMATS6200 series**

**Početak Navodila za postavitev in začetek uporabe Ръководство за начално запознаване Ghid de iniţiere Alustamise juhend Darbo pradžia Darba sākšana Başlangıç Kılavuzu Beüzemelési útmutató Pierwsze uruchomienie Prvé spustenie Příručka pro uvedení do provozu**

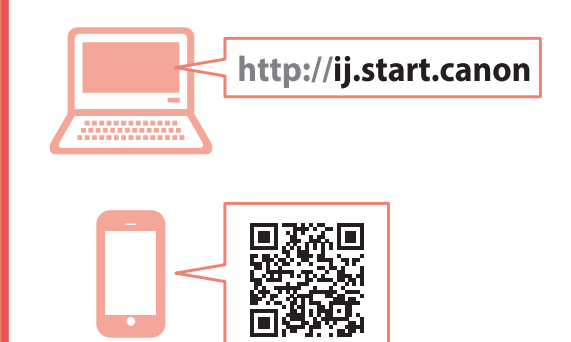

Nejprve si přečtěte **Informace o bezpečnosti a důležitá sdělení** (dodatek).

Najprv si prečítajte **Informácie o bezpečnosti a dôležité informácie** (dodatok).

Najpierw przeczytaj dodatek **Informacje o bezpieczeństwie i ważne uwagi**.

Először a (mellékelt) **Biztonsági és fontos tudnivalók** című dokumentumot olvassa el!

Önce **Güvenlik ve Önemli Bilgiler** başlıklı eki okuyun.

Vispirms izlasiet **Informācija par drošību un cita svarīga informācija** (pielikums).

Pirmiausia perskaitykite **Darbo saugos ir kita svarbi informacija** (priedas).

Lugege kõigepealt läbi **Ohutusteave ja oluline teave** (lisa).

Citiţi mai întâi **Informaţii cu privire la siguranţă şi alte informaţii importante** (anexă).

Прочетете най-напред **Информация за безопасността и важна информация** (приложение).

Najprej preberite **Informacije o varnosti in pomembne informacije** (dodatek).

Najprije pročitajte **Sigurnosne i važne informacije** (dodatak).

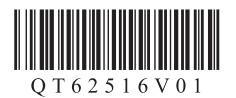

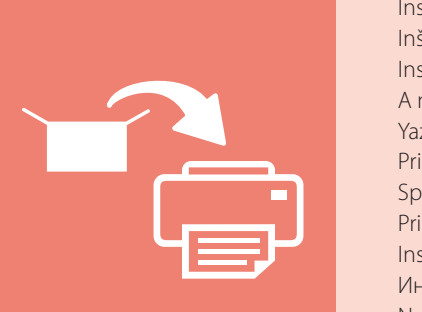

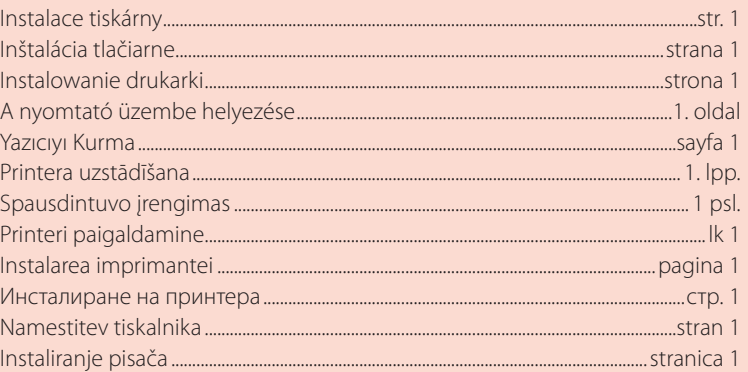

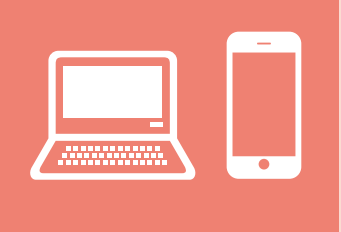

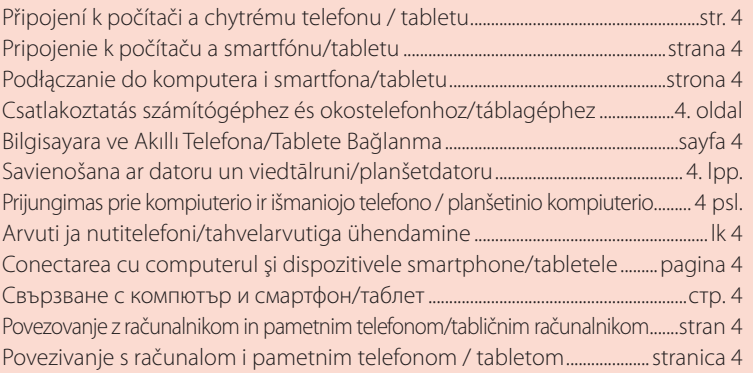

Kako držati pisač Kako držati tiskalnik Как да държите принтера Cum se ţine imprimanta Printeri hoidmine Kaip laikyti spausdintuvą Printera turēšana Yazıcıyı Tutma Hogyan kell tartani a nyomtatót? Chwytanie drukarki Ako držať tlačiareň Jak tiskárnu držet

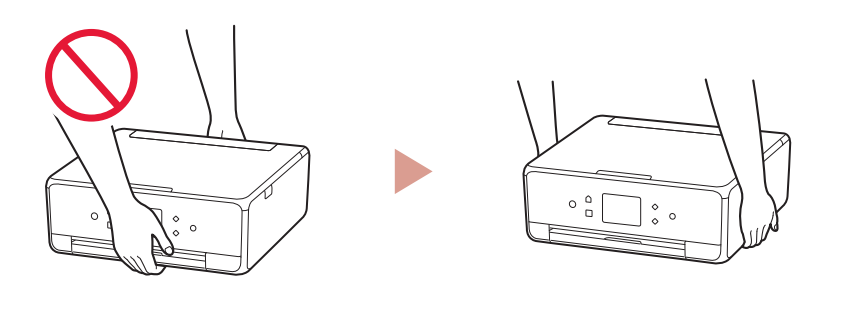

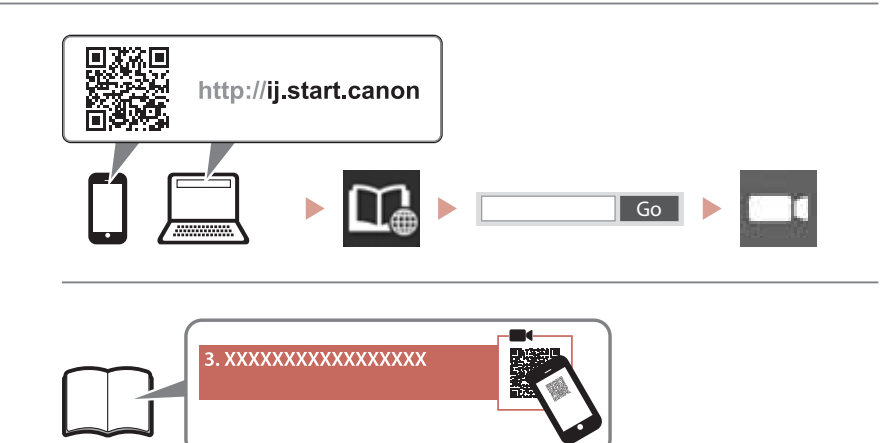

#### $\Box$

Videozapisi s uputama Videoposnetki z navodili Видео с инструкции Videoclipuri cu instrucțiuni Õppevideo Mokomieji vaizdo įrašai Instrukciju videoklipi Eğitici Videolar Magyarázó videók Filmy instruktażowe Inštruktážne videá Instruktážní videa

# Nastavení tiskárny

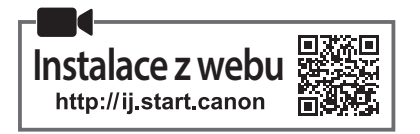

#### **1. Obsah balení**

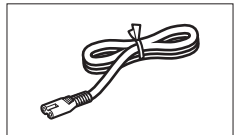

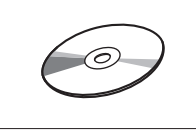

•Instalační disk CD-ROM

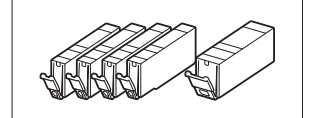

•Napájecí kabel • **•Nádržky s inkoustem pro instalaci** 

- •Informace o bezpečnosti a důležitá sdělení
- •Příručka pro uvedení do provozu (tato příručka)

## **2. Odstranění ochranného materiálu**

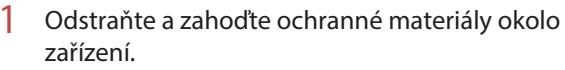

- Při používání tiskárny bez odstranění oranžové pásky a ochranné fólie může dojít k poškození. Nezapomeňte je proto odstranit.
- 2 Otevřete skener / kryt a odstraňte oranžovou pásku.

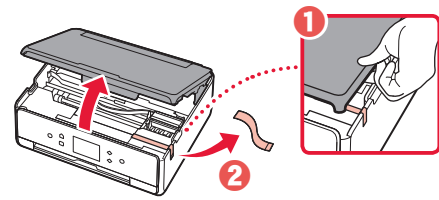

#### 3 Zavřete skener / kryt.

• Skener / kryt na okamžik zvedněte a následně jej zase zavřete.

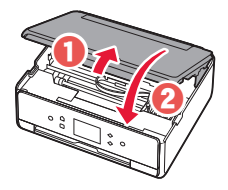

#### **Upozornění**

Neskřípněte si prsty.

### **3. Zapnutí tiskárny**

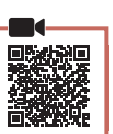

ČEŠTINA

1 Připojte napájecí kabel.

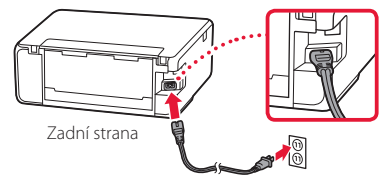

#### *Důležité*

Během tohoto kroku zatím nepřipojujte ostatní kabely.

. . . . . . . . . . . . . . .

2 Otevřete ovládací panel a stiskněte tlačítko **ZAPNOUT (ON)**.

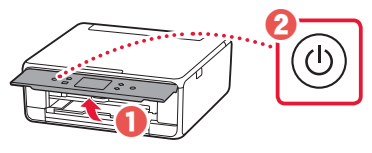

3 Procházením vyhledejte svůj jazyk a klepněte na možnost **OK**.

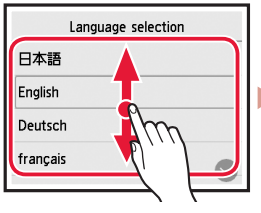

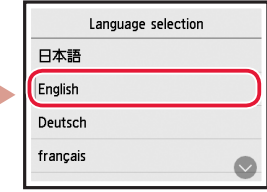

### **4. Instalace nádržek s inkoustem**

Otevřete skener / kryt.

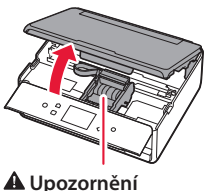

Nedotýkejte se držáku tiskové hlavy, dokud se nezastaví.

2 Sejměte pásku a fólii z nádržek s inkoustem.

- $\theta \not\approx 0$
- Ujistěte se, že na nádržce nezůstala žádná páska.

## Nastavení tiskárny

3 Pomalu sejměte oranžovou krytku.

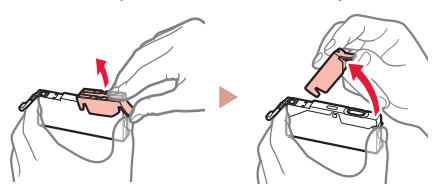

#### **Důležité**

• Netlačte na žádnou z bočních stran nádržky s inkoustem, pokud je zablokován větrací otvor ve tvaru Y.

• Nedotýkejte se červených oblastí uvedených na obrázku.

#### 4 Nainstalujte nádržky s inkoustem.

• Vložte nádržku s inkoustem do tiskové hlavy a shora na ni zatlačte, dokud nezacvakne na své místo.

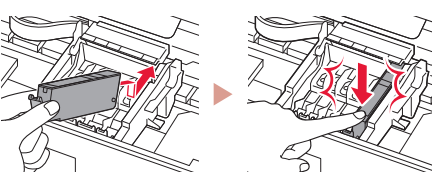

5 Ujistěte se, že se na obrazovce zobrazí stejná barva jako u instalované nádržky s inkoustem.

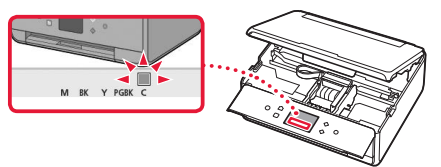

#### **Důležité**

Pokud po instalaci nádržky s inkoustem neuvidíte na obrazovce příslušnou barvu, je možné, že jste si barvy nádržky s inkoustem spletli, nebo jste nainstalovali jinou nádržku s inkoustem (například s číslem pro jiný model, kterou tato tiskárna nepodporuje). Nainstalujte nádržku s inkoustem správné barvy nebo použijte nádržku s inkoustem dodanou pro potřeby nastavení.

#### 6 Zopakováním kroků 2 až 5 nainstalujte všechny nádržky s inkoustem.

• Zkontrolujte, že se zobrazí všechny barvy.

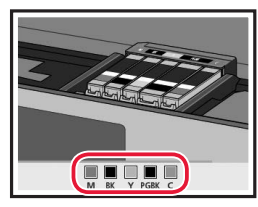

### 7 Zavřete skener / kryt.

• Po uzavření skeneru / krytu začnou v tiskárně probíhat potřebné činnosti.

. . . . . . . . . . . . . . . . . .

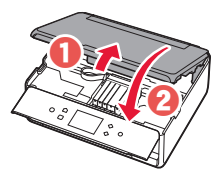

 **Upozornění** Neskřípněte si prsty.

### **5. Vkládání papíru / Nastavení tiskové hlavy**

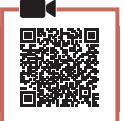

1 Klepněte na tlačítko **OK**.

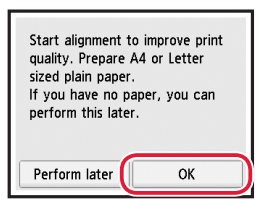

2 Vytáhněte kazetu ze zařízení.

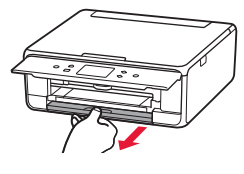

- 3 Vyjměte kryt kazety a roztáhněte vodítka papíru.
	- Posuňte pravé vodítko papíru do pravé krajní polohy. Zarovnejte vodítko papíru se značkou LTR nebo A4.

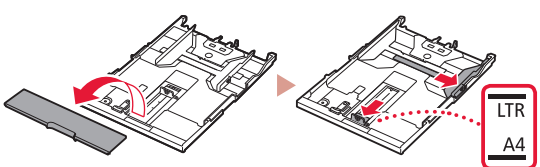

#### 4 Vložte papír.

• Vložte několik listů papíru velikosti Letter nebo A4 tiskovou stranou dolů.

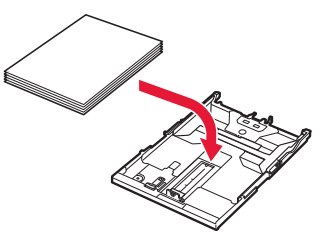

• Vložený papír slícujte s předním vodítkem papíru a pravé vodítko papíru přisuňte k okraji papíru.

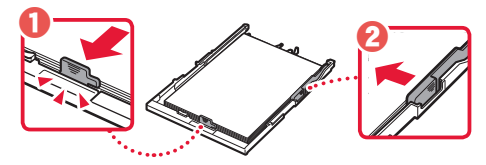

- 5 Vložte kazetu do zařízení.
	- Připojte kryt kazety a zasuňte kazetu zpět na své místo.

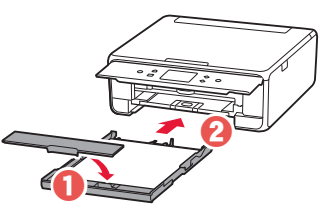

• Prohlédněte si zařízení z boku a ujistěte se, že vše vypadá jako na obrázku.

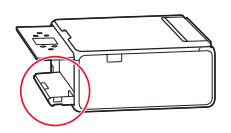

6 Vytáhněte výstupní zásobník na papír.

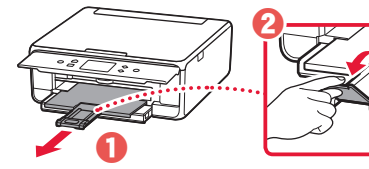

7 Klepněte na tlačítko **OK**.

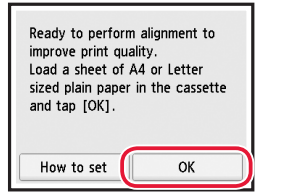

• Spustí se tisk vzorku Nastavení tiskové hlavy (Print Head Alignment).

#### 8 Ujistěte se, že se vzorek vytiskl.

• Celý tisk trvá přibližně 2 minuty.

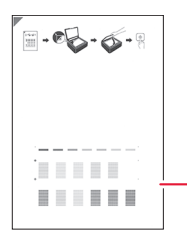

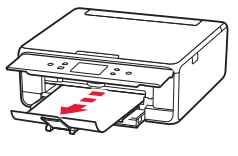

Vytištěný vzorek Nastavení tiskové hlavy (Print Head Alignment)

#### 9 Umístěte vzorek na skleněnou desku.

• Otevřete kryt dokumentu a dokument vložte tiskovou stranou směrem dolů.

\*\*\*\*\*\*\*\*\*\*\*\*\*\*\*\*\*\*\*\*\*\*\*\*\*\*\*\*\*

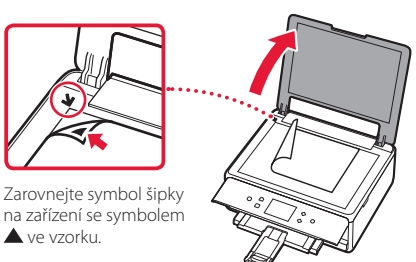

10 Zavřete kryt dokumentu a klepněte na tlačítko **OK**.

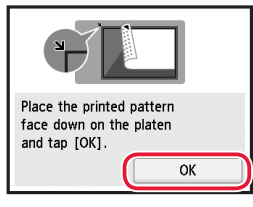

11 Pokud se otevře následující obrazovka, klepněte na tlačítko **OK**.

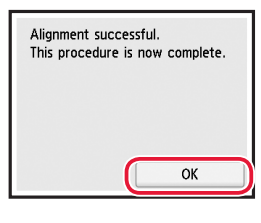

12 Klepněte na tlačítko **Další (Next)**.

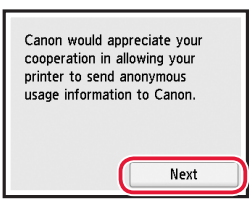

• Nakonec dokončete akci podle pokynů na obrazovce. Jedním z pokynů je nastavení předvoleb odesílání informací. Přečtěte si téma "Odeslání informací společnosti Canon" v dokumentu **Informace o bezpečnosti a důležitá sdělení**.

#### 13 Klepněte na tlačítko **Další (Next)**.

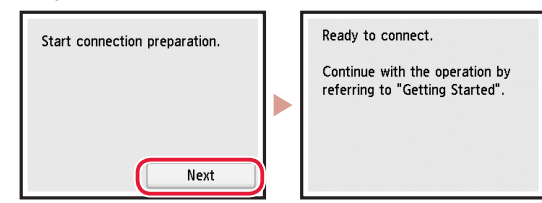

## Nastavení tiskárny

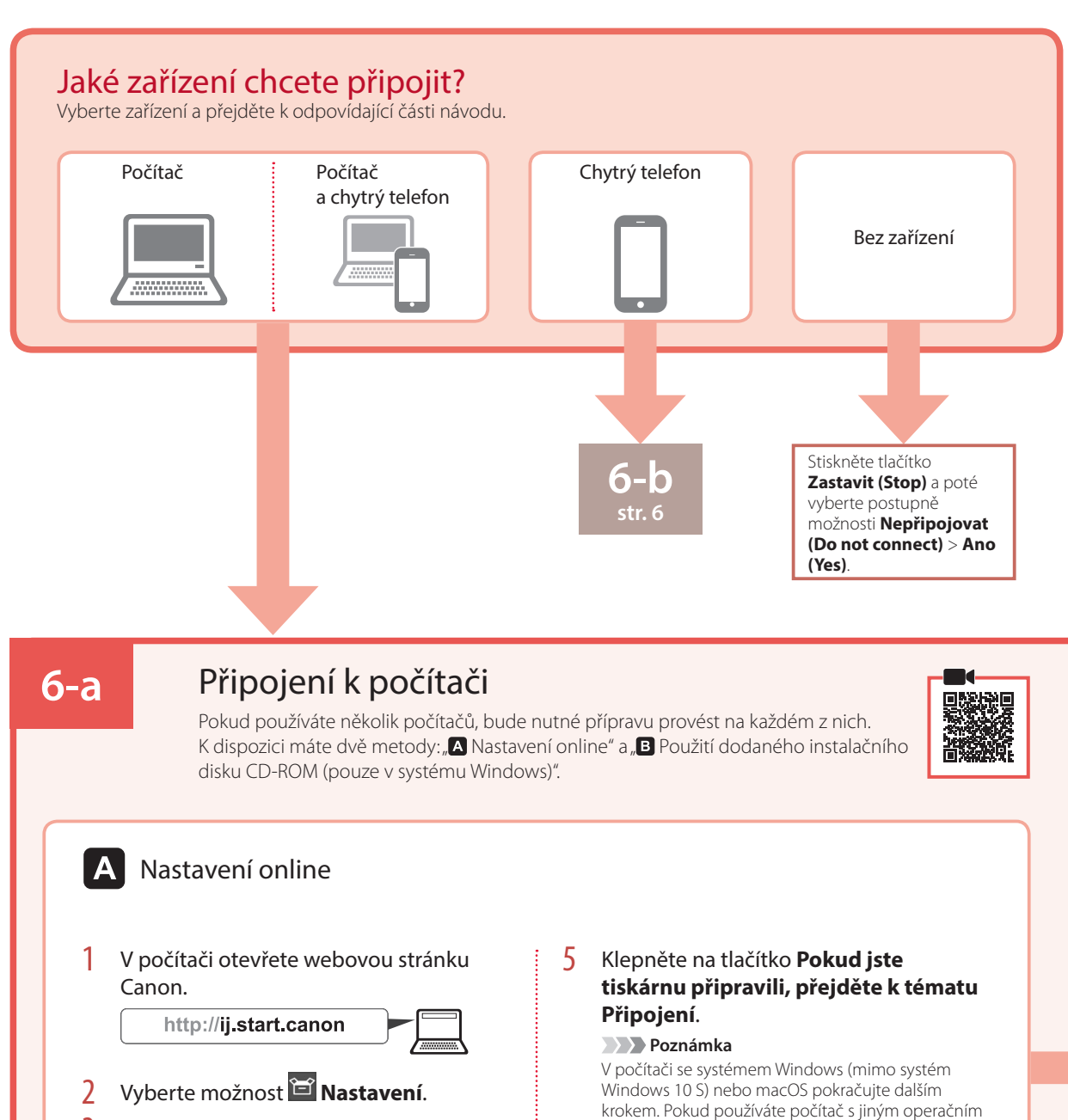

systémem, pokračujte v instalaci podle pokynů na

• Do počítače se vám stáhne instalační soubor.

6 Klepněte na tlačítko **Stáhnout**.

7 Spusťte stažený soubor. 8 Přejděte ke kroku 9 na str. 5.

obrazovce.

- 3 Zadejte název modelu vaší tiskárny a klepněte na tlačítko **Přejít**.
- 4 Klepněte na tlačítko **Start**.

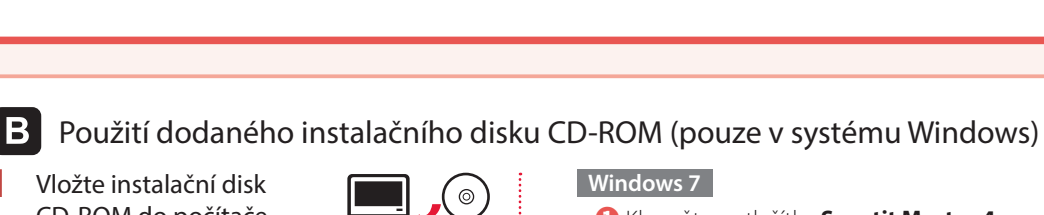

- a Klepněte na tlačítko **Spustit Msetup4.exe (Run Msetup4.exe)**.
	- Pokud se otevře obrazovka **Přehrát automaticky (AutoPlay)**, klepněte na tlačítko **Spustit Msetup4.exe (Run Msetup4.exe)**.

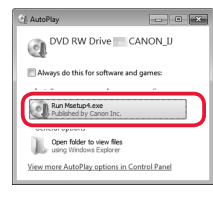

#### **Poznámka**

Pokud se obrazovka **Přehrát automaticky (AutoPlay)** neotevře, klepněte v nabídce Start na možnost **Počítač (Computer)**. Poklepejte na ikonu CD-ROM v pravé části okna. Po otevření obsahu disku CD-ROM poklepejte na soubor **Msetup4.exe**.

b Pokud se otevře dialogové okno **Řízení uživatelských účtů (User Account Control)**, klepněte na tlačítko **Pokračovat (Continue)**.

3 Přejděte k následujícímu kroku 9.

9 Klepněte na tlačítko **Zahájit nastavení (Start Setup)**.

c Pokud se otevře dialogové okno **Řízení uživatelských účtů (User Account Control)**, klepněte na tlačítko **Ano (Yes)**.

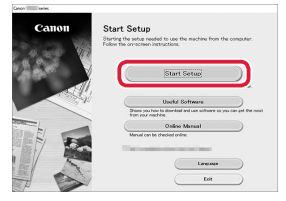

1 Vložte instalační disk CD-ROM do počítače.

systému Windows. **Windows 10/Windows 8.1**

 **Poznámka**

**2** Klepněte na tlačítko **Spustit Msetup4.exe (RunMsetup4.exe)**.

2 Postupujte podle pokynů pro vaši verzi

**a** Jakmile se na pravé straně obrazovky počítače zobrazí následující zpráva, klepněte na ni.

D RW Drive CANON\_U

DVD RW Drive CANON Choose what to do with this disc Install or run program from your Run Msetup4.exe<br>Published by Canon Inc.

Pokud se zpráva nezobrazí (nebo se již zavřela), klepněte na ikonu **Průzkumník souborů (File Explorer)** na hlavním panelu. Na levé straně okna klepněte na tlačítko **Tento počítač (This PC)**. Poklepejte na ikonu CD-ROM v pravé části okna. Po otevření obsahu disku CD-ROM poklepejte na soubor **Msetup4.exe**. Přejděte ke kroku <sup>8</sup>.

#### 10 Postupujte podle pokynů na obrazovce.

• Dokončení této operace může chvíli trvat.

11 Pokud se otevře následující obrazovka, klepněte na tlačítko **Konec (Exit)**.

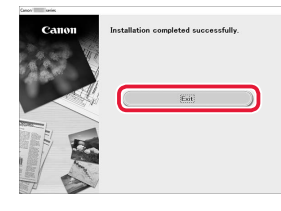

Vaše tiskárna je nyní připojena k počítači. Návod pro připojení k chytrému telefonu naleznete na stránce "6-b. Připojení k chytrému telefonu" na str. 6.

## Nastavení tiskárny

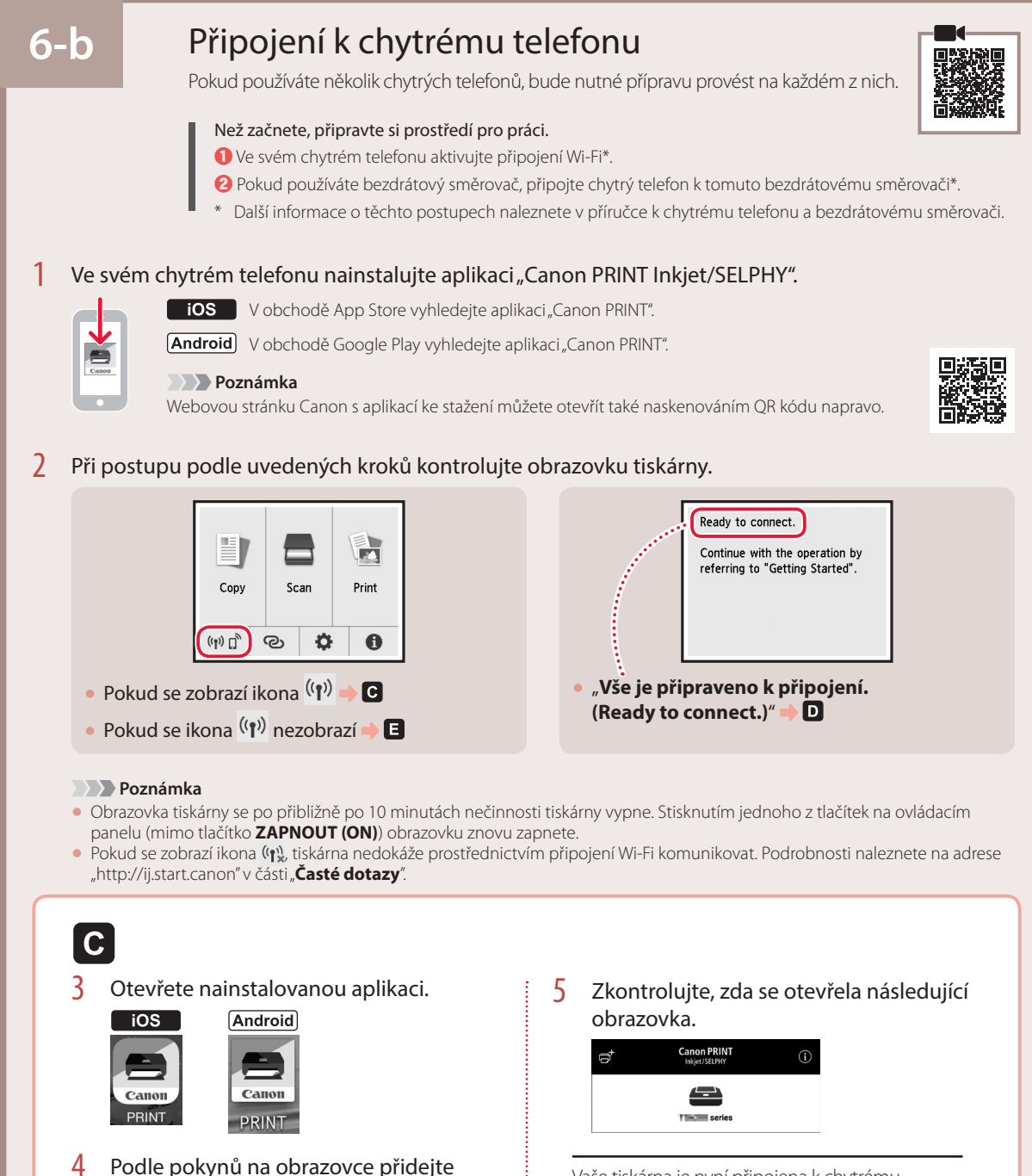

svoji tiskárnu.

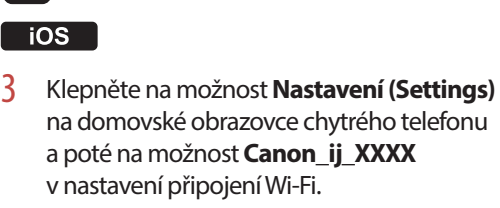

D

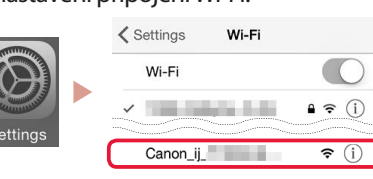

#### **Poznámka**

Pokud se záznam **Canon\_ij\_XXXX** nezobrazí, postupujte podle pokynů v části  $\Box$  a zařízení **Canon\_ij\_XXXX** vyhledejte znovu.

4 Otevřete nainstalovanou aplikaci. • S ohledem na vámi používané

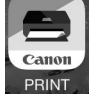

5 Zkontrolujte, zda se otevřela následující obrazovka.

prostředí se zvolí nejvhodnější metoda připojení registrované tiskárny.

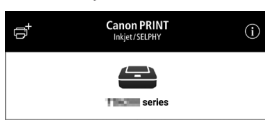

### **Android**

Postup se liší podle toho, jestli používáte systém iOS nebo Android. Postupujte podle pokynů pro váš operační systém.

3 Otevřete nainstalovanou aplikaci.

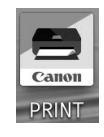

• S ohledem na vámi používané prostředí se zvolí nejvhodnější metoda připojení registrované tiskárny.

 **Poznámka**

pro chytré telefony.

Pokud se zpráva "**Nebyla přidána žádná tiskárna. Přejete si spustit nastavení tiskárny? (No printer has been added. Perform printer setup?)**" nezobrazí ihned po spuštění aplikace, postupujte podle pokynů v části  $\blacksquare$  a přejděte zpět k postupu

4 Zkontrolujte, zda se otevřela následující obrazovka.

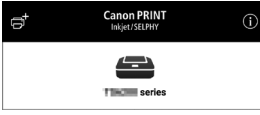

Vaše tiskárna je nyní připojena k chytrému telefonu. Návod pro tisk fotografií naleznete v části "Vložení fotografického papíru" na str. 8.

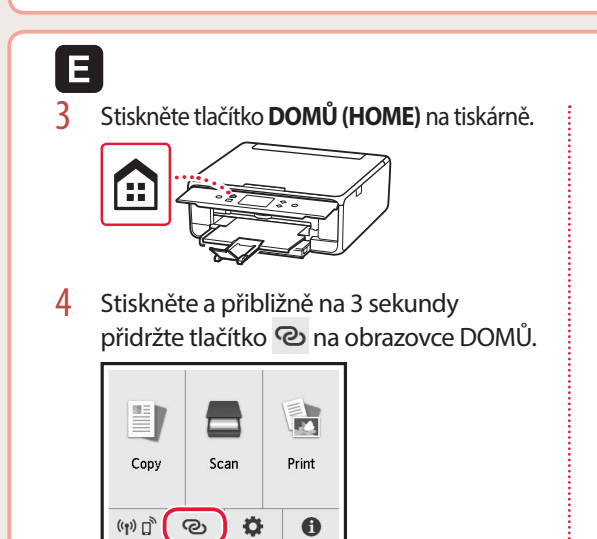

5 Když se zobrazí "**Postupujte podle pokynů v počítači nebo chytrém telefonu atd. a dokončete operaci.**", přejděte k $\blacksquare$ .

# Vložení fotografického papíru

Fotografický papír vkládejte pouze do zadní přihrádky.

1 Otevřete kryt zadního zásobníku a vytáhněte opěrku papíru.

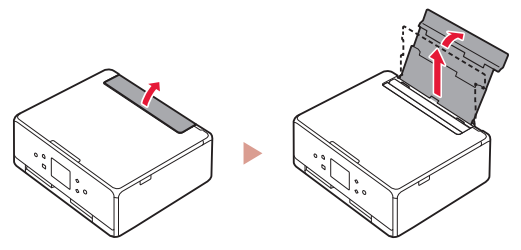

2 Otevřete kryt otvoru podavače a posuňte pravé vodítko papíru zcela doprava.

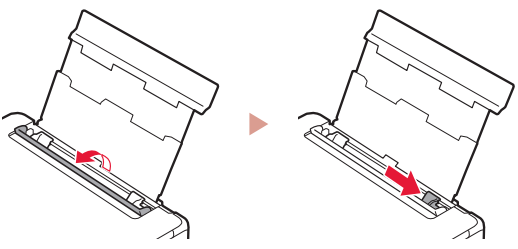

3 Vložte několik listů fotografického papíru tiskovou stranou nahoru a přitiskněte pravé vodítko papíru ke stohu papíru.

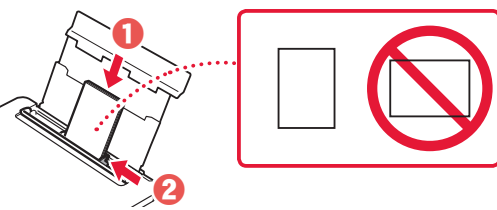

#### 4 Zavřete kryt otvoru podavače.

• Podle pokynů na obrazovce zadejte informace o vloženém papíru.

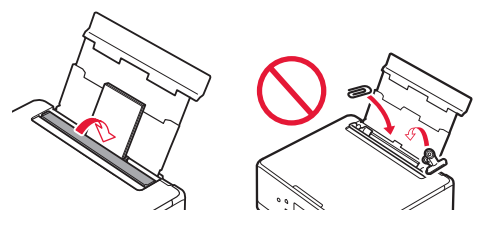

5 Otevřete ovládací panel a vytáhněte výstupní zásobník na papír.

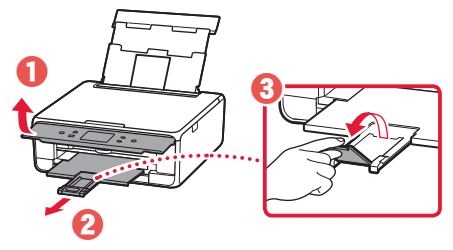

# Kopírování fotografií

Vytištěnou fotografii můžete naskenovat a znovu vytisknout. Podle potřeby můžete také naskenovat více fotografií a vytisknout je současně.

- 1 Zapněte tiskárnu.
- 2 Vložte několik listů fotografického papíru.
- 3 Na obrazovce DOMŮ klepněte na tlačítko **Kopírovat (Copy)**.
- 4 Procházením vyhledejte možnost **Kopie fotografií (Photo copy)** a klepněte na ni.
- 5 Přečtěte si zprávy a klepněte na tlačítko **OK**.
- 6 Podle pokynů na obrazovce vložte vytištěnou fotografii na skleněnou desku a klepněte na tlačítko **OK**.

Upravte nastavení papíru.

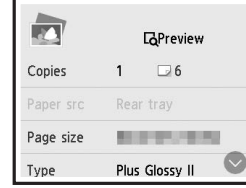

8 Stiskem tlačítka **Barevný (Color)** začněte s barevným kopírováním. Případně stiskem tlačítka **Černý (Black)** začněte s černobílým kopírováním.

# Nastavenie tlačiarne

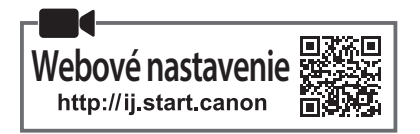

#### **1. Obsah balenia**

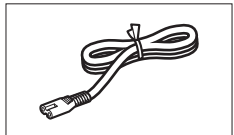

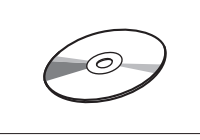

•Inštalačný disk

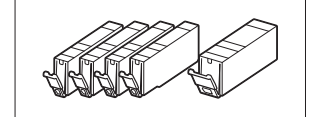

•Napájací kábel • **Kazety s atramentom na nastavenie** 

- •Informácie o bezpečnosti a dôležité informácie
- •Prvé spustenie (táto príručka)

## **2. Odstránenie obalového materiálu**

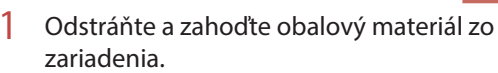

- Ak je pri prevádzke tlačiarne stále nalepená oranžová páska a ochranná fólia, spôsobí to poruchy. Nezabudnite ich odstrániť.
- 2 Otvorte skenovaciu jednotku/kryt a odstráňte oranžovú pásku.

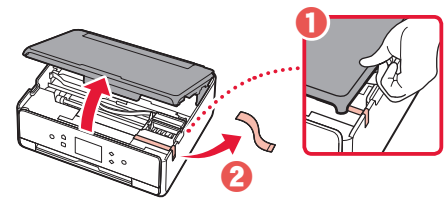

#### 3 Zatvorte skenovaciu jednotku/kryt.

• Krátko zdvihnite skenovaciu jednotku/kryt a následne ju zatvorte.

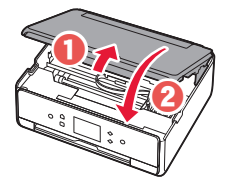

 **Upozornenie**

Dávajte si pozor na prsty.

### **3. Zapnutie tlačiarne**

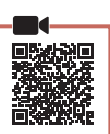

1 Pripojte napájací kábel.

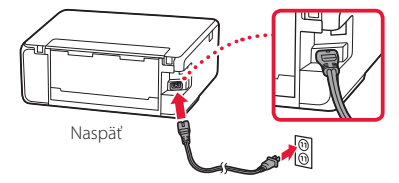

#### **Dôležité**

Zatiaľ nepripájajte žiadne iné káble.

2 Otvorte ovládací panel a stlačte tlačidlo **ZAP. (ON)**.

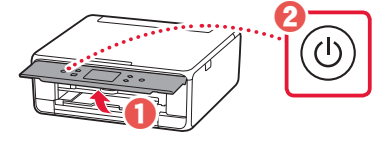

3 Posuňte sa nadol a ťuknutím vyberte jazyk. Potom ťuknite na položku **OK**.

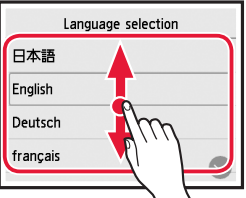

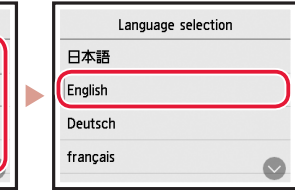

### **4. Inštalácia kaziet s atramentom**

- 
- 1 Otvorte skenovaciu jednotku/kryt.

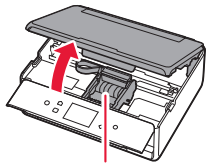

#### **Upozornenie** Nedotýkajte sa držiaka tlačovej hlavy, kým sa nezastaví.

2 Odstráňte pásku a fóliu na kazetách s atramentom.

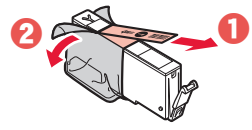

• Skontrolujte, či tam nezostal žiadne kúsok pásky.

## Nastavenie tlačiarne

3 Pomaly odstráňte oranžový kryt.

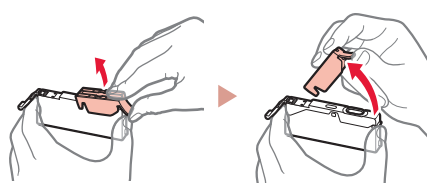

#### **Dôležité**

• Nezatláčajte obidve strany kazety s atramentom, ak je vzduchový otvor v tvare písmena Y zablokovaný.

• Nedotýkajte sa červených oblastí zobrazených na obrázku.

#### 4 Nainštalujte kazety s atramentom.

• Vložte kazetu s atramentom do tlačovej hlavy a zatlačte na ňu zhora, kým nezacvakne.

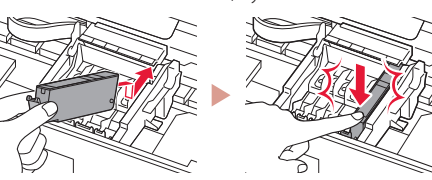

5 Uistite sa, že farba kazety s atramentom, ktorú ste nainštalovali, sa zobrazí na obrazovke.

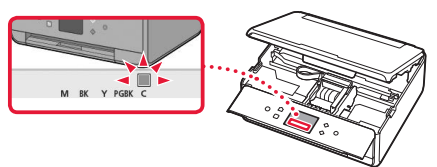

#### **Dôležité**

Ak sa farba nezobrazuje na obrazovke, aj keď ste nainštalovali kazetu s atramentom, farba kazety s atramentom môže byť nesprávna alebo ste mohli nainštalovať kazetu s atramentom s iným číslom modelu, ktorý táto tlačiareň nepodporuje. Buď nainštalujte kazetu s atramentom pre správnu farbu, alebo použite kazetu s atramentom dodanou na nastavenie.

#### 6 Zopakujte kroky 2 až 5 a nainštalujte všetky kazety s atramentom.

• Skontrolujte, či sa zobrazia všetky farby.

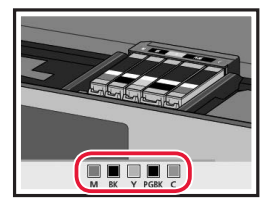

#### 7 Zatvorte skenovaciu jednotku/kryt.

• Keď zatvoríte skenovaciu jednotku/kryt, spustí sa vnútorná prevádzka.

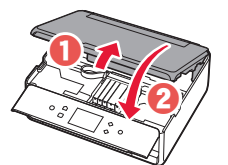

#### **Upozornenie** Dávajte si pozor na prsty.

#### **5. Vkladanie papiera / Zarovnanie tlačovej hlavy**

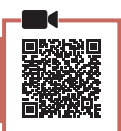

1 Ťuknite na položku **OK**.

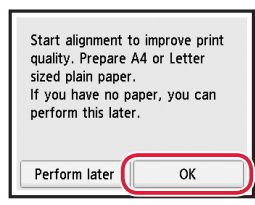

2 Vytiahnite kazetu zo zariadenia.

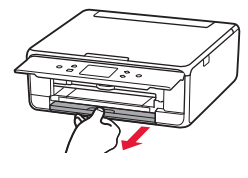

#### 3 Odstráňte kryt kazety a roztvorte vodiace lišty papiera.

• Posuňte pravú vodiacu lištu papiera k pravému okraju. Zarovnajte prednú vodiacu lištu papiera so značkou LTR alebo A4.

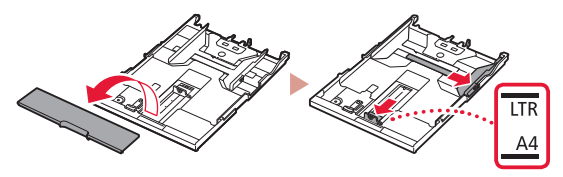

#### Vložte papier.

• Vložte niekoľko hárkov papiera rozmerov LTR alebo A4 tak, aby strana určená na tlač smerovala nadol.

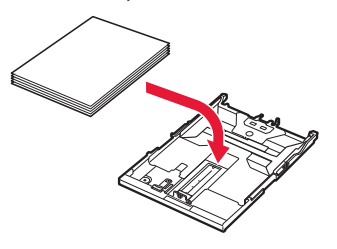

• Papier položte oproti vodiacej lište papiera a zarovnajte pravú vodiacu lištu papiera pre danú šírku papiera.

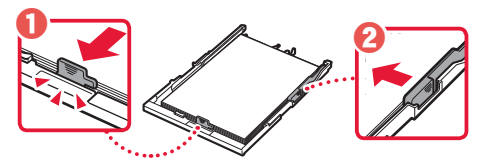

- 5 Vložte kazetu.
	- Založte kryt kazety a vložte kazetu naspäť.

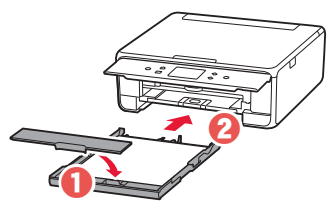

• Pozrite sa na ňu zboku, aby ste sa uistili, že vyzerá ako na diagrame.

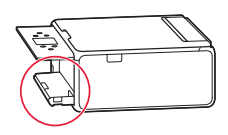

6 Vytiahnite výstupný zásobník papiera.

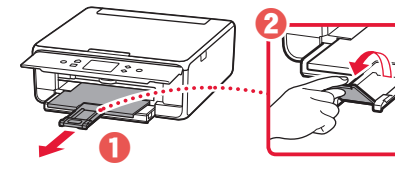

7 Ťuknite na položku **OK**.

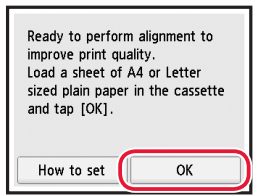

• Začne sa tlač vzoru Zarovnanie tlačovej hlavy (Print Head Alignment).

#### 8 Uistite sa, že sa vytlačí vzor.

• Dokončenie tlače trvá približne 2 min.

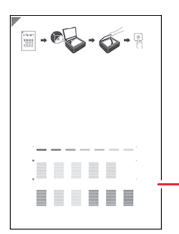

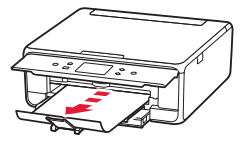

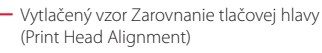

#### 9 Vzor položte na predlohové sklo.

• Otvorte kryt dokumentov a dokument uložte stranou, na ktorú sa tlačí, nadol.

**\*\*\*\*\*\*\*\*\*\*\*\*\*\*** 

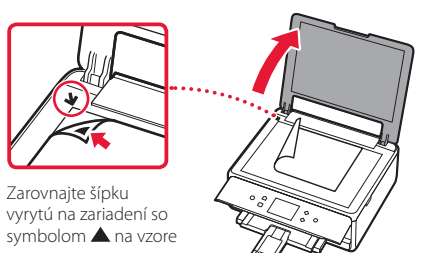

10 Zatvorte kryt dokumentov a ťuknite na položku **OK**.

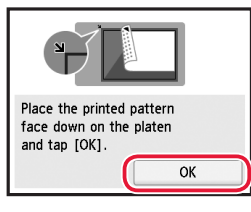

11 Keď sa zobrazí nasledujúca obrazovka, ťuknite na položku **OK**.

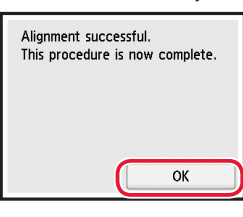

12 Ťuknite na položku **Ďalej (Next)**.

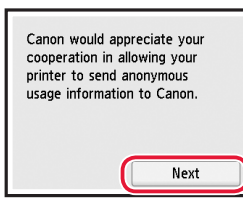

• Potom podľa pokynov na obrazovke pokračujte v prevádzke. Počas tohto procesu budete musieť vybrať možnosti týkajúce sa odosielania informácií. Prečítajte si časť "Odosielanie informácií spoločnosti Canon" v časti **Informácie o bezpečnosti a dôležité informácie**.

### 13 Ťuknite na položku **Ďalej (Next)**.

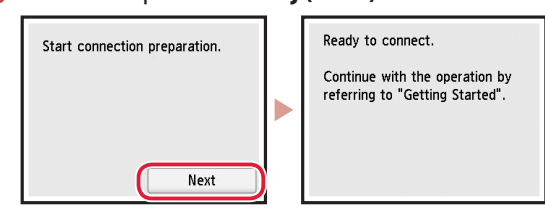

## Nastavenie tlačiarne

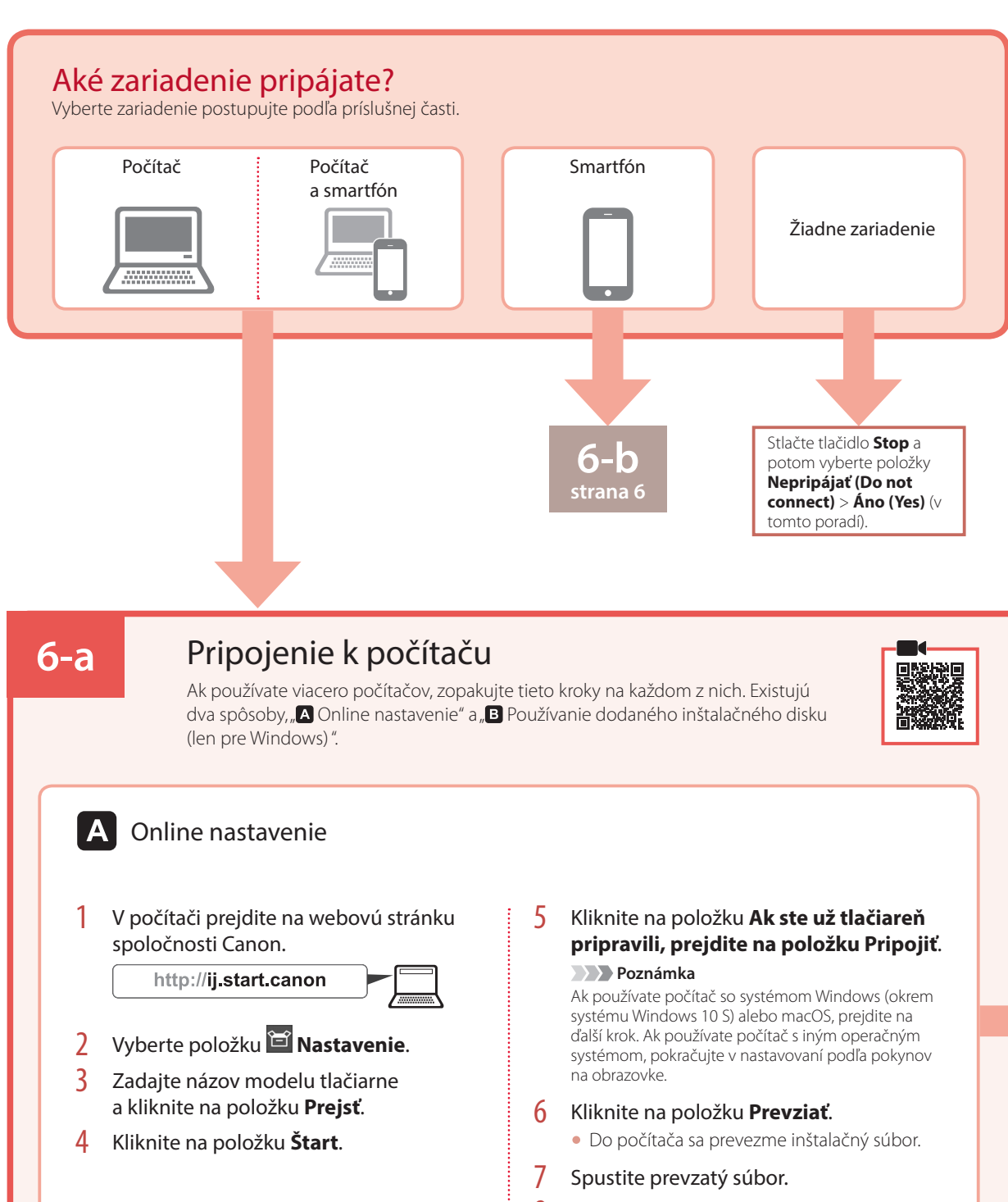

8 Pokračujte na krok 9 na strane strana 5.

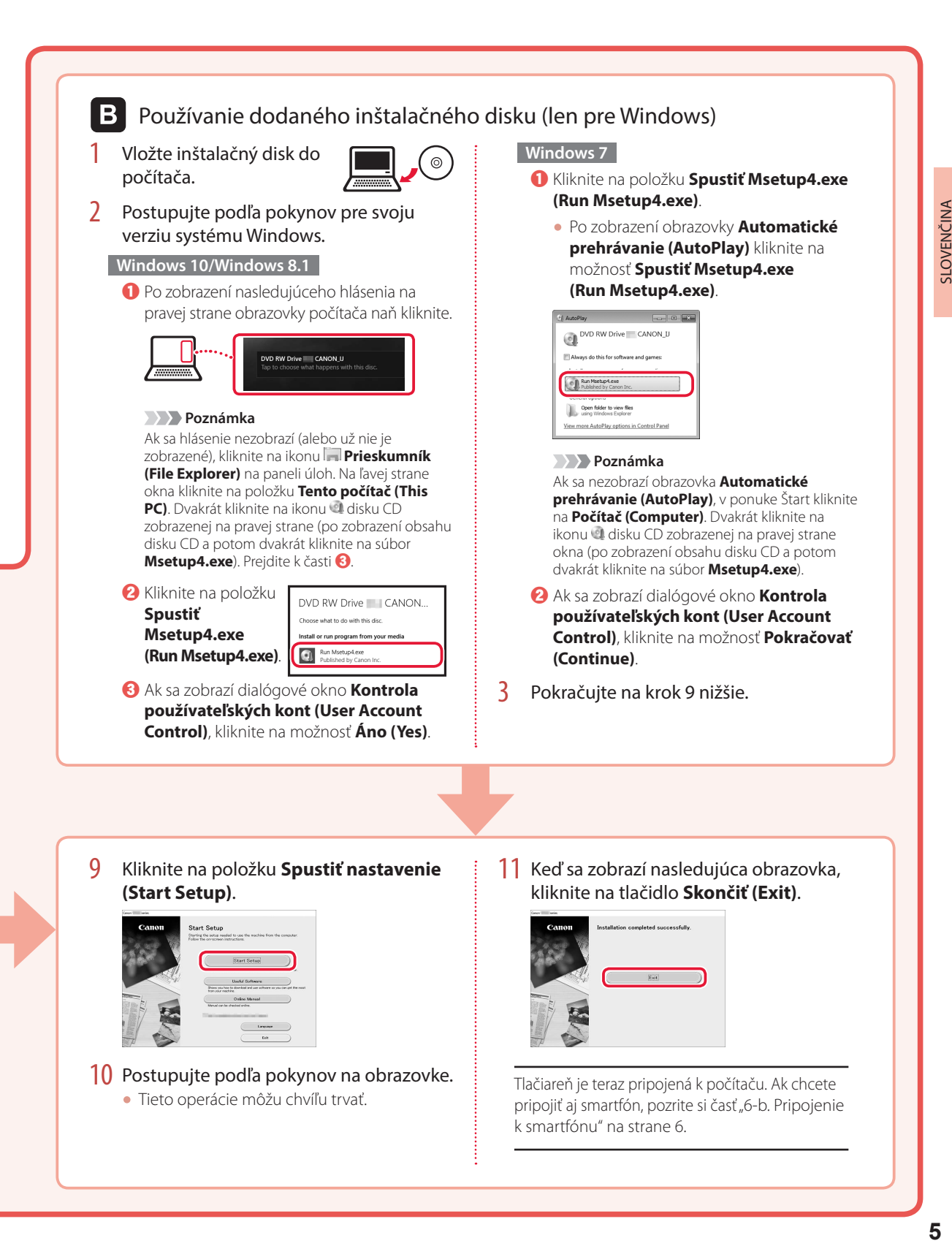

10 Postupujte podľa pokynov na obrazovke. • Tieto operácie môžu chvíľu trvať.

Tlačiareň je teraz pripojená k počítaču. Ak chcete pripojiť aj smartfón, pozrite si časť "6-b. Pripojenie k smartfónu" na strane 6.

## Nastavenie tlačiarne

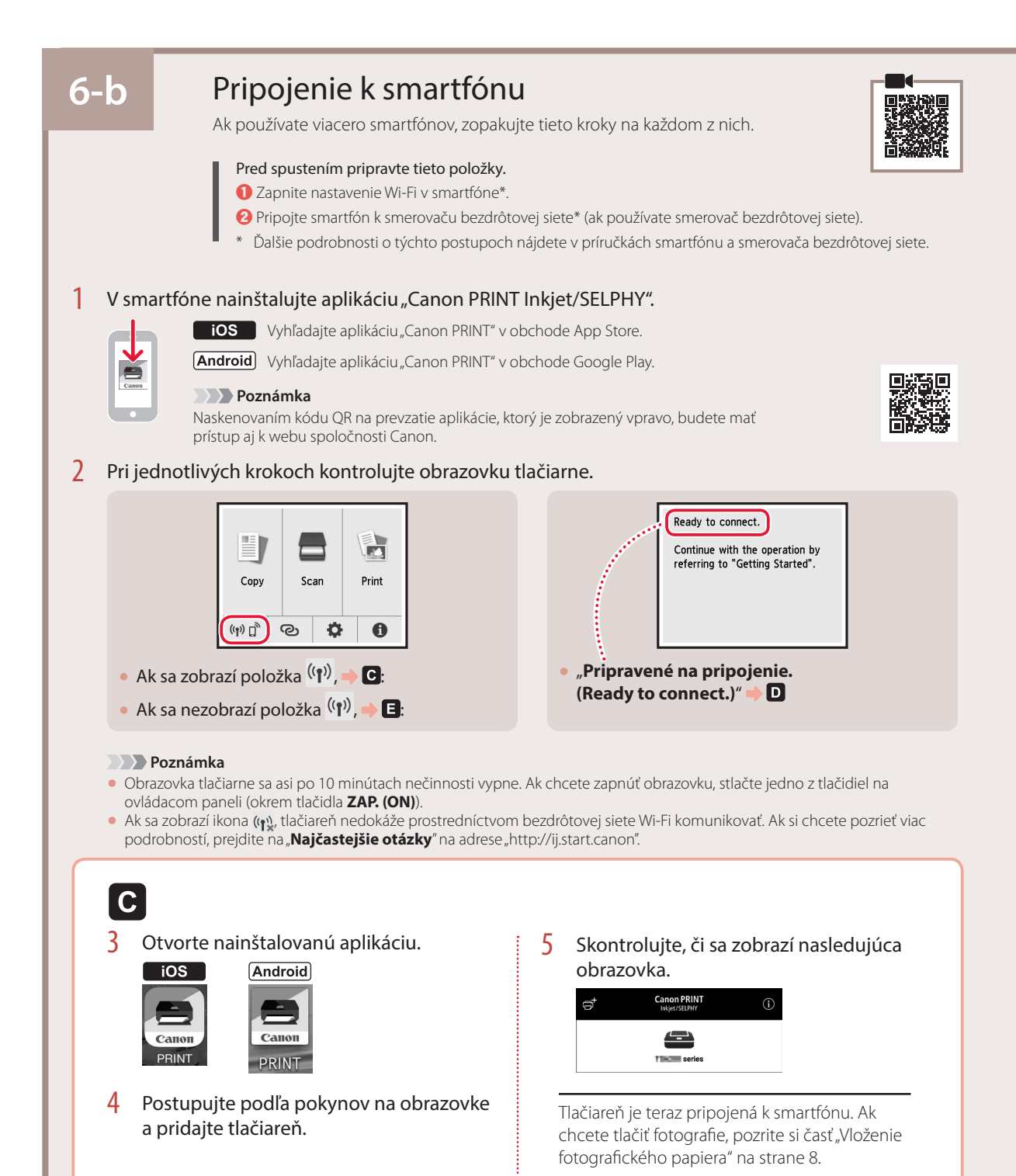

**PRINT** 

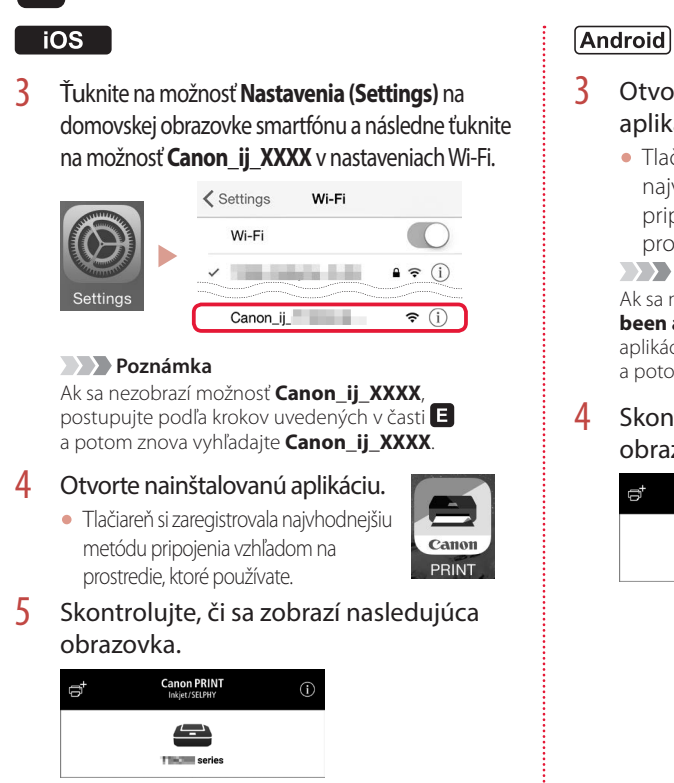

D

Systémy iOS a Android majú odlišné postupy. Postupujte podľa pokynov pre svoju verziu operačného systému.

3 Otvorte nainštalovanú aplikáciu.

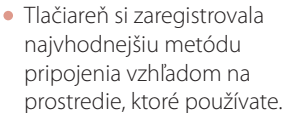

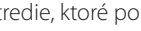

 **Poznámka**

Ak sa nezobrazí správa s textom .**No printer has been added. Perform printer setup?**" po spustení aplikácie, postupujte podľa krokov v časti a potom sa vráťte k funkciám smartfónu.

4 Skontroluite, či sa zobrazí nasledujúca obrazovka.

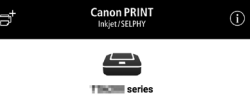

Tlačiareň je teraz pripojená k smartfónu. Ak chcete tlačiť fotografie, pozrite si časť "Vloženie fotografického papiera" na strane 8.

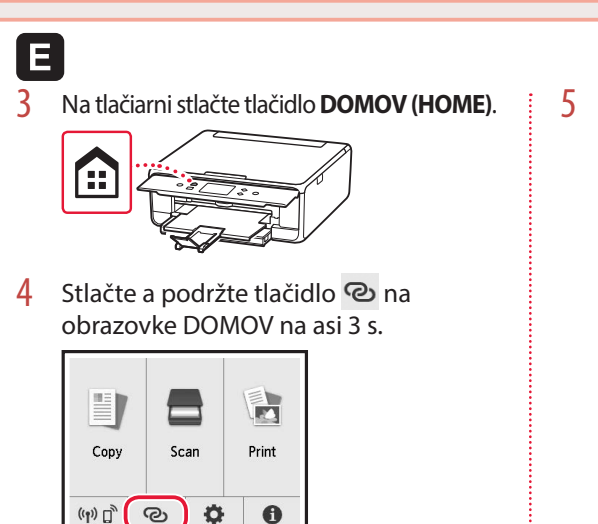

5 Keď sa zobrazí "**Ak chcete vykonať operáciu, postupujte podľa pokynov zobrazených v počítači, smartfóne a pod.**", pokračujte na **D**.

# Vloženie fotografického papiera

Fotografický papier možno vložiť iba do zadného zásobníka.

1 Otvorte kryt zadného zásobníka a vytiahnite podperu papiera.

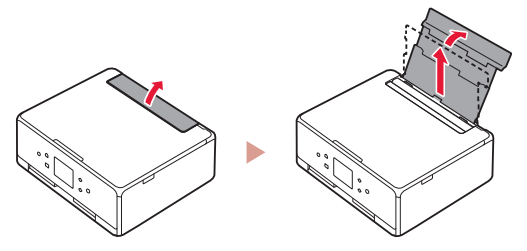

2 Otvorte kryt otvoru podávača a posuňte pravú vodiacu lištu papiera úplne vpravo.

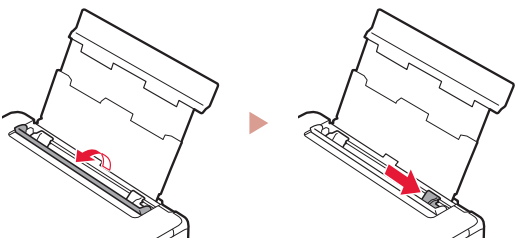

3 Vložte niekoľko hárkov fotografického papiera tak, aby strana, na ktorú sa tlačí, smerovala nahor, a prisuňte bočnú vodiacu lištu papiera k okraju stohu papiera.

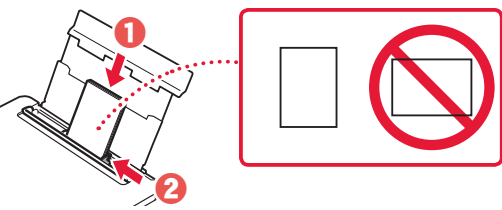

- 4 Zatvorte kryt otvoru podávača.
	- Postupujte podľa pokynov na obrazovke a nastavte informácie o vloženom papieri.

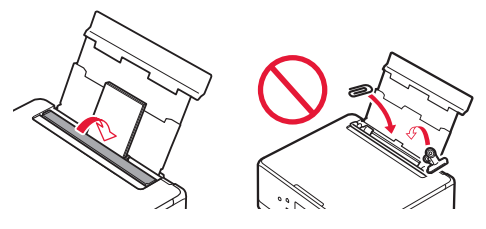

5 Otvorte ovládací panel a vytiahnite výstupný zásobník papiera.

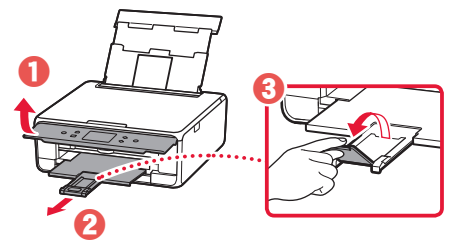

# Kopírovanie fotografií

Vytlačenú fotografiu môžete naskenovať a znovu vytlačiť. Podľa potreby môžete tiež naskenovať viac fotografií a vytlačiť ich súčasne.

- Zapnite tlačiareň.
- 2 Vložte niekoľko hárkov fotografického papiera.
- 3 Ťuknite na položku **Kopírovať (Copy)** na obrazovke DOMOV.
- 4 Posuňte sa nadol a ťuknite na položku **Kopírovanie fotografií (Photo copy)**.
- 5 Prečítajte si hlásenia a ťuknite na položku **OK**.
- 6 Podľa pokynov na obrazovke vložte vytlačenú fotografiu na predlohové sklo a ťuknite na tlačidlo **OK**.

7 Zadajte nastavenia tlače.

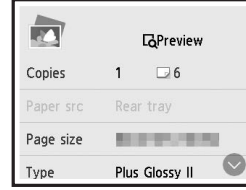

8 Farebné kopírovania spustite stlačením tlačidla **Farebne (Color)**. Alebo čiernobiele kopírovania spustite stlačením tlačidla **Č/B (Black)**.

# Konfigurowanie drukarki

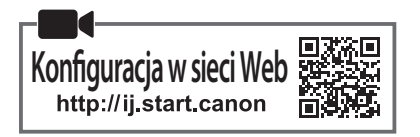

### **1. Zawartość opakowania**

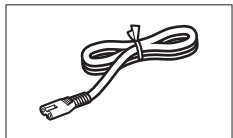

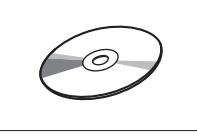

•Instalacyjny dysk CD-ROM

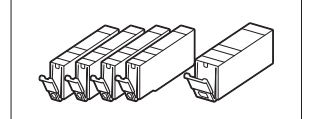

- •Kabel zasilania •Zbiorniki z atramentem do zainstalowania
	- •Informacje o bezpieczeństwie i ważne uwagi
	- •Pierwsze uruchomienie (ten podręcznik)

### **2. Usuwanie materiałów opakowaniowych**

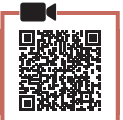

- 1 Zdejmij z urządzenia materiały, w które zostało zapakowane, i pozbądź się ich.
	- Używanie drukarki przed usunięciem pomarańczowej taśmy i folii ochronnej powoduje jej uszkodzenia. Pamiętaj o usunięciu tych materiałów.
- 2 Otwórz moduł skanera/pokrywę i usuń pomarańczową taśmę.

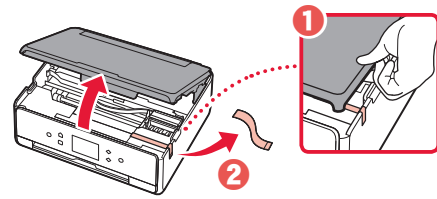

#### 3 Zamknij moduł skanera/pokrywę.

• Podnieś na chwilę i zamknij moduł skanera/pokrywę.

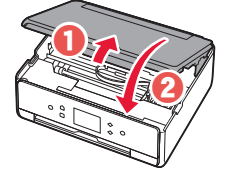

 **Przestroga** Uważaj na palce.

#### **3. Włączanie drukarki**

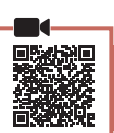

1 Podłącz kabel zasilania.

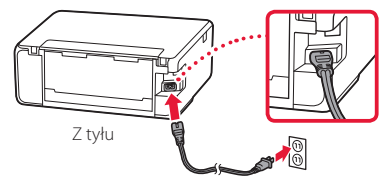

#### **Ważne**

W tym momencie nie podłączaj żadnych innych kabli.

2 Otwórz panel operacyjny i naciśnij przycisk **WŁ. (ON)**.

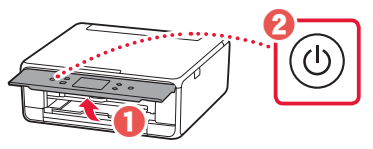

3 Przewiń ekran do swojego języka, dotknij go, a następnie dotknij przycisku **OK**.

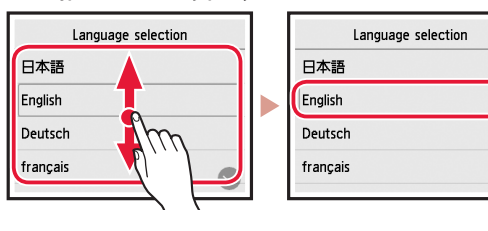

### **4. Instalowanie zbiorników z atramentem**

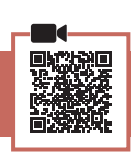

1 Otwórz moduł skanera/pokrywę.

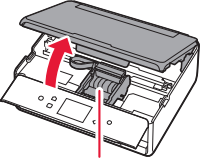

#### **Przestroga**

Nie dotykaj uchwytu głowicy drukującej, dopóki się nie zatrzyma.

2 Usuń taśmę i folię ze zbiorników z atramentem.

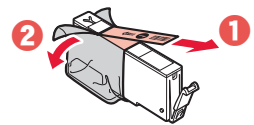

POLSKI

• Sprawdź, czy cała taśma została usunięta.

## Konfigurowanie drukarki

3 Powoli zdejmij pomarańczową nasadkę.

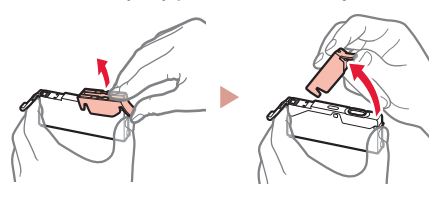

#### **Ważne**

- Nie ściskaj zbiornika z atramentem z obu stron, gdy zablokowany jest otwór wentylacyjny w kształcie litery Y.
	-

#### 4 Zainstaluj zbiorniki z atramentem.

• Nie dotykaj czerwonych obszarów pokazanych na rysunku.

• Włóż zbiornik z atramentem do głowicy drukującej i naciskaj go, aż usłyszysz kliknięcie.

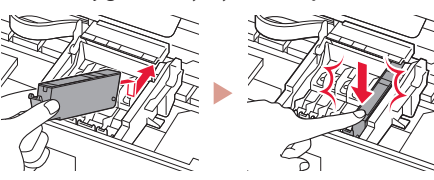

5 Upewnij się, że kolor zainstalowanego zbiornika z atramentem pojawił się na ekranie.

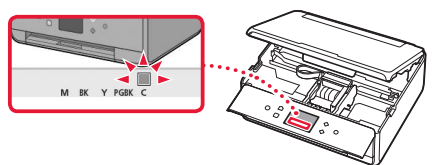

#### **Ważne**

Jeśli kolor nie jest wyświetlany na ekranie mimo zainstalowania zbiornika z atramentem, oznacza to, że kolor zbiornika z atramentem może być nieprawidłowy lub mógł zostać zainstalowany zbiornik z atramentem o innym numerze modelu, który nie jest obsługiwany przez daną drukarkę. Zainstaluj zbiornik z atramentem o prawidłowym kolorze lub użyj na potrzeby konfiguracji dostarczonego zbiornika z atramentem.

#### 6 Powtórz kroki od 2 do 5, aby zainstalować wszystkie zbiorniki z atramentem.

• Upewnij się, że pojawiły się wszystkie kolory.

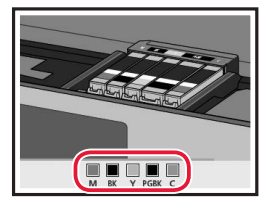

#### 7 Zamknij moduł skanera/pokrywę.

• Operacje wewnętrzne rozpoczną się po zamknięciu modułu skanera/pokrywy.

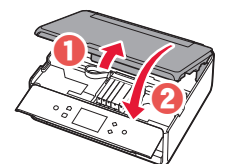

 **Przestroga** Uważaj na palce.

### **5. Ładowanie papieru/ wyrównywanie głowicy drukującej**

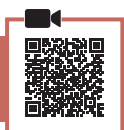

1 Dotknij przycisku **OK**.

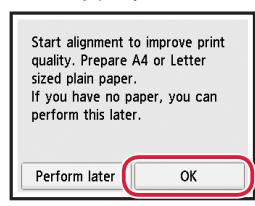

2 Wyciągnij kasetę z urządzenia.

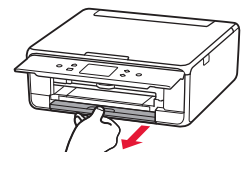

#### 3 Zdejmij pokrywę kasety i rozsuń prowadnice papieru.

• Przesuń prawą prowadnicę papieru do prawej krawędzi. Wyrównaj przednią prowadnicę papieru ze znacznikiem LTR lub A4.

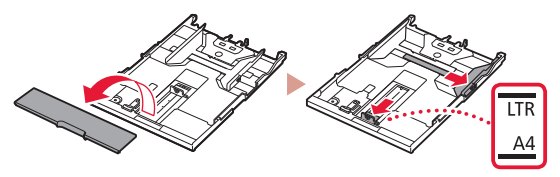

#### 4 Załaduj papier.

• Załaduj zwykły papier o rozmiarze LTR lub A4 stroną do zadrukowania w dół.

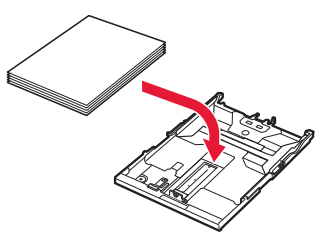

• Umieść papier przy przedniej prowadnicy papieru, a następnie wyrównaj prawą prowadnicę papieru do szerokości papieru.

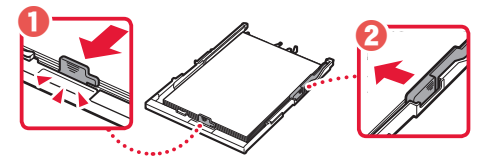

#### 5 Załaduj kasetę.

• Załóż pokrywę kasety i włóż kasetę z powrotem.

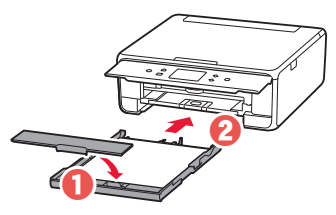

• Spojrzyj z boku, aby potwierdzić, że wygląda jak na diagramie.

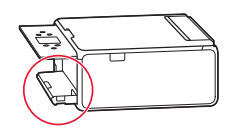

6 Wyciągnij tacę wyprowadzania papieru.

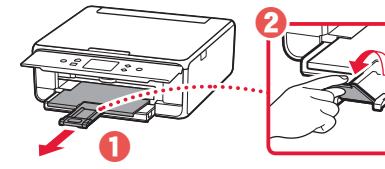

7 Dotknij przycisku **OK**.

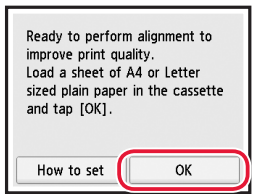

• Rozpocznie się drukowanie wzoru Wyrównywanie głowic drukujących (Print Head Alignment).

#### 8 Upewnij się, że wzór jest drukowany.

• Drukowanie zakończy się za około 2 minuty.

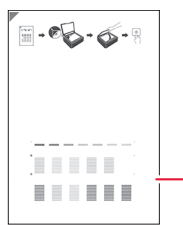

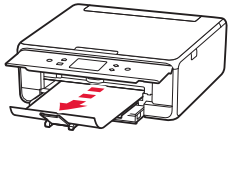

Wydrukowany wzór Wyrównywanie głowic drukujących (Print Head Alignment)

#### 9 Umieść wzór na płycie.

• Otwórz pokrywę dokumentów i połóż arkusz stroną zadrukowaną skierowaną w dół.

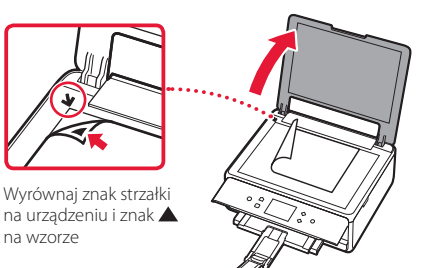

10 Zamknij pokrywę dokumentów i dotknij przycisku **OK**.

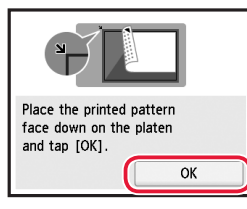

- POLSKI
- 11 Jeśli pojawi się poniższy ekran, dotknij przycisku **OK**.

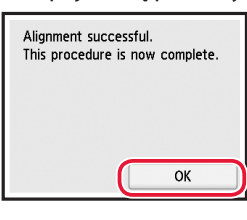

#### 12 Dotknij przycisku **Dalej (Next)**.

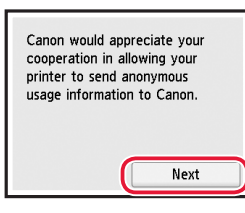

• Następnie postępuj zgodnie z instrukcjami wyświetlanymi na ekranie, aby kontynuować operacje. W trakcie ich wykonywania trzeba będzie wybrać opcje powiązane z wysyłaniem informacji. Przeczytaj część "Wysyłanie informacji do firmy Canon" w dokumencie **Informacje o bezpieczeństwie i ważne uwagi**.

#### 13 Dotknij przycisku **Dalej (Next)**.

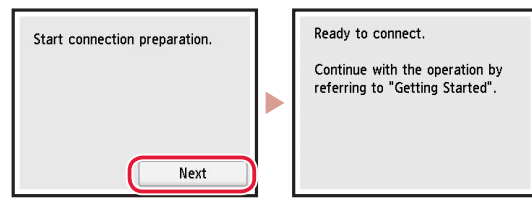

## Konfigurowanie drukarki

## Które urządzenie podłączasz? Wybierz urządzenie i postępuj zgodnie z instrukcjami z odpowiedniej sekcji.Smartfon Komputer : Komputer i smartfon Bez urządzenia Naciśnij przycisk **Stop**, a **6-b** następnie wybierz kolejno opcje **Nie łącz (Do not strona 6 connect)** > **Tak (Yes)**. Łączenie z komputerem **6-a** Jeśli korzystasz z wielu komputerów, wykonaj te kroki na każdym z nich. Istnieją dwie metody: "A Konfiguracja online" i "B Używanie udostępnionego instalacyjnego dysku CD-ROM (tylko system Windows)".

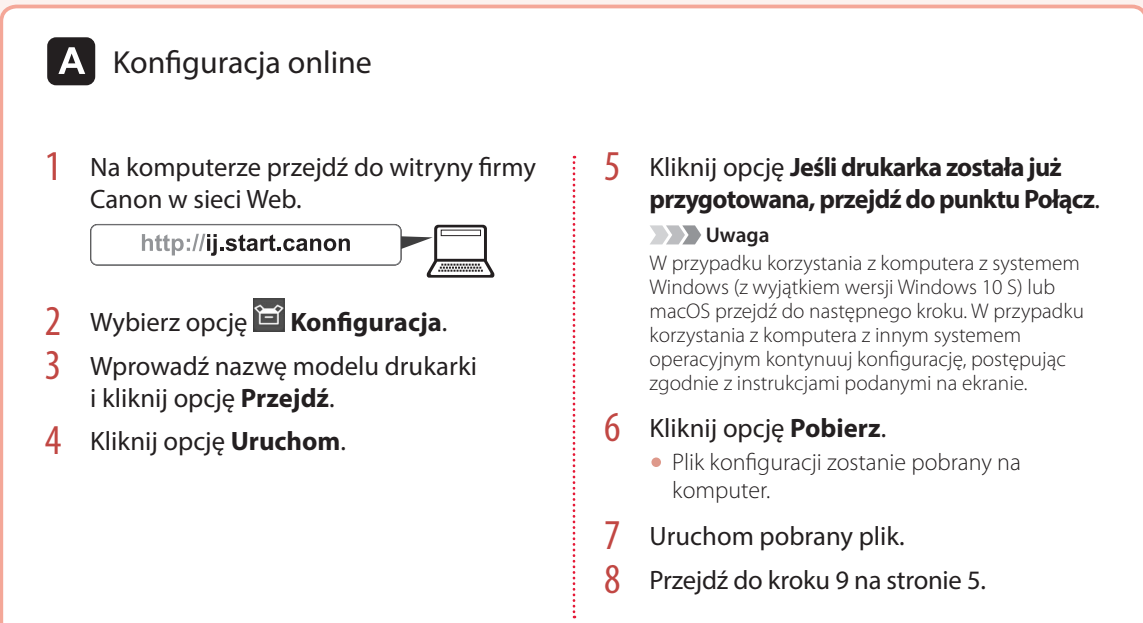

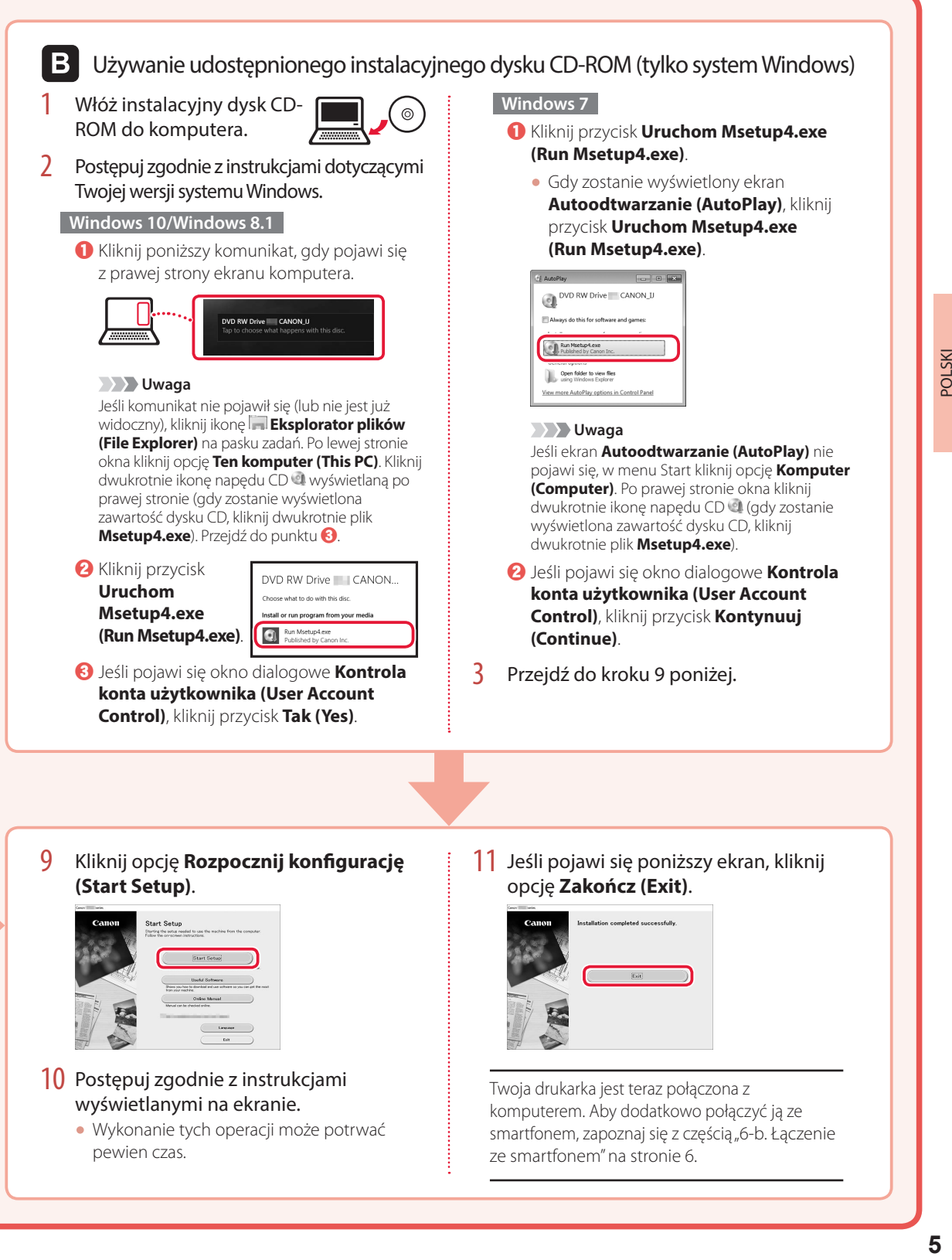

- 10 Postępuj zgodnie z instrukcjami wyświetlanymi na ekranie.
	- Wykonanie tych operacji może potrwać pewien czas.
- Twoja drukarka jest teraz połączona z komputerem. Aby dodatkowo połączyć ją ze smartfonem, zapoznaj się z częścią "6-b. Łączenie ze smartfonem" na stronie 6.

## Konfigurowanie drukarki

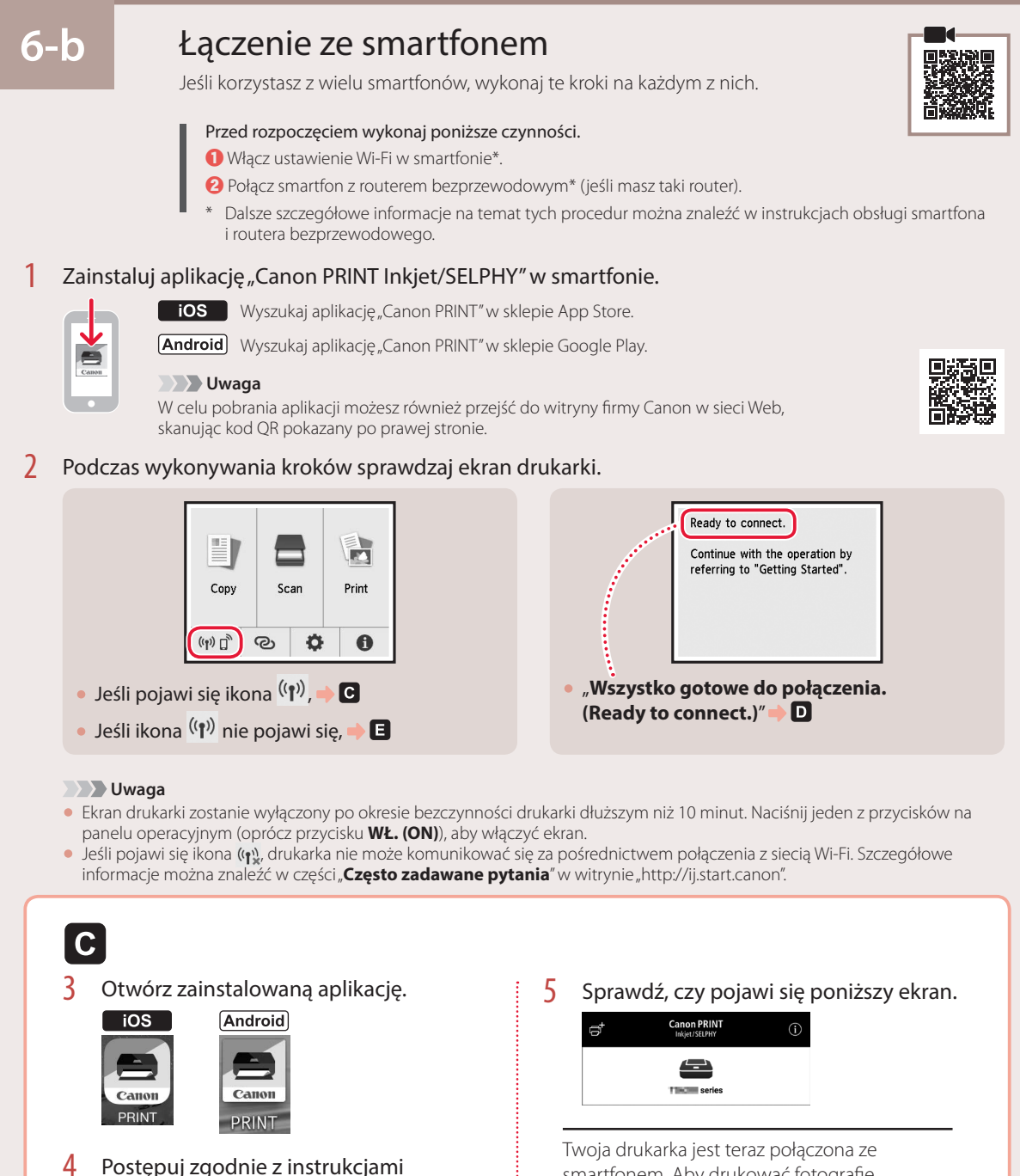

wyświetlanymi na ekranie, aby dodać drukarkę.

smartfonem. Aby drukować fotografie, zapoznaj się z częścią "Ładowanie papieru fotograficznego" na stronie 8.

POLSKI

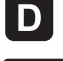

Procedury dla systemów iOS i Android są różne. Postępuj zgodnie z instrukcjami dotyczącymi Twojego systemu operacyjnego.

#### $\overline{10S}$

3 Na ekranie głównym smartfona dotknij ikony **Ustawienia (Settings)**, a następnie dotknij nazwy **Canon** ij XXXX w polu ustawień Wi-Fi.

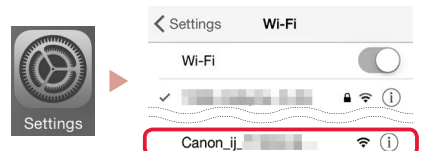

#### **Uwaga**

Jeśli opcja **Canon\_ij\_XXXX** nie pojawi się, wykonaj kroki procedury w części **E**, a następnie ponownie wyszukaj opcję **Canon\_ij\_XXXX**.

- 4 Otwórz zainstalowaną aplikację.
	- Drukarka jest rejestrowana przy użyciu sposobu podłączenia najlepiej odpowiadającego środowisku użytkowania.

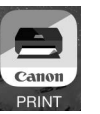

 $5$  Sprawdź, czy pojawi się poniższy ekran.

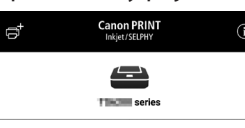

### **Android**

3 Otwórz zainstalowaną aplikację.

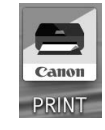

• Drukarka jest rejestrowana przy użyciu sposobu podłączenia najlepiej odpowiadającego środowisku użytkowania.

 **Uwaga**

Jeśli komunikat "**Nie dodano drukarki. Wykonać konfigurację drukarki? (No printer has been added. Perform printer setup?)**" nie pojawi się od razu po uruchomieniu aplikacji, wykonaj procedurę opisaną w części , a następnie wróć do operacji smartfona.

4 Sprawdź, czy pojawi się poniższy ekran.

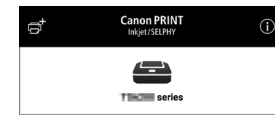

Twoja drukarka jest teraz połączona ze smartfonem. Aby drukować fotografie, zapoznaj się z częścią "Ładowanie papieru fotograficznego" na stronie 8.

## E 3 Naciśnij przycisk **POCZĄTEK (HOME)** na drukarce. Naciśnij i przytrzymaj przycisk @ na ekranie głównym przez około 3 sekundy. à N) Copy Scan Print

 $\bullet$ 

 $\bullet$ 

 $\mathbb{G}$   $\mathbb{G}$ 

5 Gdy pojawi się komunikat "**Aby wykonać tę czynność, postępuj zgodnie z instrukcjami na komputerze, smartfonie itp.**", przejść do **D**.

# Ładowanie papieru fotograficznego

Papier fotograficzny można załadować tylko na tylną tacę.

1 Otwórz pokrywę tylnej tacy i wyciągnij podpórkę papieru.

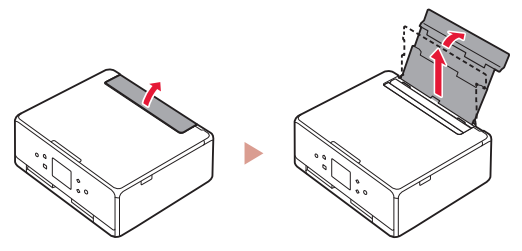

2 Otwórz pokrywę otworu podajnika i przesuń prawą prowadnicę papieru maksymalnie w prawo.

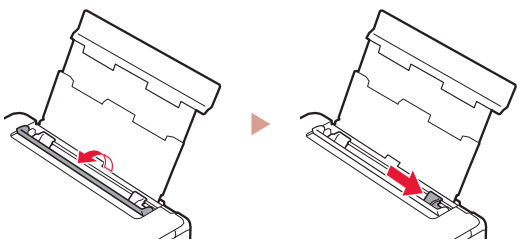

3 Załaduj kilka arkuszy papieru fotograficznego stroną do drukowania skierowaną w górę, a następnie dosuń boczną prowadnicę papieru do krawędzi stosu papieru.

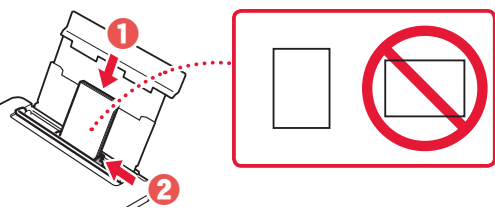

- Zamknij pokrywę otworu podajnika.
	- Postępuj zgodnie z instrukcjami wyświetlanymi na ekranie, aby ustawić informacje dotyczące załadowanego papieru.

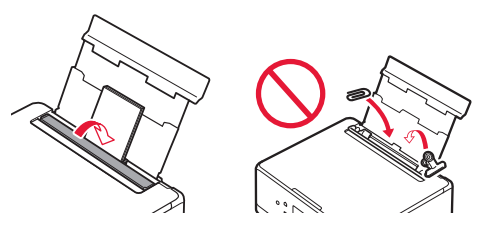

5 Otwórz panel operacyjny i wyciągnij tacę wyprowadzania papieru.

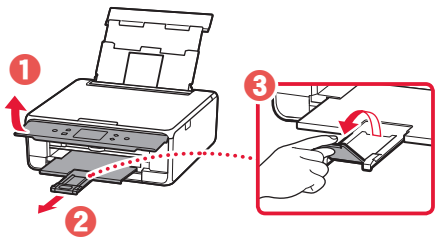

# Kopiowanie fotografii

Urządzenie umożliwia skanowanie fotografii i ich drukowanie. Możliwe jest również zeskanowanie wielu fotografii i wydrukowanie ich naraz.

- 1 Włącz drukarkę.
- 2 Załaduj kilka arkuszy papieru fotograficznego.
- 3 Dotknij opcji **Kopiuj (Copy)** na ekranie głównym.
- 4 Przewiń i dotknij opcji **Kopia fotografii (Photo copy)**.
- 5 Zapoznaj się z komunikatami i dotknij przycisku **OK**.
- 6 Postępuj zgodnie z wyświetlanymi instrukcjami, aby załadować wydrukowaną fotografię na płytę, a następnie dotknij przycisku **OK**.

Określ ustawienia drukowania.

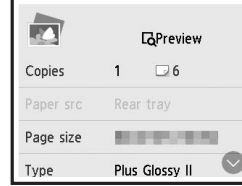

8 Naciśnij przycisk **Kolor (Color)**, aby rozpocząć kopiowanie w kolorze. Lub naciśnij przycisk **Czarny (Black)**, aby rozpocząć kopiowanie w czerni i bieli.

# A nyomtató beüzemelése

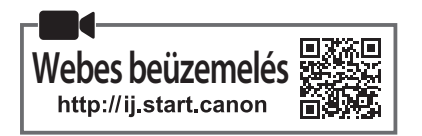

#### **1. A doboz tartalma**

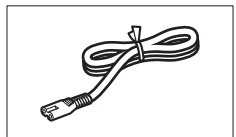

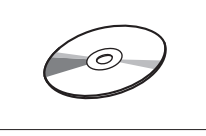

•Telepítő CD-ROM

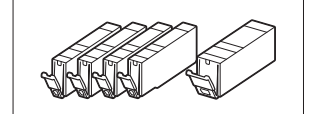

•Tápkábel • Tintatartályok a beüzemeléshez

- •Biztonsági és fontos tudnivalók •Beüzemelési útmutató
- (ez a kézikönyv)

## **2. A csomagolóanyag eltávolítása**

- 1 Távolítsa el a csomagolóanyagot az eszközről, és dobja ki.
	- Rendellenes működést okoz, ha úgy használja a nyomtatót, hogy azon még rajta van a narancssárga szalag és a védőfólia. Ezeket feltétlenül távolítsa el!
- 2 Nyissa fel a lapolvasó egységet/fedelet, és távolítsa el a narancssárga szalagot.

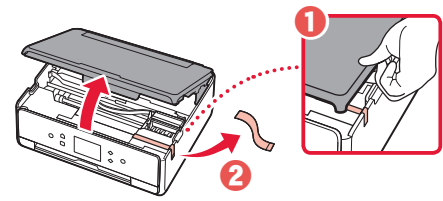

#### **3** Csukja le a lapolvasó egységet/fedelet.

• Hajtsa fel egy pillanatra a lapolvasó egységet/fedelet, majd csukja le.

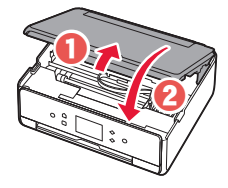

 **Figyelem** Ügyeljen az ujjára!

#### **3. A nyomtató bekapcsolása**

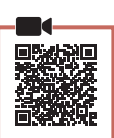

1 Csatlakoztassa a tápkábelt.

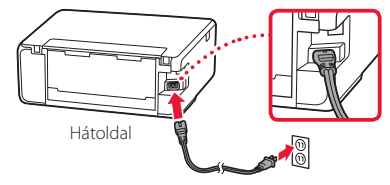

#### **Fontos**

Még semmilyen más kábelt ne csatlakoztasson.

2 Nyissa fel a kezelőpanelt, és nyomja meg a **BE (ON)** gombot.

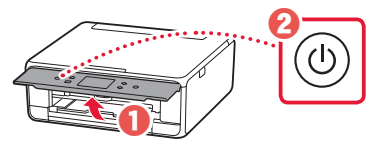

3 Gördítse a listát, és rákoppintva válassza ki a kívánt nyelvet, majd koppintson az **OK** elemre.

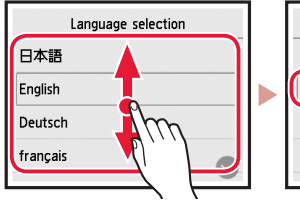

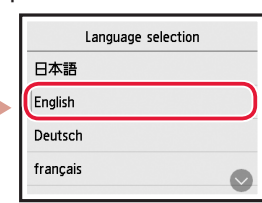

## **4. A tintatartályok behelyezése**

Nyissa fel a lapolvasó egységet/fedelet.

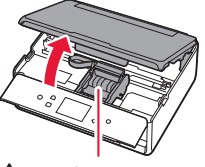

#### **Figyelem**

Amíg meg nem áll, ne érjen hozzá a nyomtatófej tartójához!

#### 2 Távolítsa el a szalagot és a fóliát a tintatartályokról.

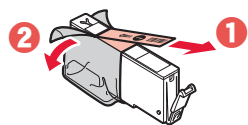

• Ellenőrizze, hogy nem marad-e rajtuk szalag.

MAGYAR

## A nyomtató beüzemelése

3 Lassan vegye le a narancssárga sapkát.

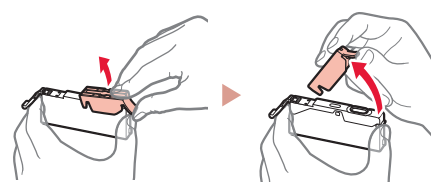

#### **Example 5**

• Ne nyomja össze a tintatartály két oldalát, amikor nem szabad az Y alakú szellőzőnyílás!

• Ne érjen hozzá az ábrán pirossal megjelölt területekhez!

- 
- 4 Tegye be a tintatartályokat.
	- Tegye a tintatartályt a nyomtatófejbe, és nyomja felülről lefelé, amíg a helyére nem kattan.

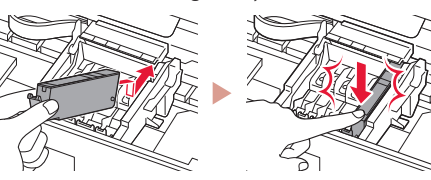

5 Győződjön meg arról, hogy a betett tintatartály színe megjelenik a képernyőn.

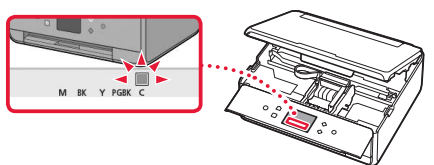

#### **Example 5**

Ha a szín nem jelenik meg a képernyőn, pedig betette a tintatartályt, akkor lehet, hogy nem megfelelő a tintatartály színe, vagy lehet, hogy olyan tintatartályt (például más modellszámút) tett be, amely ebben a nyomtatóban nem használható. Vagy megfelelő színű tintatartályt tegyen be, vagy használja a beüzemeléshez biztosított tintatartályt.

#### 6 A 2–5. lépéseket megismételve tegye be az összes tintatartályt.

• Ügyeljen arra, hogy az összes szín megjelenjen.

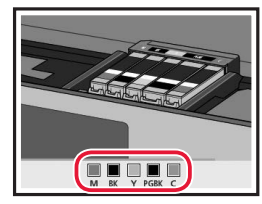

#### 7 Csukja le a lapolvasó egységet/fedelet.

• Amikor lecsukja a lapolvasó egységet/fedelet, megkezdődnek a belső műveletek.

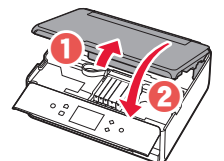

 **Figyelem** Ügyeljen az ujjára!

## **5. Papír betöltése/ Nyomtatófej-igazítás**

1 Koppintson az **OK** elemre.

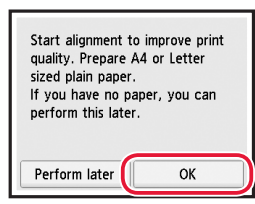

2 Húzza ki a kazettát az eszközből.

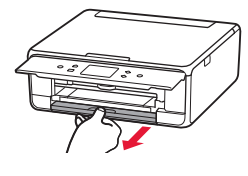

- 3 Vegye le a kazetta fedelét, és tolja szét a papírvezetőket.
	- Tolja a jobb oldali papírvezetőt a jobb szélső helyzetbe. Igazítsa az elülső papírvezetőt az LTR vagy az A4 jelhez.

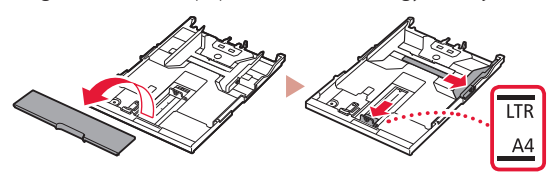

#### 4 Töltsön be papírt.

• Tegyen be LTR vagy A4 méretű papírt a nyomtatási oldalával lefelé fordítva.

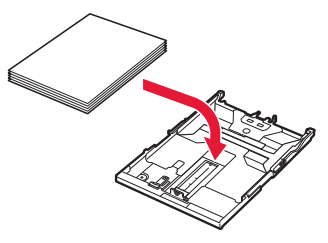

• Illessze a papírt az elülső papírvezetőhöz, és igazítsa a jobb oldali papírvezetőt a papírköteg szélességéhez.

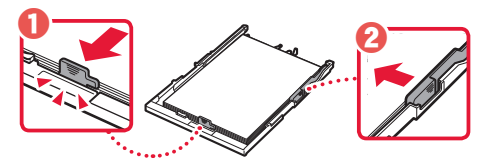

- 5 Tegye be a kazettát.
	- Tegye helyére a kazetta fedelét, és tegye vissza a kazettát.

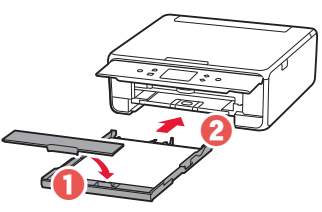

• Nézze meg oldalról, és ellenőrizze, hogy úgy néz-e ki, amint az ábrán látható.

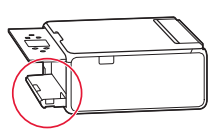

6 Húzza ki a papírgyűjtő tálcát.

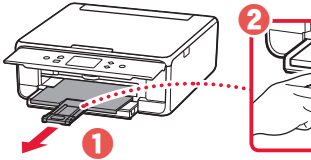

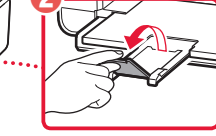

7 Koppintson az **OK** elemre.

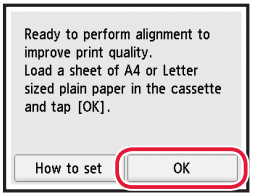

- Megkezdődik a Nyomtatófej-igazítás (Print Head Alignment) minta nyomtatása.
- 8 Győződjön meg arról, hogy kinyomtatódott a minta.
	- A nyomtatás hozzávetőleg 2 percet vesz igénybe.

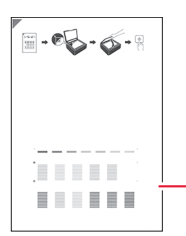

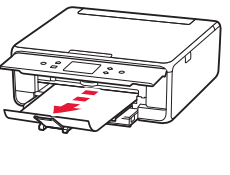

A kinyomtatott Nyomtatófej-igazítás (Print Head Alignment) minta

#### 9 Tegye a mintát az üveglapra.

• Nyissa fel a dokumentumfedelet, és tegye be a lapot a nyomtatott oldalával lefelé fordítva.

\*\*\*\*\*\*\*\*\*\*\*\*\*\*\*\*\*\*\*\*\*\*\*\*\*

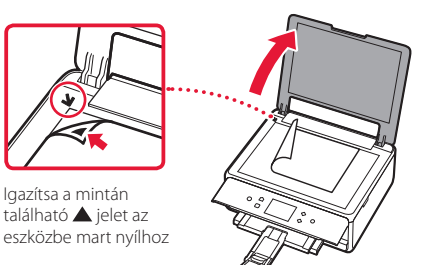

10 Csukja le a dokumentumfedelet, és koppintson az **OK** elemre.

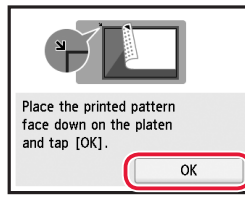

11 Amikor megjelenik a következő képernyő, koppintson az **OK** elemre.

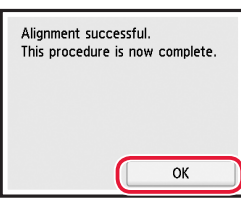

12 Koppintson a **Tovább (Next)** elemre.

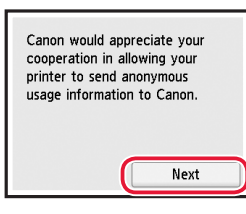

• Ezután a képernyőn megjelenő utasításokat követve folytassa a műveleteket. E műveletek során az adatküldéssel kapcsolatos beállításokat is ki kell választania. Olvassa el a **Biztonsági és fontos tudnivalók** című kézikönyv "Adatok küldése a Canonnak" című fejezetét.

#### 13 Koppintson a **Tovább (Next)** elemre.

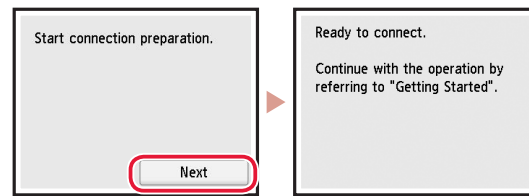

## A nyomtató beüzemelése

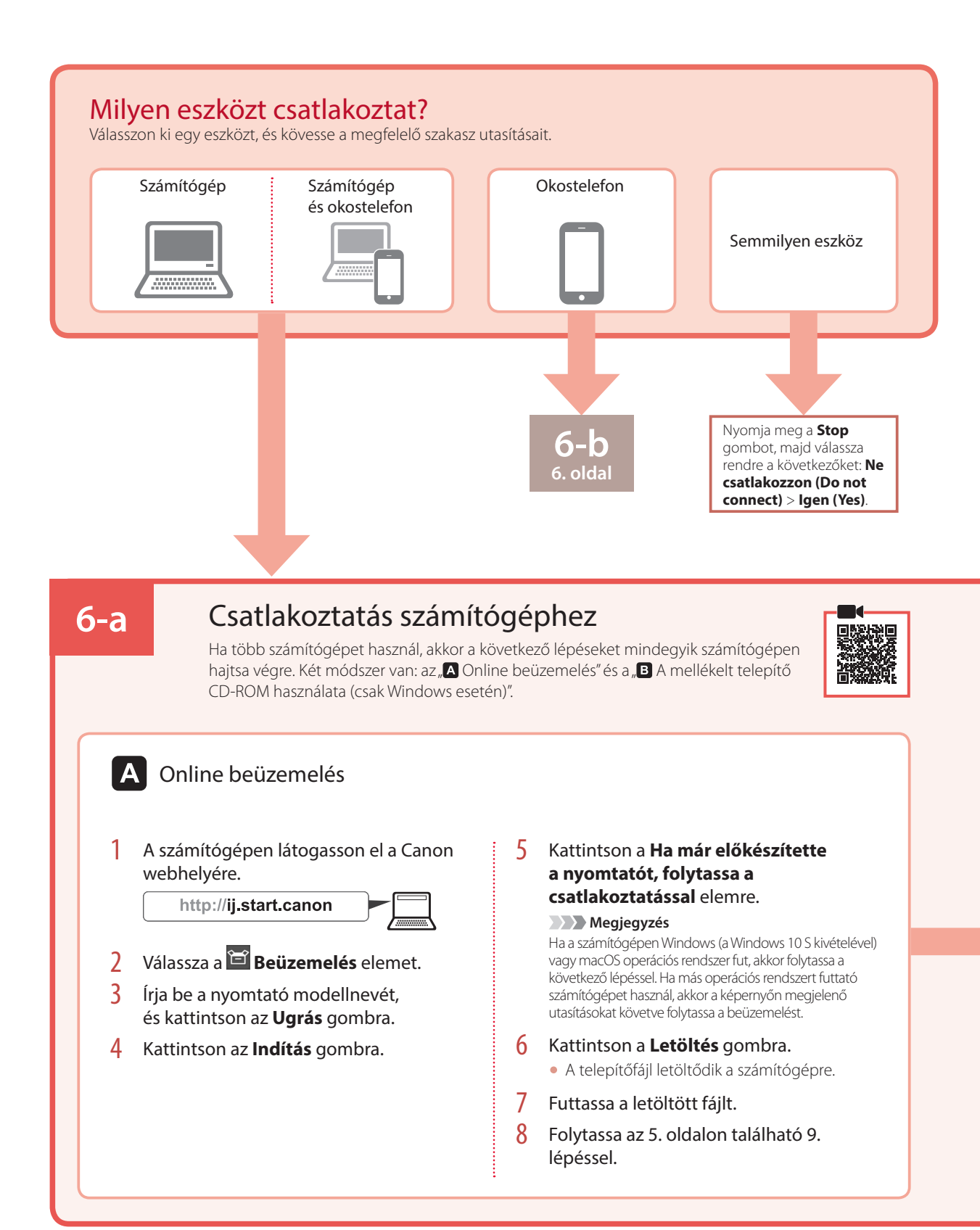

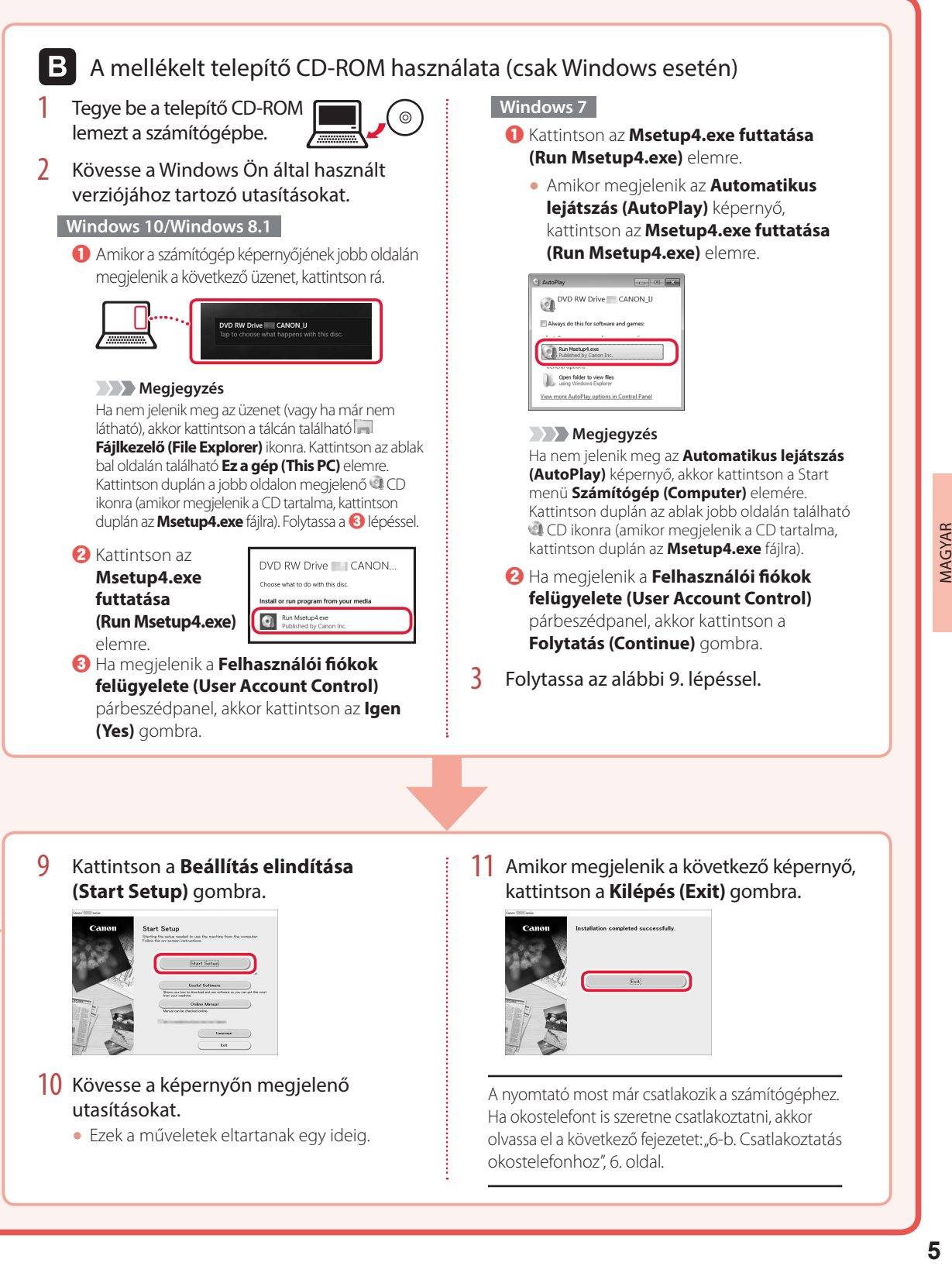

**(Start Setup)** gombra.

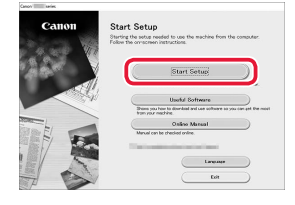

#### 10 Kövesse a képernyőn megjelenő utasításokat.

• Ezek a műveletek eltartanak egy ideig.

kattintson a **Kilépés (Exit)** gombra.

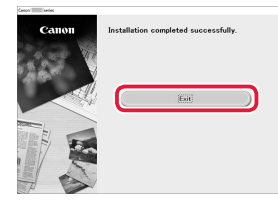

A nyomtató most már csatlakozik a számítógéphez. Ha okostelefont is szeretne csatlakoztatni, akkor olvassa el a következő fejezetet: "6-b. Csatlakoztatás okostelefonhoz", 6. oldal.

**MAGYAR** 

## A nyomtató beüzemelése

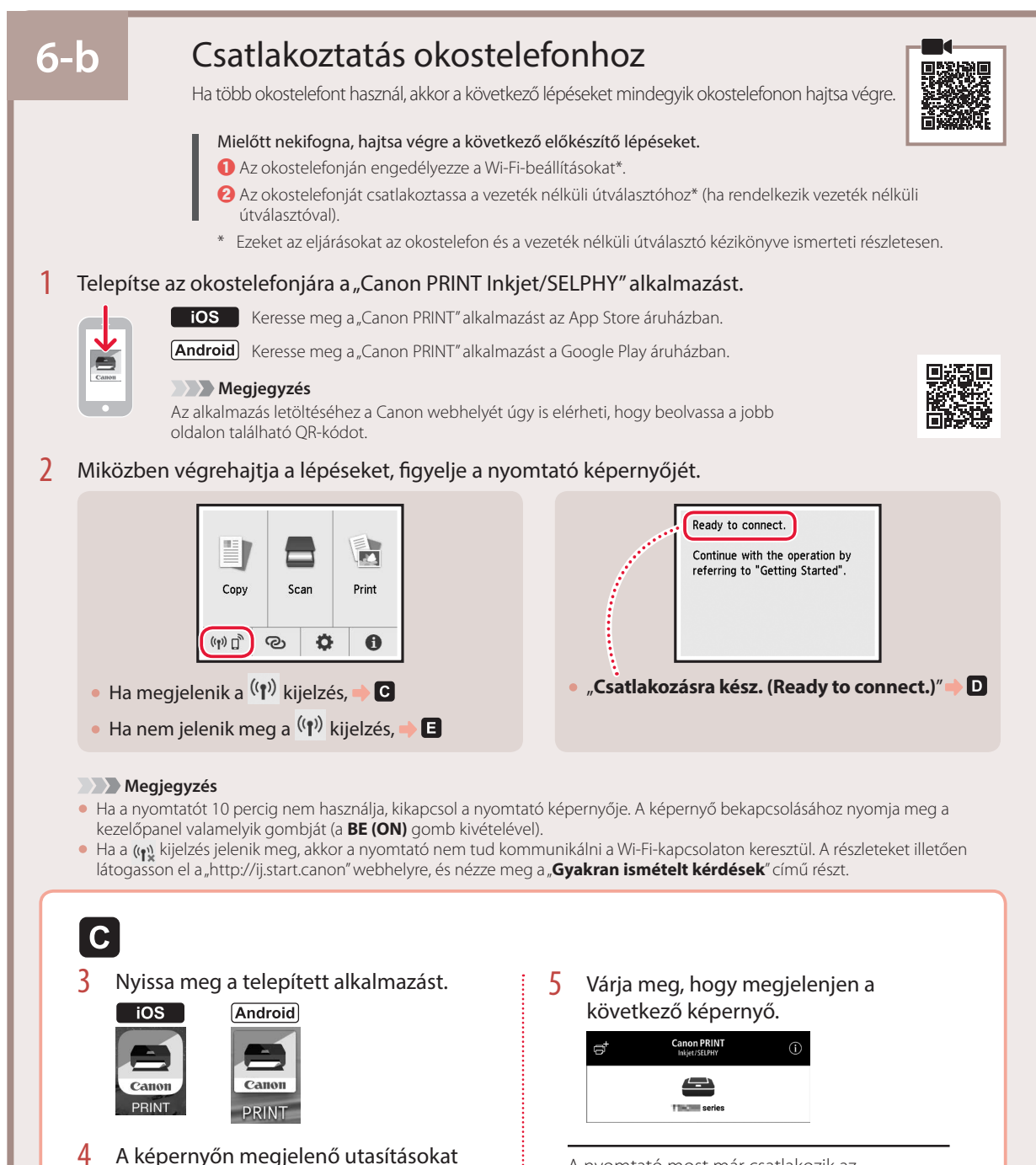

A nyomtató most már csatlakozik az okostelefonhoz. Ha fényképeket szeretne nyomtatni, olvassa el a következő fejezetet: "Fotópapír betöltése", 8. oldal.

követve adja hozzá a nyomtatót.

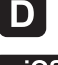

Más az eljárás az iOS és az Android operációs rendszerű telefonok esetén. Kövesse a Ön által használt operációs rendszerhez tartozó utasításokat.

#### $\overline{10S}$

3 Koppintson okostelefonjának kezdőképernyőjén a **Beállítások (Settings)** elemre, majd koppintson a Wi-Fi-beállítások **Canon\_ij\_XXXX** elemére.

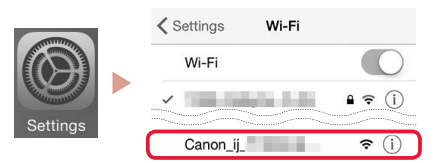

#### **Megjegyzés**

Ha nem jelenik meg a **Canon\_ij\_XXXX**, akkor hajtsa végre az  $\blacksquare$  részben leírt eljárást, és keresse meg újra a **Canon\_ij\_XXXX** eszközt.

- 4 Nyissa meg a telepített alkalmazást.
	- A nyomtató bejegyzésére a használt környezetnek leginkább megfelelő csatlakoztatási módszerrel kerül sor.

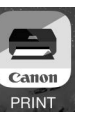

5 Várja meg, hogy megjelenjen a következő képernyő.

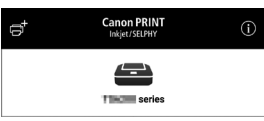

### **Android**

3 Nyissa meg a telepített alkalmazást.

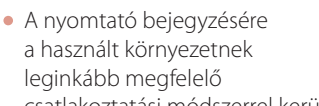

PRINT

a használt környezetnek leginkább megfelelő csatlakoztatási módszerrel kerül

sor.

#### **Megjegyzés**

Ha közvetlenül az alkalmazás elindítása után nem ielenik meg a "**No printer has been added. Perform printer setup?**" üzenet, akkor hajtsa végre  $az \fbox{\textbf{B}}$  részben leírt eljárást, majd térjen vissza az okostelefonra vonatkozó műveletekhez.

4 Várja meg, hogy megjelenjen a következő képernyő.

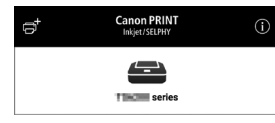

MAGYAR

A nyomtató most már csatlakozik az okostelefonhoz. Ha fényképeket szeretne nyomtatni, olvassa el a következő fejezetet: "Fotópapír betöltése", 8. oldal.

# E

3 Nyomja meg a nyomtató **KEZDŐLAP (HOME)** gombját.

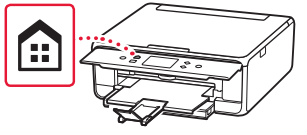

4 Nyomja meg és körülbelül 3 másodpercig tartsa nyomva a KEZDŐLAP képernyő @ gombját.

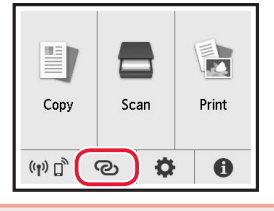

**5 Ha a "Kövesse a számítógépen vagy okostelefonon stb. megjelenő utasításokat a művelet végrehajtásához.**" üzenet jelenik meg, akkor folytassa a **D** lépéssel.

# Fotópapír betöltése

Fotópapír csak a hátsó tálcába tölthető.

1 Nyissa fel a hátsó tálca fedelét, és húzza ki a papírtámaszt.

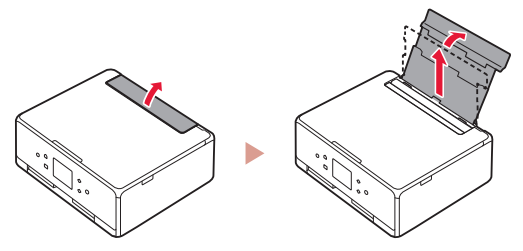

2 Nyissa fel az adagolónyílás fedelét, és tolja a jobb oldali papírvezetőt a jobb szélre.

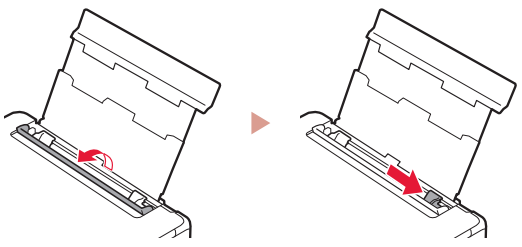

3 Tegyen be néhány fotópapírlapot úgy, hogy nyomtatási oldala felfelé nézzen, és tolja a papírvezetőt a papírköteg oldalához.

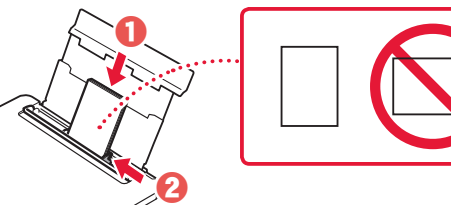

- 4 Csukja le az adagolónyílás fedelét.
	- A képernyőn megjelenő utasításokat követve adja meg a betöltött papír adatait.

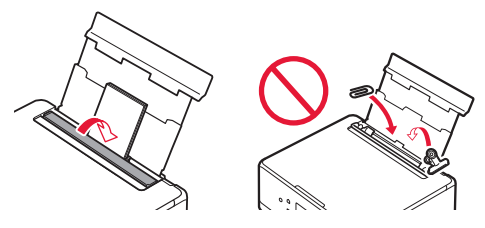

5 Nyissa fel a kezelőpanelt, és húzza ki a papírgyűjtő tálcát.

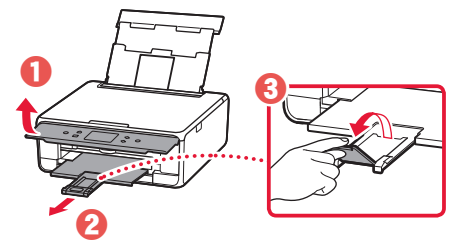

# Fényképek másolása

Beolvashat és kinyomtathat egy nyomtatott fényképet. Egyszerre több fényképet is beolvashat és kinyomtathat.

- 1 Kapcsolja be a nyomtatót.
- 2 Tegyen be néhány fotópapírlapot.
- 3 Koppintson a KEZDŐLAP képernyő **Másolás (Copy)** elemére.
- 4 Gördítse a képernyőt, és koppintson a **Fotómásolat (Photo copy)** elemre.
- 5 Olvassa el az üzeneteket, és koppintson az **OK** elemre.
- 6 A képernyőn megjelenő utasításokat követve tegye a nyomtatott fényképet az üveglapra, majd koppintson az **OK** elemre.

7 Adja meg a nyomtatási beállításokat.

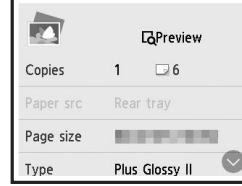

8 Színes másolás indításához nyomja meg a **Színes (Color)** gombot. Vagy: fekete-fehér másolás indításához nyomja meg a **Fekete (Black)** gombot.

# Yazıcıyı Ayarlama

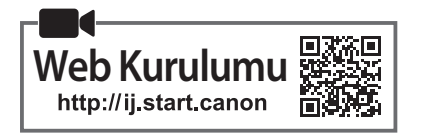

### **1. Kutu İçeriği**

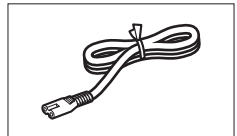

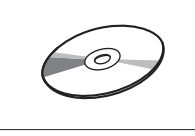

•Kurulum CD-ROM'u

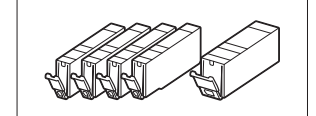

•Güç kablosu •Kurulum için mürekkep kutuları

- •Güvenlik ve Önemli Bilgiler •Başlangıç Kılavuzu (bu el kitabı)
	-

## **2. Koruyucu Malzemeleri Çıkarma**

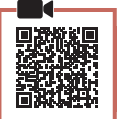

- 1 Koruyucu malzemeleri aygıttan çıkarıp atın. • Turuncu bant ve koruyucu film hâlâ üzerindeyken yazıcıyı çalıştırmak arızaya neden olur. Hepsini çıkardığınızdan emin olun.
- 2 Tarama birimini / kapağını açın ve turuncu bandı çıkarın.

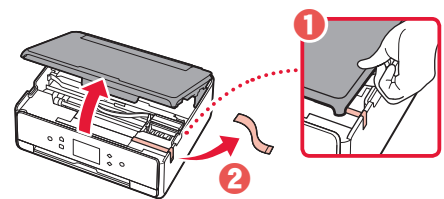

#### 3 Tarama birimini / kapağını kapatın.

• Tarama birimini / kapağını kısa bir süre için yukarı kaldırın ve kapatın.

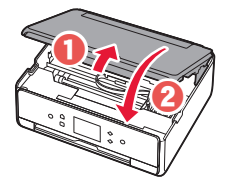

#### **Dikkat** Parmaklarınıza dikkat edin.

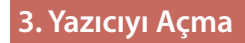

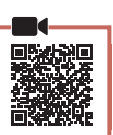

1 Güç kablosunu takın.

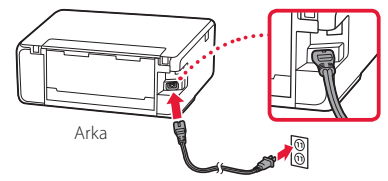

#### **Önemli** Bu aşamada başka bir kablo bağlamayın.

2 İşletim panelini açın ve **Açma (ON)** düğmesine basın.

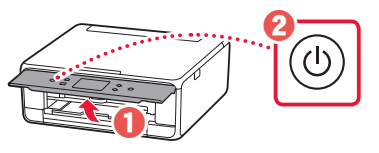

3 Dili seçmek için kaydırıp dokunun ve ardından **OK** öğesine dokunun.

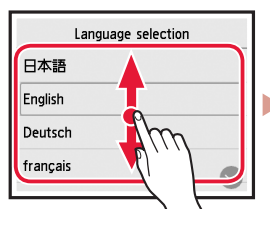

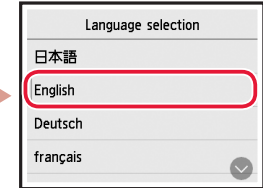

## **4. Mürekkep Kutularını Takma**

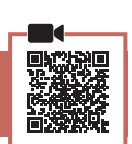

1 Tarama birimini / kapağını açın.

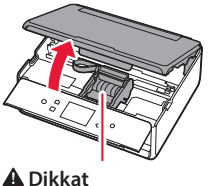

Durana kadar yazıcı kafası muhafazasına dokunmayın.

2 Mürekkep kutularındaki bandı ve filmi çıkarın.

 $\theta \not\approx 0$ 

• Bant kalmadığından emin olun.

## Yazıcıyı Ayarlama

3 Turuncu kapağı yavaşça çıkarın.

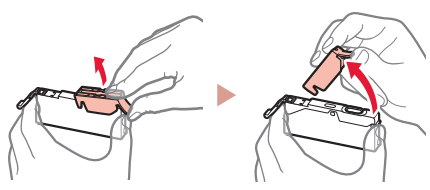

#### **Önemli**

dokunmayın.

• Biçimli hava deliği kapalı olduğunda mürekkep kutusunun her iki tarafını Y itmeyin.

• Şekilde gösterilen kırmızı alanlara

#### 4 Mürekkep Kutularını takın.

• Mürekkep kutusunu yazıcı kafasına yerleştirin ve tık sesiyle yerine oturana kadar yukarıdan bastırın.

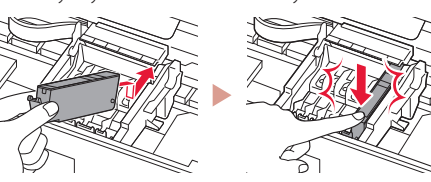

5 Taktığınız mürekkep kutusu renginin ekranda göründüğünden emin olun.

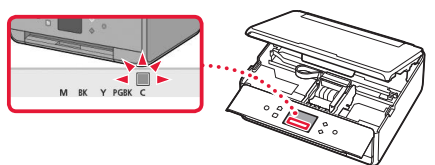

#### **Önemli**

Mürekkep kutusunu takmış olmanıza rağmen ekranda renk görünmezse mürekkep kutusunun rengi yanlış olabilir veya bu yazıcı tarafından desteklenmeyen, örneğin model numarası farklı olan, bir mürekkep kutusu takmış olabilirsiniz. Doğru renkte bir mürekkep kutusu takın veya kurulum için verilen mürekkep kutusunu kullanın.

#### 6 2 - 5 arası adımları tekrarlayarak tüm mürekkep kutularını takın.

• Tüm renklerin göründüğünden emin olun.

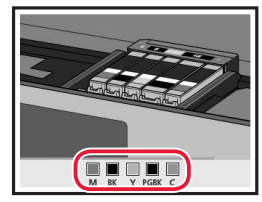

#### 7 Tarama birimini / kapağını kapatın.

• Tarama birimini / kapağını kapattığınızda dahili işlemler başlar.

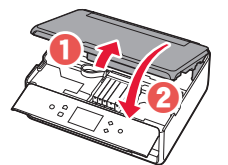

**Dikkat** Parmaklarınıza dikkat edin.

## **5. Kağıt Yükleme / Yazıcı Kafasını Hizalama**

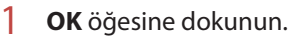

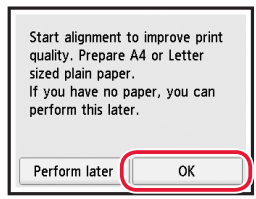

2 Kaseti aygıttan çıkarın.

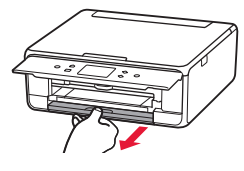

- 3 Kaset kapağını çıkarın ve kağıt kılavuzlarını kaydırarak ayırın.
	- Sağ kağıt kılavuzunu sağ kenara kaydırın. Ön kağıt kılavuzunu LTR veya A4 işareti ile hizalayın.

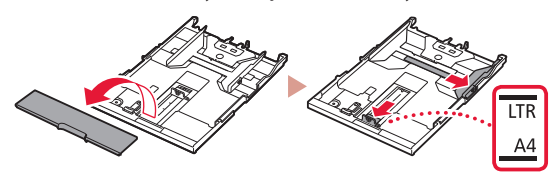

#### 4 Kağıt yükleyin.

• Yazdırılacak tarafı aşağı bakacak şekilde düz LTR veya A4 boyutunda kağıt yükleyin.

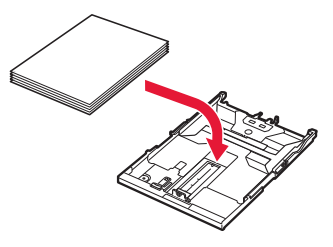
• Kağıdı ön kağıt kılavuzuna temas edecek şekilde yerleştirin ve sağ kağıt kılavuzunu kağıt genişliğine hizalayın.

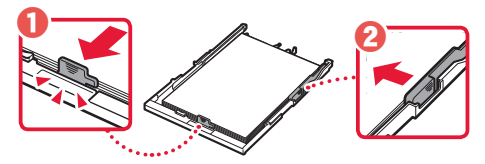

### 5 Kaseti yükleyin.

• Kaset kapağını takın ve kaseti geri koyun.

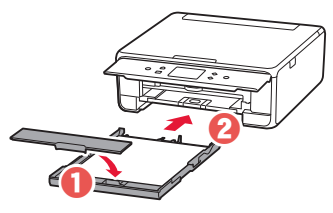

• Yandan bakarak şekildeki gibi göründüğünü doğrulayın.

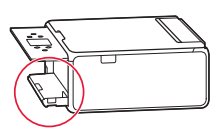

6 Kağıt çıkış tepsisini dışarı çekin.

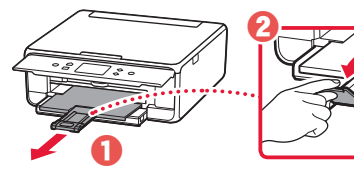

7 **OK** öğesine dokunun.

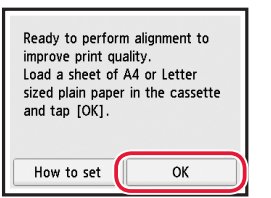

• Yazıcı Kafası Hizalama (Print Head Alignment) şablonu yazdırmaya başlar.

### 8 Sablonun yazdırıldığından emin olun.

• Yazdırma işlemi yaklaşık 2 dakika içinde bitiyor.

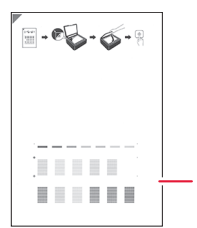

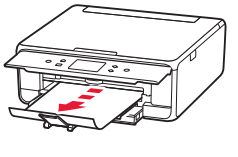

Yazdırılan Yazıcı Kafası Hizalama (Print Head Alignment) şablonu

### 9 Şablonu plakaya yerleştirin.

• Belge kapağını açın ve yazdırılacak tarafı aşağı bakacak şekilde yerleştirin.

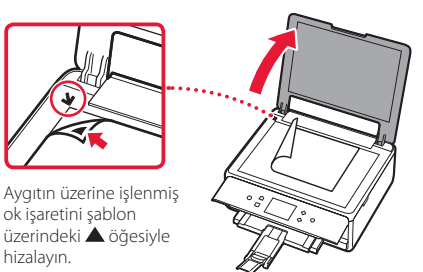

### 10 Belge kapağını kapatın ve **OK** öğesine dokunun.

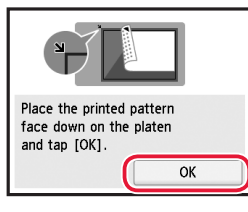

11 Aşağıdaki ekran görüntülendiğinde **OK** öğesine dokunun.

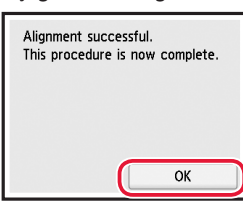

### 12 **İleri (Next)** öğesine dokunun.

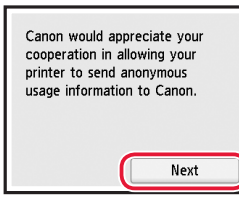

• Sonra, işlemlere devam etmek için ekrandaki yönergeleri izleyin. Bu işlemler sırasında bilgi gönderme ile ilgili seçimler yapmanız gerekecek. **Güvenlik ve Önemli Bilgiler** başlığı altında "Bilgi Canon'a Gönderiliyor" bölümünü okuyun.

### 13 **İleri (Next)** öğesine dokunun.

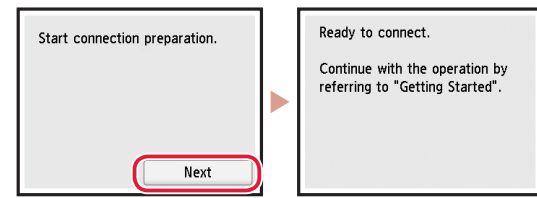

### Yazıcıyı Ayarlama

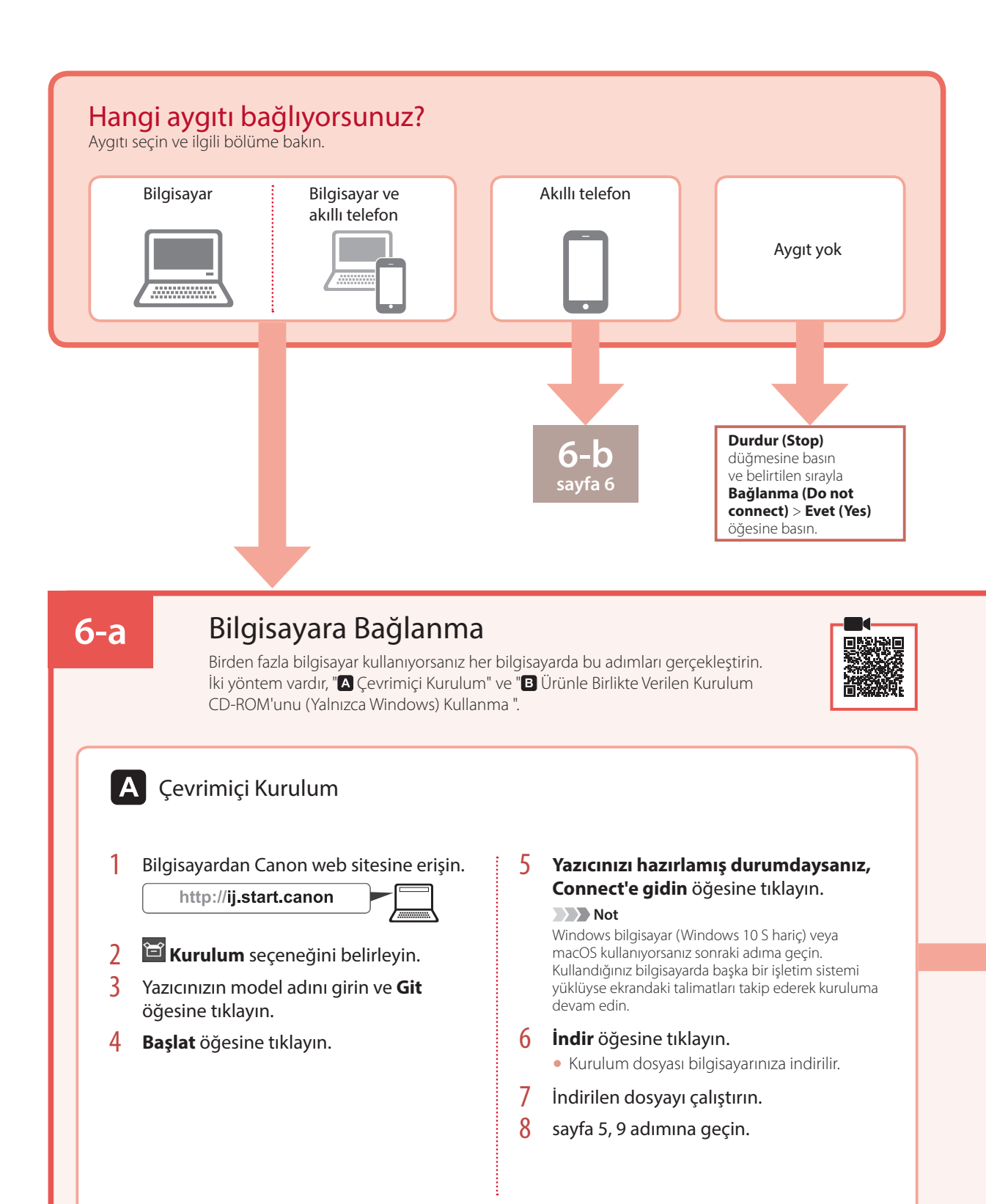

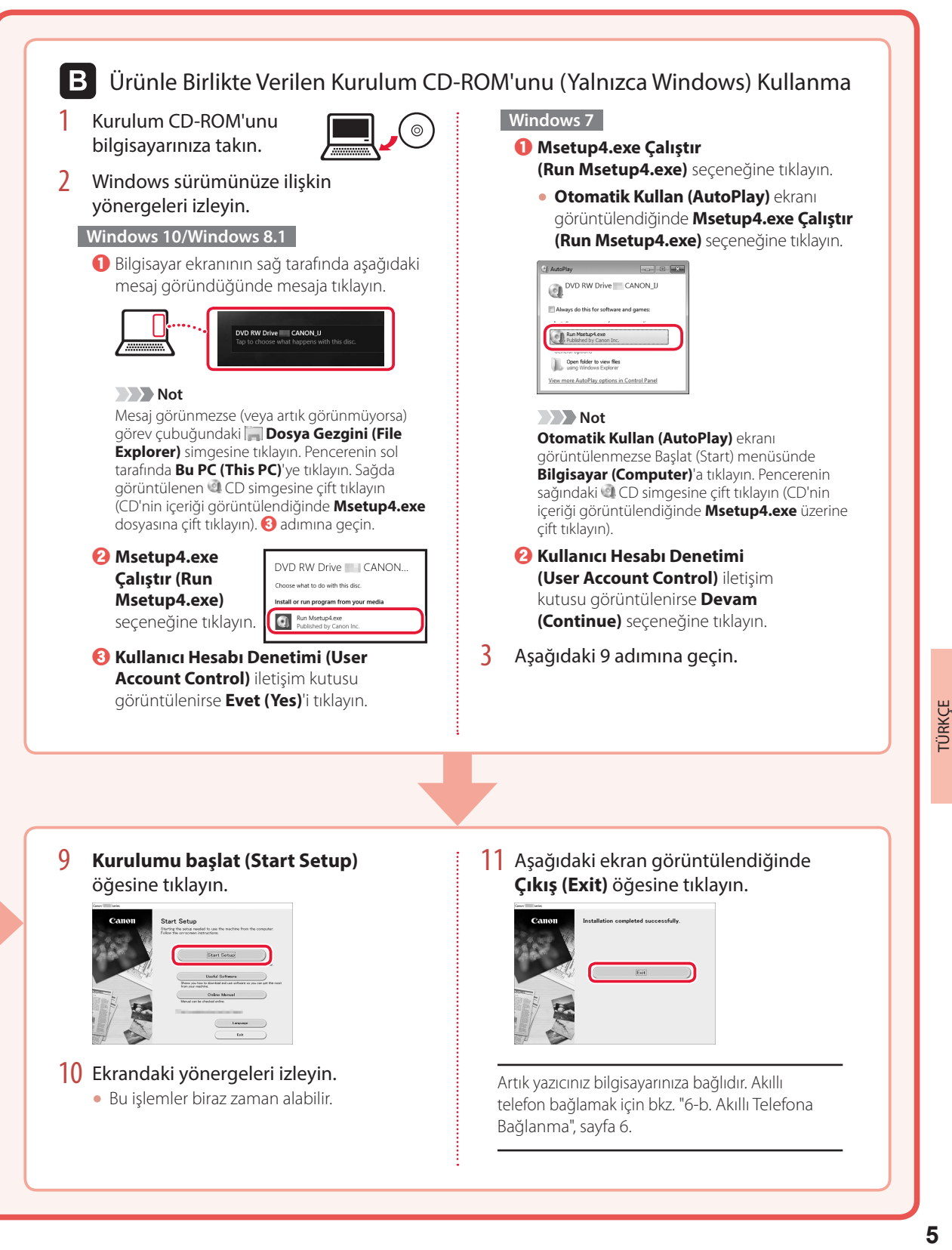

## Yazıcıyı Ayarlama

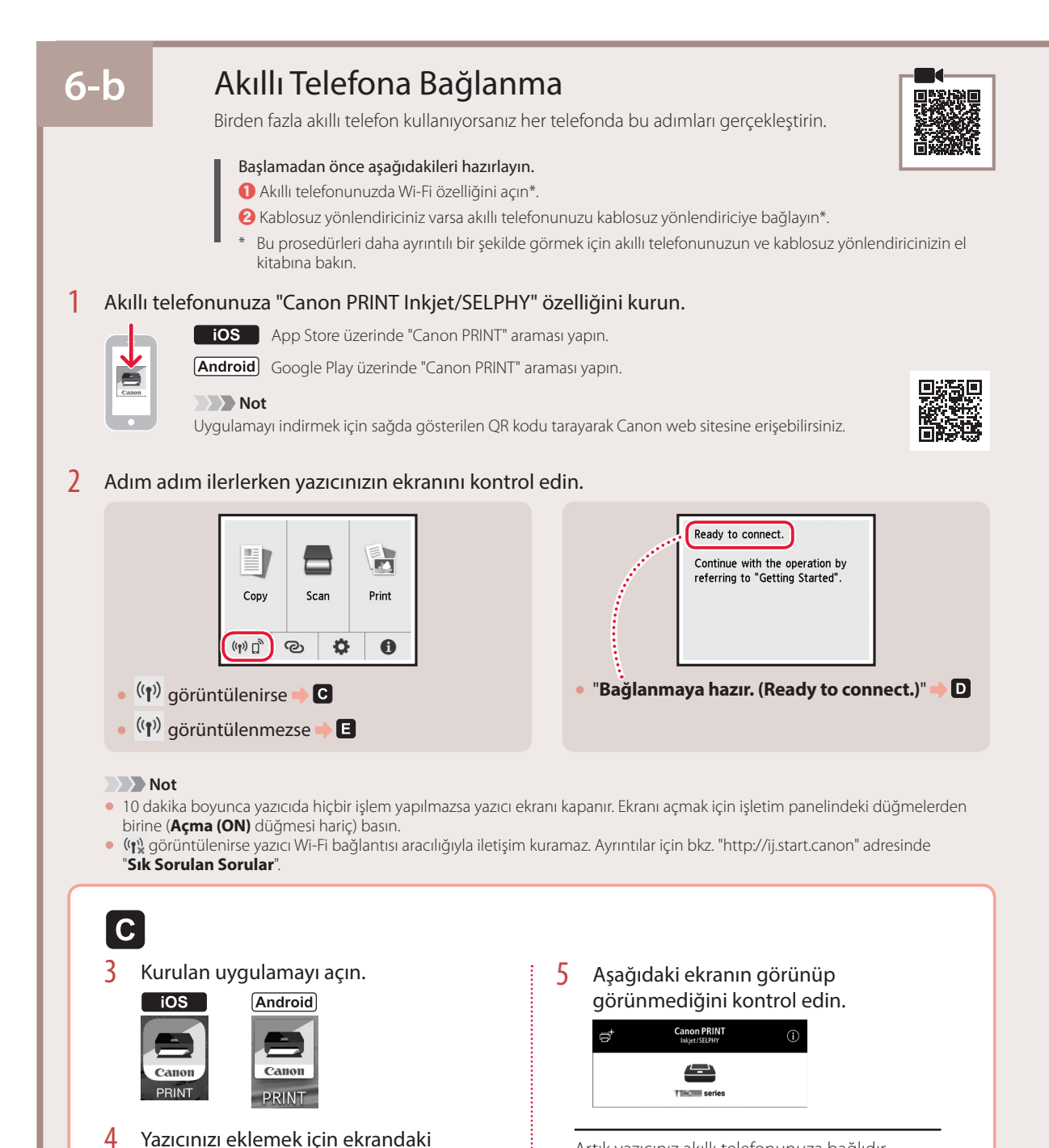

Artık yazıcınız akıllı telefonunuza bağlıdır. Fotoğraf yazdırmak için bkz. "Fotoğraf Kağıdı Yükleme", sayfa 8.

yönergeleri izleyin.

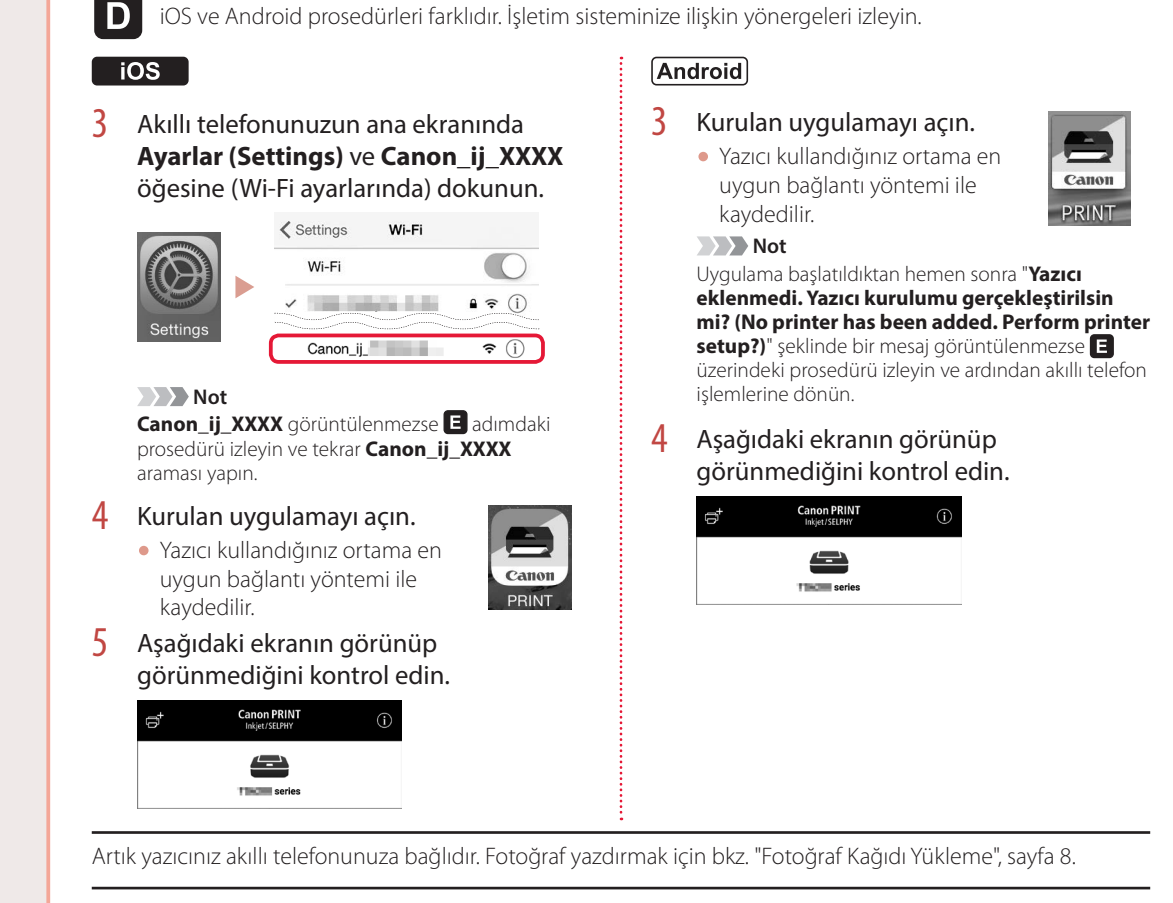

TÜRKÇE **7** TÜRKÇE

E.

3 Yazıcıda **GİRİŞ (HOME)** düğmesine basın.

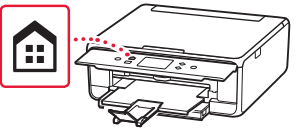

4 GİRİŞ ekranındaki © öğesini 3 saniye basılı tutun.

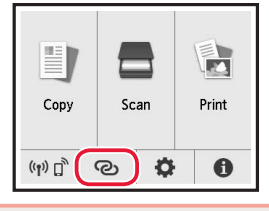

5 "**İşlemi gerçekleştirmek için bilgisayar veya akıllı telefondaki talimatları takip edin.**" mesajı göründüğü zaman D'ye ilerleyin.

## Fotoğraf Kağıdı Yükleme

Fotoğraf kağıdı sadece arka tepsiye yüklenebilir.

1 Arka tepsi kapağını açın ve kağıt desteğini uzatın.

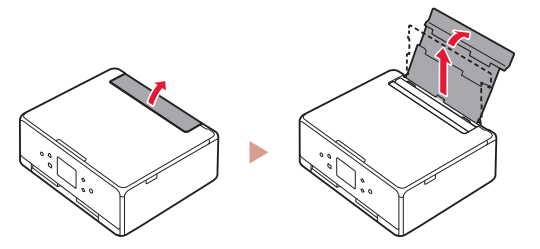

2 Besleme yuvası kapağını açın ve sağ kağıt kılavuzunu en sağa kaydırın.

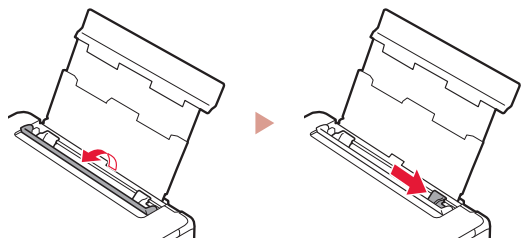

3 Birkaç sayfa fotoğraf kağıdını, yazdırılacak tarafı yukarı bakacak şekilde yükleyin ve yan kağıt kılavuzunu kaydırarak kağıt destesinin kenarına temas ettirin.

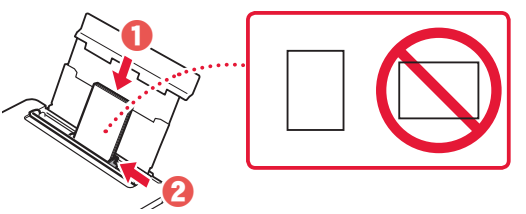

- 4 Besleme yuvası kapağını kapatın.
	- Yüklenen kağıdın bilgilerini ayarlamak için ekrandaki yönergeleri izleyin.

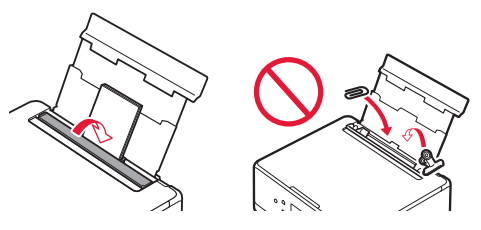

5 İşletim panelini açın ve kağıt çıkış tepsisini dışarı çekin.

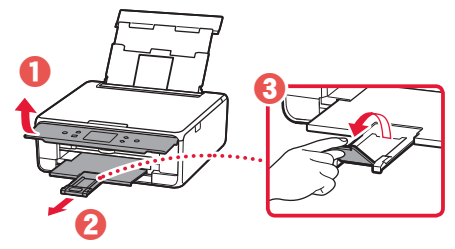

## Fotoğrafları Kopyalama

Yazdırılan bir fotoğrafı tarayabilir ve yazdırabilirsiniz. Ayrıca birkaç fotoğrafı tarayıp aynı anda yazdırabilirsiniz.

- 1 Yazıcıyı açın.
- 2 Birkaç sayfa fotoğraf kağıdı yükleyin.
- 3 GİRİŞ ekranındaki **Kopya (Copy)** öğesine dokunun.
- 4 Kaydırın ve **Fotoğraf kopyalama (Photo copy)** öğesine dokunun.
- 5 Mesajları okuyun ve **OK** öğesine dokunun.
- 6 Yazdırılmış fotoğrafı plakaya yüklemek için ekrandaki yönergeleri izleyin ve ardından **OK** öğesine dokunun.

7 Yazdırma ayarlarını belirleyin.

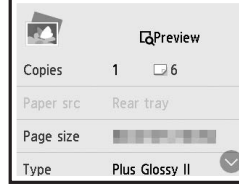

8 Renkli kopyalamaya başlamak için **Renk (Color)** düğmesine basın. Veya siyah beyaz kopyalama için **Siyah (Black)** düğmesine basın.

## Printera iestatīšana

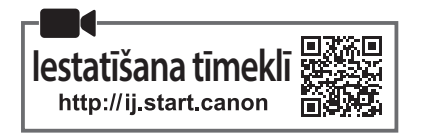

### **1. Iepakojuma saturs**

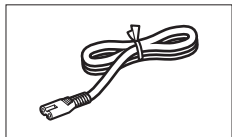

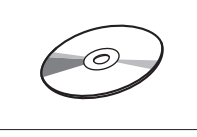

•Uzstādīšanas kompaktdisks

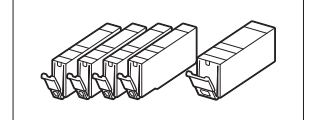

•Strāvas vads •Tintes tvertnes iestatīšanai

- •Informācija par drošību un cita svarīga informācija
- •Darba sākšana (šī rokasgrāmata)

### **2. Iepakojuma materiālu noņemšana**

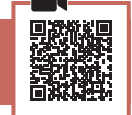

- 1 Noņemiet ierīces iepakojuma materiālus un izmetiet tos.
	- Darbinot printeri, kamēr uz tā joprojām ir oranžā līmlente un aizsargplēve, rodas darbības traucējumi. Noteikti noņemiet tās.
- 2 Atveriet skenēšanas bloku/vāku un noņemiet oranžo līmlenti.

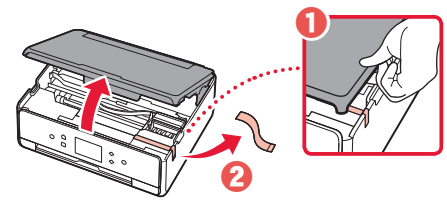

### 3 Aizveriet skenēšanas bloku/vāku.

• Īslaicīgi paceliet skenēšanas bloku/vāku un pēc tam aizveriet to.

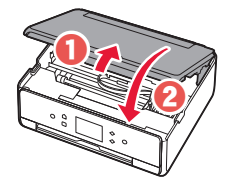

 **Uzmanību** Sargājiet pirkstus.

### **3. Printera ieslēgšana**

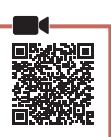

1 Pievienojiet strāvas vadu.

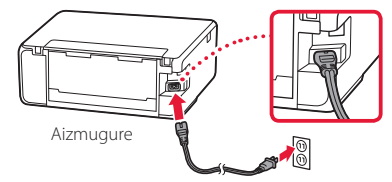

#### **Svarīgi!** Šobrīd nepievienojiet citus kabeļus.

2 Atveriet darbības paneli un nospiediet pogu **Iesl. (ON)**.

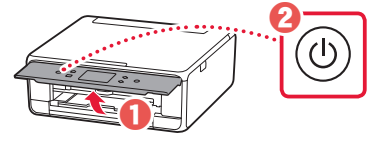

3 Ritiniet un pieskarieties, lai atlasītu savu valodu, un pēc tam pieskarieties **Labi (OK)**.

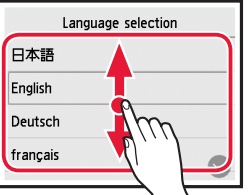

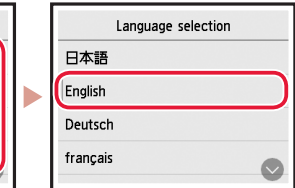

### **4. Tintes tvertņu uzstādīšana**

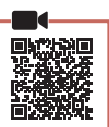

1 Atveriet skenēšanas bloku/vāku.

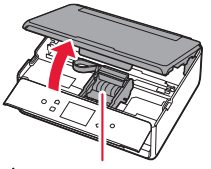

### **Uzmanību**

Nepieskarieties drukas galviņas turētājam, kamēr tas nav pārtraucis kustēties.

2 Noņemiet līmlenti un plēvi, kas ir uz tintes tvertnēm.

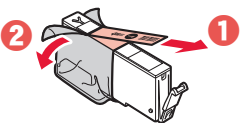

• Pārbaudiet, vai līmlente nav palikusi pāri.

## Printera iestatīšana

3 Lēnām noņemiet oranžo vāciņu.

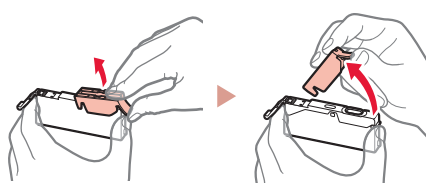

#### **Svarīgi!**

- Nespiediet abas tintes tvertnes malas, ja Y veida gaisa atvere ir bloķēta.
- Nepieskarieties attēlā norādītajām sarkanajām vietām.

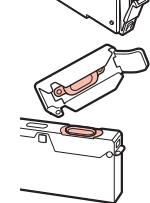

### 4 Uzstādiet tintes tvertnes.

• Ievietojiet tintes tvertni drukas galviņā un nospiediet to no augšas, līdz tā noklikšķ.

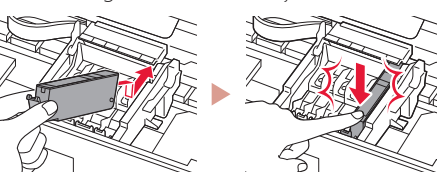

5 Pārliecinieties, ka ekrānā tiek parādīta jūsu uzstādītās tintes tvertnes krāsa.

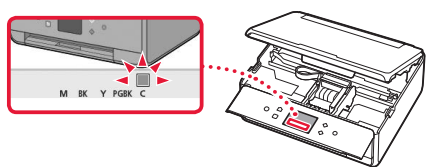

### **Svarīgi!**

Ja krāsa netiek parādīta ekrānā, kaut gan esat uzstādījis tintes tvertni, iespējams, tintes tvertnes krāsa nav pareiza vai esat uzstādījis tādu tintes tvertni, ko neatbalsta šis printeris, piemēram, ar citu modeļa numuru. Iestatīšanai vai nu uzstādiet tintes tvertni ar pareizu krāsu, vai izmantojiet komplektā iekļauto tintes tvertni.

### 6 Atkārtojiet 2.–5. darbību, lai uzstādītu visas tintes tvertnes.

• Pārliecinieties, ka tiek parādītas visas krāsas.

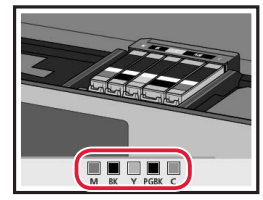

### 7 Aizveriet skenēšanas bloku/vāku.

• Aizverot skenēšanas bloku/vāku, sākas iekšējās darbības.

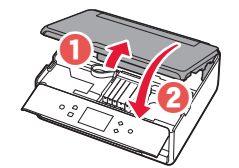

 **Uzmanību** Sargājiet pirkstus.

### **5. Papīra ievietošana / drukas galviņas izlīdzināšana**

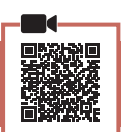

### 1 Pieskarieties **Labi (OK)**.

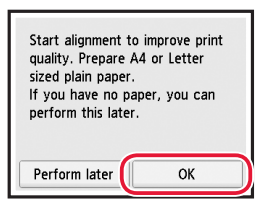

2 Izvelciet kaseti no ierīces.

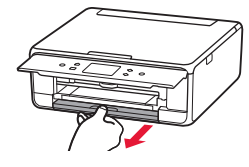

- 3 Nonemiet kasetes vāku un bīdiet papīra vadotnes prom vienu no otras.
	- Virziet labās puses papīra vadotni uz labo malu. Izlīdziniet priekšējo papīra vadotni ar atzīmi LTR vai A4.

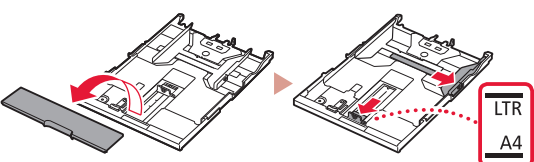

### levietojiet papīru.

• Ievietojiet parasto LTR vai A4 izmēra papīru ar apdrukājamo pusi uz leju.

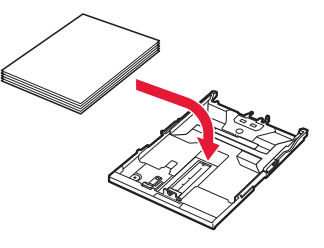

• Novietojiet papīru pret priekšējo papīra vadotni un izlīdziniet labo papīra vadotni ar papīra platumu.

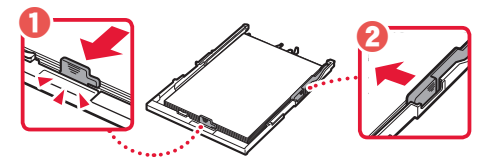

5 Ievietojiet kaseti.

• Pievienojiet kasetes vāku un atkal ielieciet kaseti.

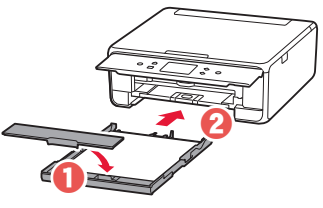

• Paskatieties uz to no sāniem, lai pārliecinātos, ka izskatās kā diagrammā.

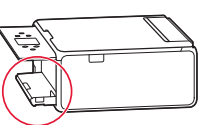

6 Izvelciet papīra izvades uztvērēju.

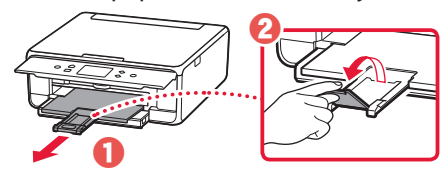

7 Pieskarieties **Labi (OK)**.

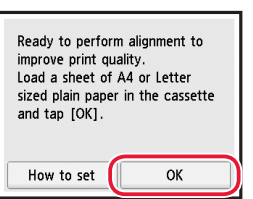

• Sākas parauga Drukas galviņas izlīdzināšana (Print Head Alignment) drukāšana.

### 8 Pārliecinieties, ka paraugs tiek izdrukāts.

• Drukāšana beidzas aptuveni pēc 2 minūtēm.

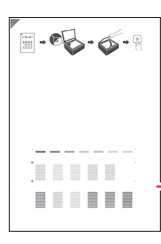

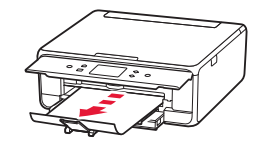

Izdrukātais Drukas galviņas izlīdzināšana (Print Head Alignment) paraugs

- 9 Novietojiet paraugu uz planšetes.
	- Atveriet dokumenta vāku un novietojiet apdrukājamo pusi uz leju.

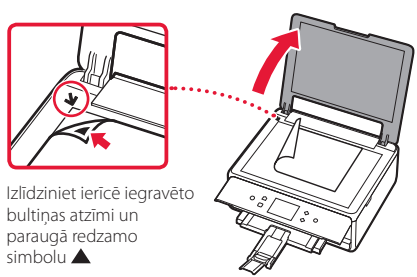

10 Aizveriet dokumenta vāku un pieskarieties **Labi (OK)**.

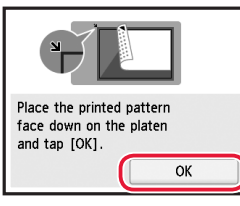

11 Kad tiek parādīts tālāk redzamais ekrāns, pieskarieties **Labi (OK)**.

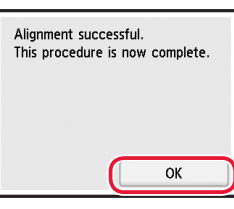

### 12 Pieskarieties **Tālāk (Next)**.

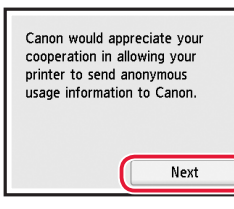

• Pēc tam izpildiet ekrānā redzamos norādījumus, lai turpinātu darbības. Šo darbību laikā jums būs jāizdara izvēles saistībā ar informācijas sūtīšanu. Izlasiet dokumenta **Informācija par drošību un cita svarīga informācija** sadaļu "Sūta informāciju uzņēmumam Canon".

### 13 Pieskarieties **Tālāk (Next)**.

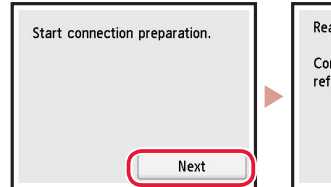

Ready to connect. Continue with the operation by referring to "Getting Started".

### Printera iestatīšana

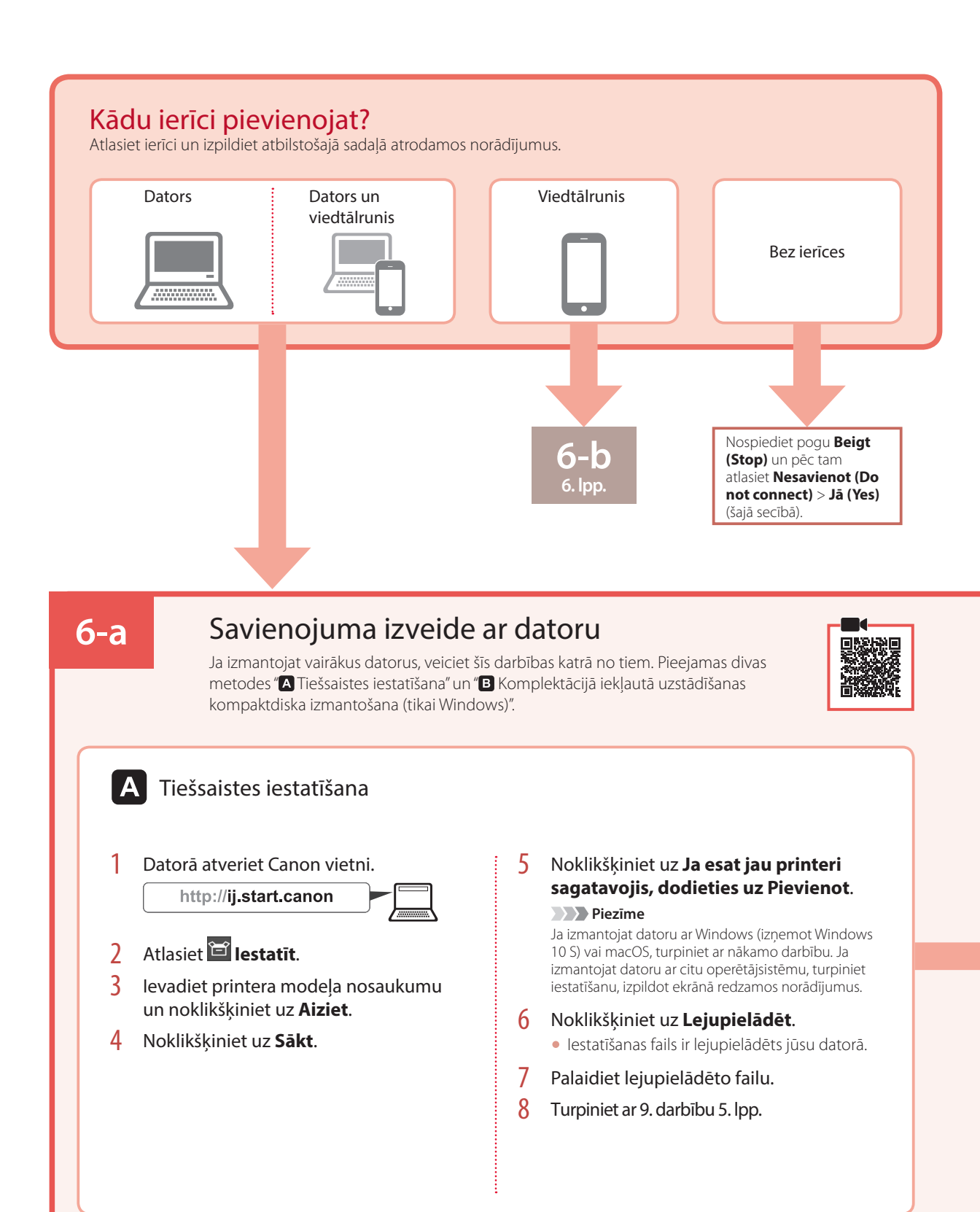

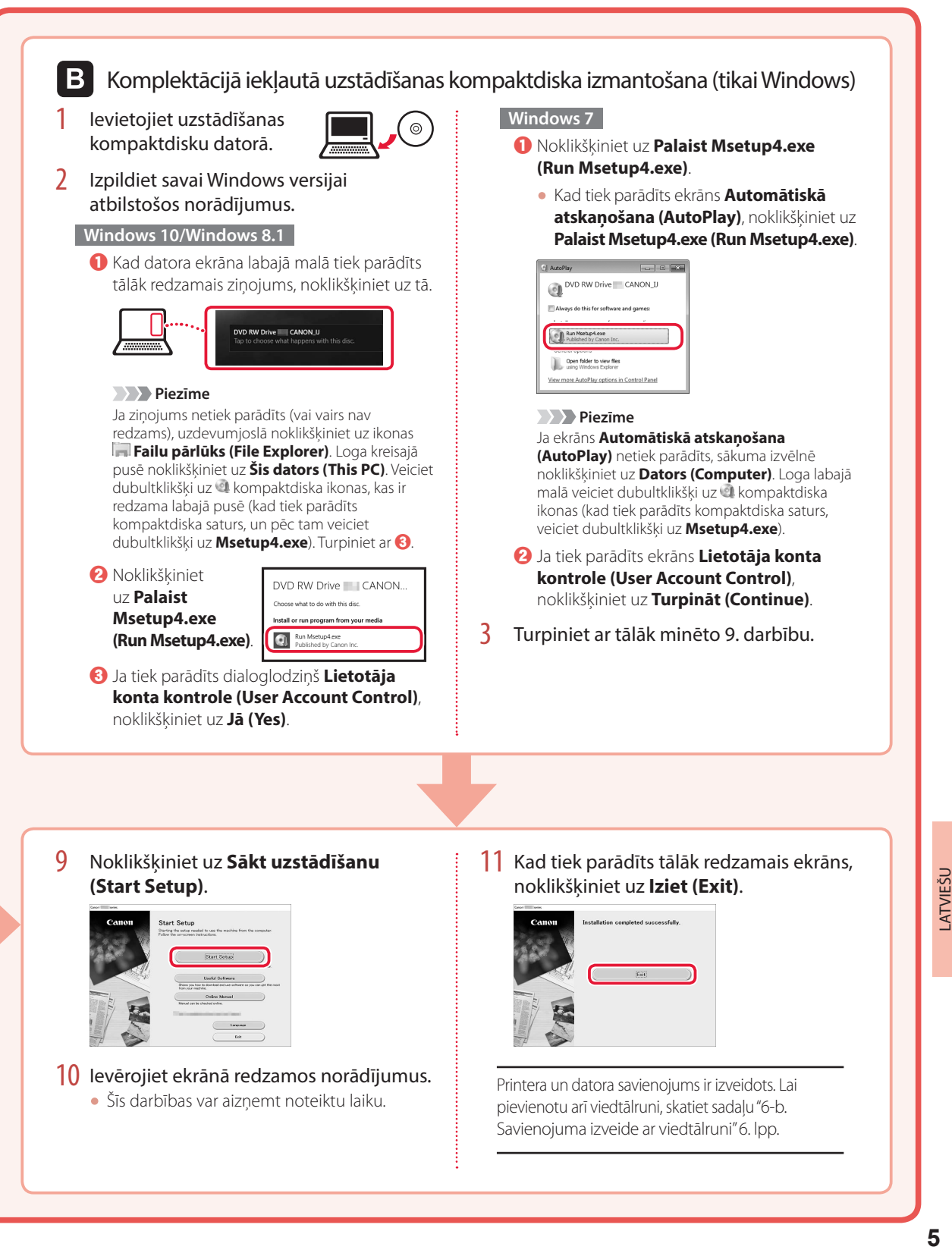

## Printera iestatīšana

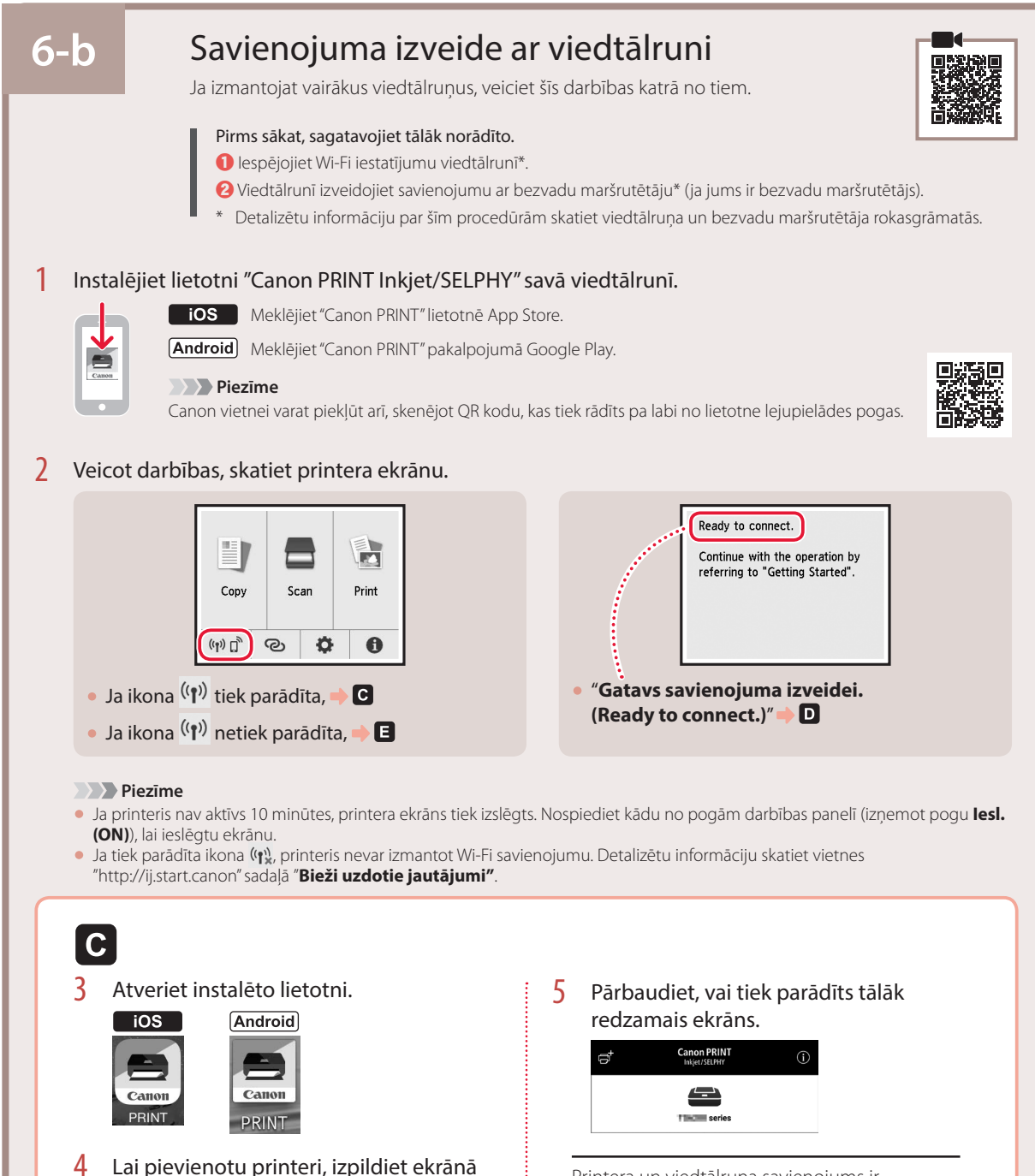

Printera un viedtālruņa savienojums ir izveidots. Lai drukātu fotoattēlus, skatiet sadaļu "Fotopapīra ievietošana" 8. lpp.

redzamos norādījumus.

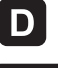

Procedūras operētājsistēmai iOS un Android atšķiras. Izpildiet savai operētājsistēmai atbilstošos norādījumus.

### $\overline{10S}$

3 Viedtālruņa sākuma ekrānā pieskarieties vienumam **Iestatījumi (Settings)** un pēc tam pieskarieties vienumam **Canon\_ij\_XXXX**, kas ir pieejams Wi-Fi iestatījumos.

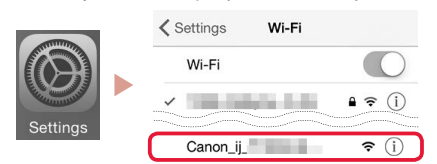

### **Piezīme**

Ja **Canon\_ij\_XXXX** netiek parādīts, izpildiet sadaļā **E** minēto procedūru un pēc tam meklējiet **Canon\_ij\_XXXX** vēlreiz.

- 4 Atveriet instalēto lietotni.
	- Printeris ir reģistrēts ar jūsu izmantotajai videi visatbilstošāko savienojuma metodi.

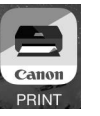

5 Pārbaudiet, vai tiek parādīts tālāk redzamais ekrāns.

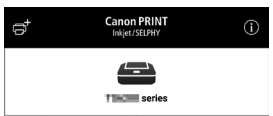

### **Android**

- 3 Atveriet instalēto lietotni.
	- Printeris ir reģistrēts ar jūsu izmantotajai videi visatbilstošāko savienojuma metodi.

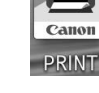

 **Piezīme**

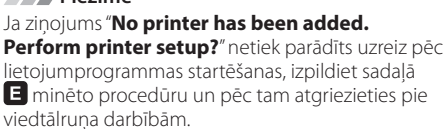

4 Pārbaudiet, vai tiek parādīts tālāk redzamais ekrāns.

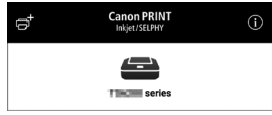

Printera un viedtālruna savienojums ir izveidots. Lai drukātu fotoattēlus, skatiet sadalu "Fotopapīra ievietošana" 8. lpp.

### E. 3 Nospiediet printerī pogu **Sākums (HOME)**. 4 Sākuma ekrānā nospiediet un aptuveni 3 sekundes turiet nospiestu pogu<sup>Q</sup>. ħ  $\equiv$   $\mid$ Copy Scan Print

 $\bullet$ 

 $\bullet$ 

 $\mathbb{G}$   $\mathbb{G}$ 

5 Ja tiek parādīts paziņojums "**Lai veiktu šo darbību, izpildiet datorā, viedtālrunī vai citā ierīcē redzamos norādījumus.**", pārejiet uz **D**.

## Fotopapīra ievietošana

Fotopapīru var ievietot tikai aizmugures paliktnī.

1 Atveriet aizmugurējā uztvērēja vāku un izvelciet papīra balstu.

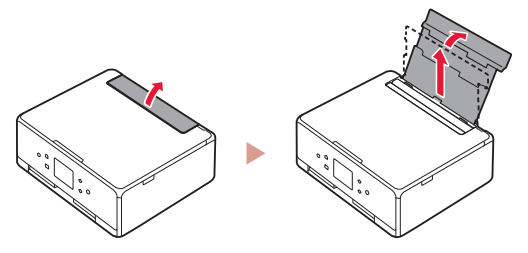

2 Atveriet padeves slota vāku un virziet labās puses papīra vadotni līdz pašai labajai malai.

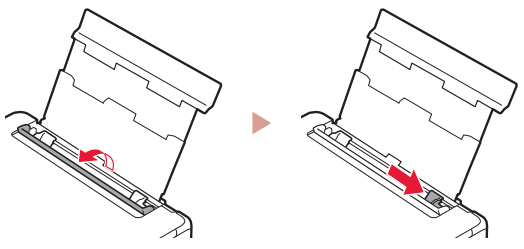

3 Ievietojiet vairākas fotopapīra loksnes ar apdrukājamo pusi uz augšu un bīdiet malējo papīra vadotni pret papīra kaudzītes malu.

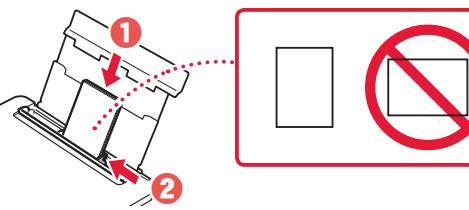

### 4 Aizveriet padeves slota vāku.

• Lai iestatītu informāciju par ievietoto papīru, izpildiet ekrānā redzamos norādījumus.

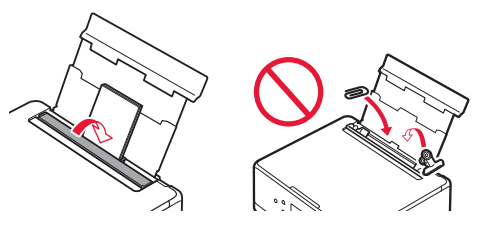

5 Atveriet darbības paneli un izvelciet papīra izvades uztvērēju.

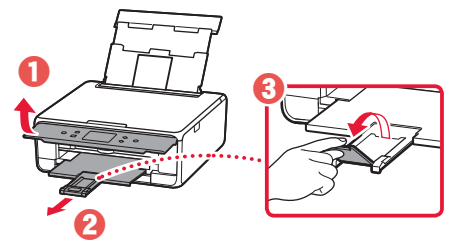

## Fotogrāfiju kopēšana

Jūs varat skenēt izdrukātu fotogrāfiju un to izdrukāt. Jūs varat arī skenēt un izdrukāt vienlaikus vairākas fotogrāfijas.

- 1 Ieslēdziet printeri.
- 2 Ievietojiet vairākas fotopapīra loksnes.
- 3 Pieskarieties vienumam **Kopēt (Copy)** sākuma ekrānā.
- 4 Ritiniet un pieskarieties **Fotoattēla kopēšana (Photo copy)**.
- 5 Izlasiet ziņojumus un pieskarieties vienumam **Labi (OK)**.
- 6 Izpildiet ekrānā redzamos norādījumus, lai novietotu drukāto fotogrāfiju uz planšetes, un pēc tam pieskarieties vienumam **Labi (OK)**.

7 Norādiet drukāšanas iestatījumus.

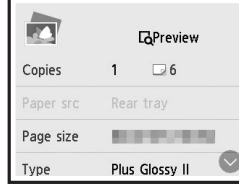

8 Lai sāktu krāsu kopēšanu, nospiediet pogu **Krāsains (Color)**. Vai arī, lai sāktu melnbaltu kopēšanu, nospiediet pogu **Melns (Black)**.

## Spausdintuvo nustatymas

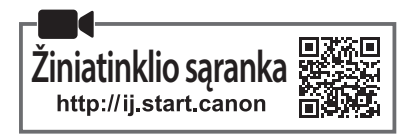

### **1. Dėžutės turinys**

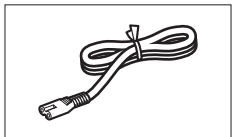

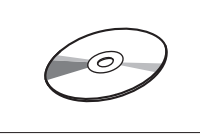

•Sąrankos CD

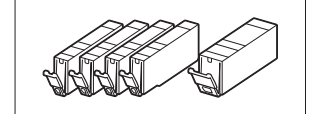

•Maitinimo laidas •Sąrankos rašalo talpyklos

- •Darbo saugos ir kita svarbi informacija
- •Darbo pradžia (ši instrukcija)
- **2. Pakuotės medžiagų nuėmimas**

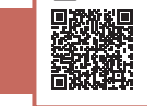

- 1 Nuo įtaiso nuimkite pakavimo medžiagą ir ją išmeskite.
	- Spausdintuvas gali sugesti, jei yra naudojamas, kol jame yra oranžinė juostelė ir apsauginė plėvelė. Būtinai jas nuimkite.
- 2 Atidarykite nuskaitymo įtaisą / dangtį ir nuimkite oranžinę juostelę.

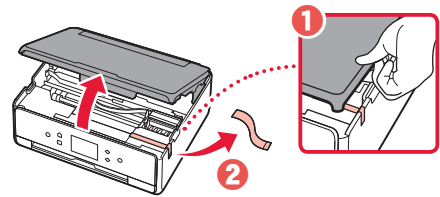

### 3 Uždarykite nuskaitymo įtaisą / dangtį.

• Nuskaitymo įtaisą / dangtį trumpai kilstelėkite ir uždarykite.

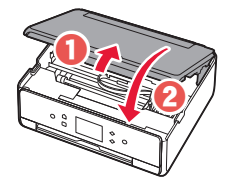

 **Atsargiai** Saugokite pirštus.

### **3. Spausdintuvo įjungimas**

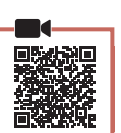

LIETUVIŲ

1 Prijunkite maitinimo laidą.

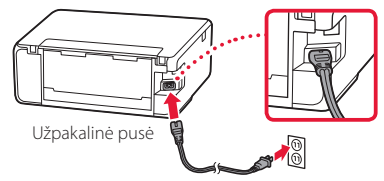

#### **Svarbu** Šiuo metu neprijunkite jokių kabelių.

2 Atidarykite valdymo skydelį ir paspauskite mygtuką **Įjungti (ON)**.

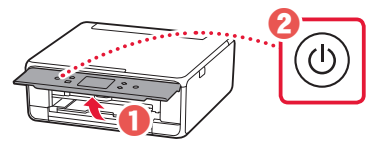

3 Slinkite ir bakstelėkite kalbą, kurią norite pasirinkti, tada bakstelėkite **Gerai (OK)**.

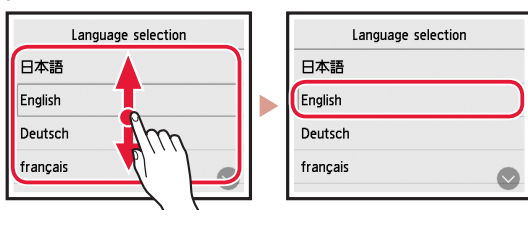

### **4. Rašalo talpyklų įdėjimas**

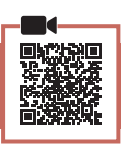

Atidarykite nuskaitymo įtaisą / dangtį.

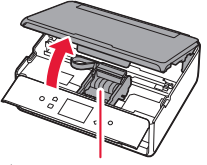

### **Atsargiai**

Nelieskite spausdinimo galvutės laikiklio, kol jis nesustos.

2 Nuimkite juosteles ir plėveles nuo rašalo talpyklų.

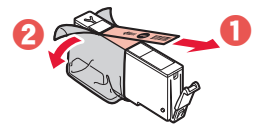

• Patikrinkite, ar neliko juostelių.

## Spausdintuvo nustatymas

3 Lėtai nuimkite oranžinį dangtelį.

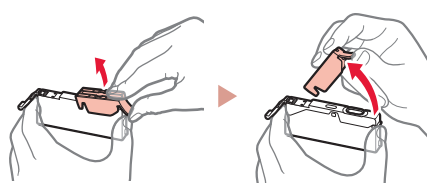

#### **Syarhu**

paveikslėlyje.

• Nespauskite abiejų rašalo talpyklos pusių, uždengę Y formos oro angą.

• Nelieskite raudonų sričių, nurodytų

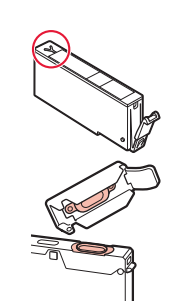

- 4 J dėkite rašalo talpyklas.
	- Įstatykite rašalo talpyklą į spausdinimo galvutę ir spauskite, kol ji užsifiksuos.

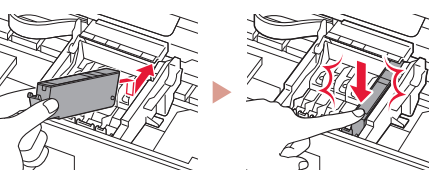

5 Įsitikinkite, kad ekrane rodoma įdėtos rašalo talpyklos spalva.

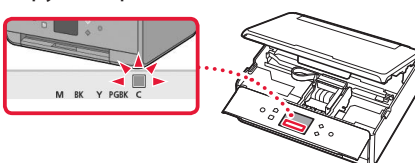

### **Svarbu**

Jei spalva ekrane nerodoma, nors rašalo talpyklą įdėjote, gali būti ne ta rašalo talpyklos spalva arba įdėjote ne tą rašalo talpyklą, pavyzdžiui, pažymėtą skirtingu modelio numeriu, kurio šis spausdintuvas nepalaiko. Arba įdėkite tinkamos spalvos rašalo talpyklą, arba sąrankai naudokite pateiktą rašalo talpyklą.

### 6 Pakartokite veiksmus nuo 2 iki 5, kad įdėtumėte visas rašalo talpyklas.

• Įsitikinkite, kad rodomos visos spalvos.

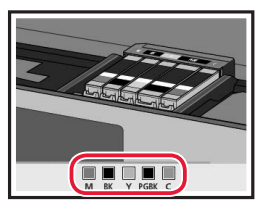

### 7 Uždarykite nuskaitymo įtaisą / dangtį.

• Kai uždarysite nuskaitymo įtaisą / dangtį, viduje prasidės operacijos.

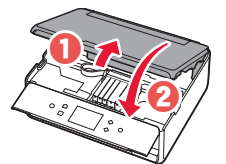

 **Atsargiai** Saugokite pirštus.

### **5. Popieriaus įdėjimas / spausdinimo galvutės lygiavimas**

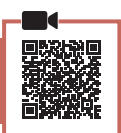

1 Bakstelėkite **Gerai (OK)**.

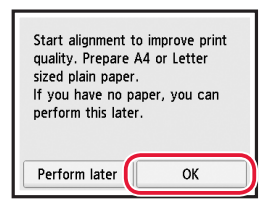

2 Ištraukite kasetę iš įtaiso.

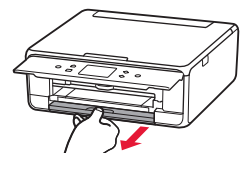

- 3 Nuimkite kasetės dangtį ir pastumkite popieriaus kreipiklius vieną nuo kito.
	- Stumkite dešinįjį popieriaus kreipiklį iki dešiniojo krašto. Sulygiuokite priekinį popieriaus kreipiklį su žyma LTR arba A4.

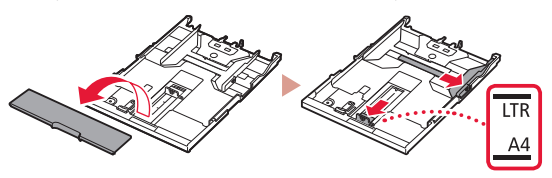

### 4 Idėkite popieriaus.

• Įdėkite LTR arba A4 formato popieriaus lapą spausdinamąja puse žemyn.

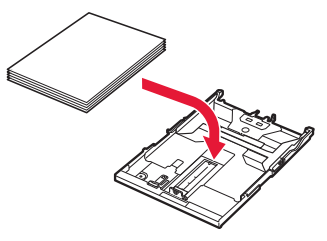

- 9 Padėkite šabloną ant ekspozicinio stiklo. • Atidarykite dokumentų dangtį ir padėkite šabloną
- Atremkite popierių į priekinį popieriaus kreipiklį, tada sulygiuokite dešinįjį popieriaus kreipiklį pagal popieriaus plotį.

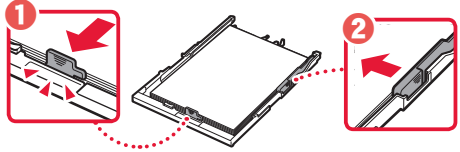

- 5 Idėkite kasetę.
	- Uždėkite kasetės dangtį ir įdėkite kasetę atgal.

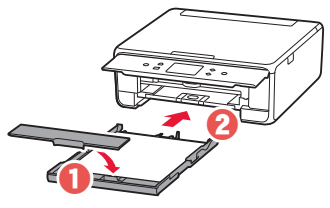

• Pažiūrėkite į ją iš šono ir įsitikinkite, kad atrodo kaip iliustracijoje.

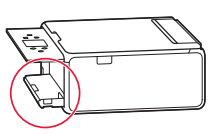

6 Ištraukite popieriaus išvesties dėklą.

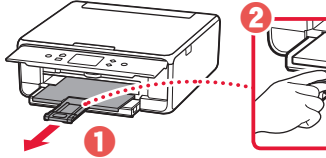

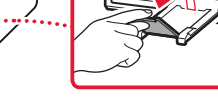

7 Bakstelėkite **Gerai (OK)**.

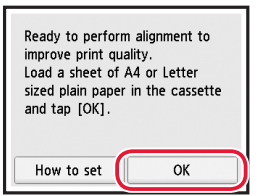

• Prasideda Spausdinimo galvutės lygiavimas (Print Head Alignment) šablono spausdinimas.

### 8 lsitikinkite, kad šablonas išspausdintas.

• Spausdinimas trunka maždaug 2 min.

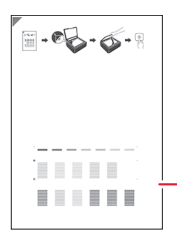

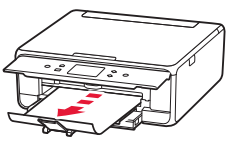

Išspausdintas Spausdinimo galvutės lygiavimas (Print Head Alignment) šablonas

\*\*\*\*\*\*\*\*\*\*\*\*\*\*\*\*\*\*\*

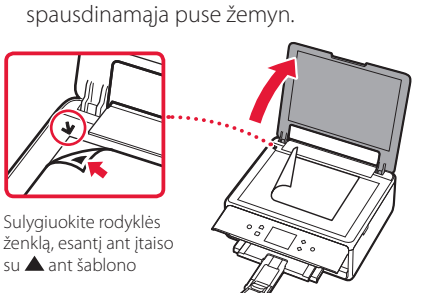

10 Uždarykite dokumentų dangtį ir bakstelėkite **Gerai (OK)**.

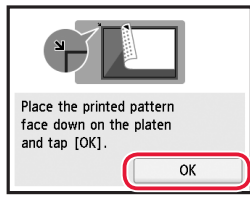

11 Kai parodomas toliau pateiktas ekranas, bakstelėkite **Gerai (OK)**.

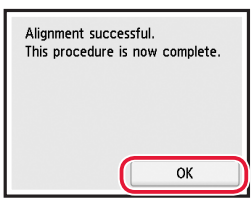

12 Bakstelėkite **Toliau (Next)**.

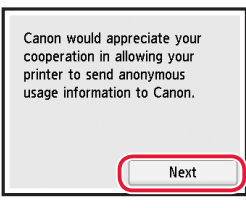

• Tada vykdydami ekrane pateiktas instrukcijas tęskite tolesnes operacijas. Vykdant operacijas, jums reikės atlikti pasirinkimus, susijusius su informacijos siuntimu. Perskaitykite "Informacija siunčiama Canon" priede **Darbo saugos ir kita svarbi informacija**.

### 13 Bakstelėkite **Toliau (Next)**.

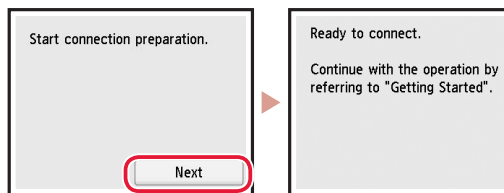

## Spausdintuvo nustatymas

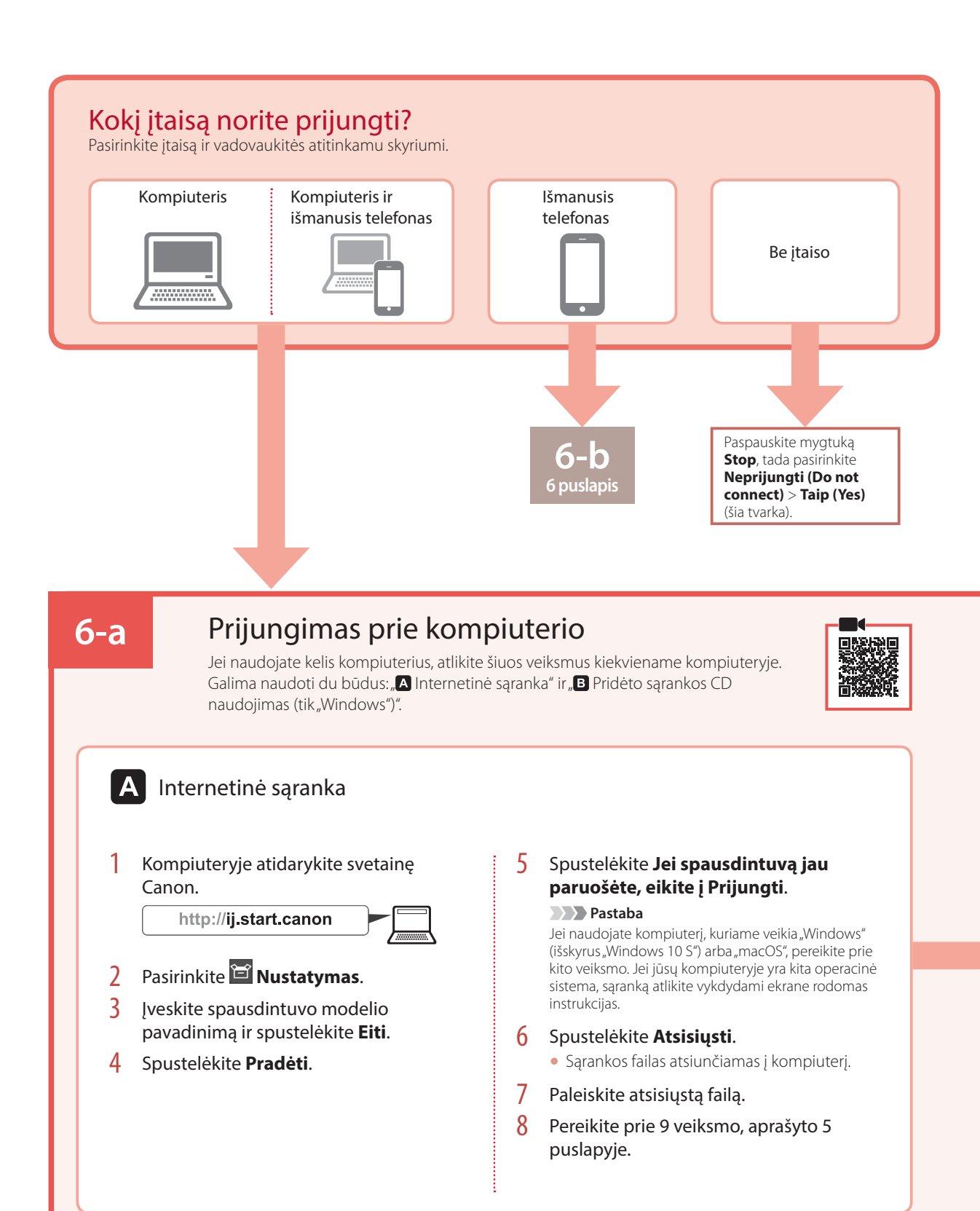

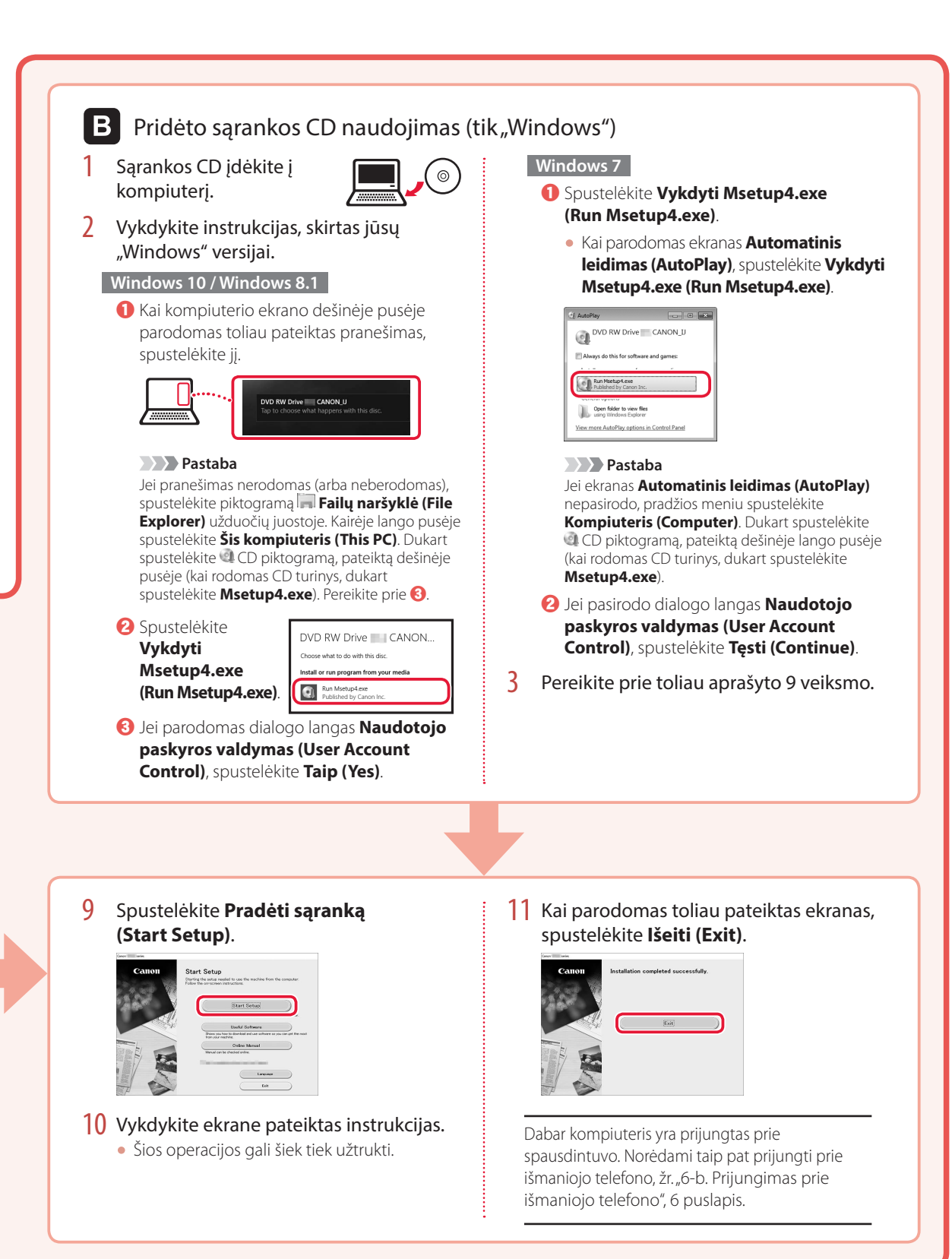

## Spausdintuvo nustatymas

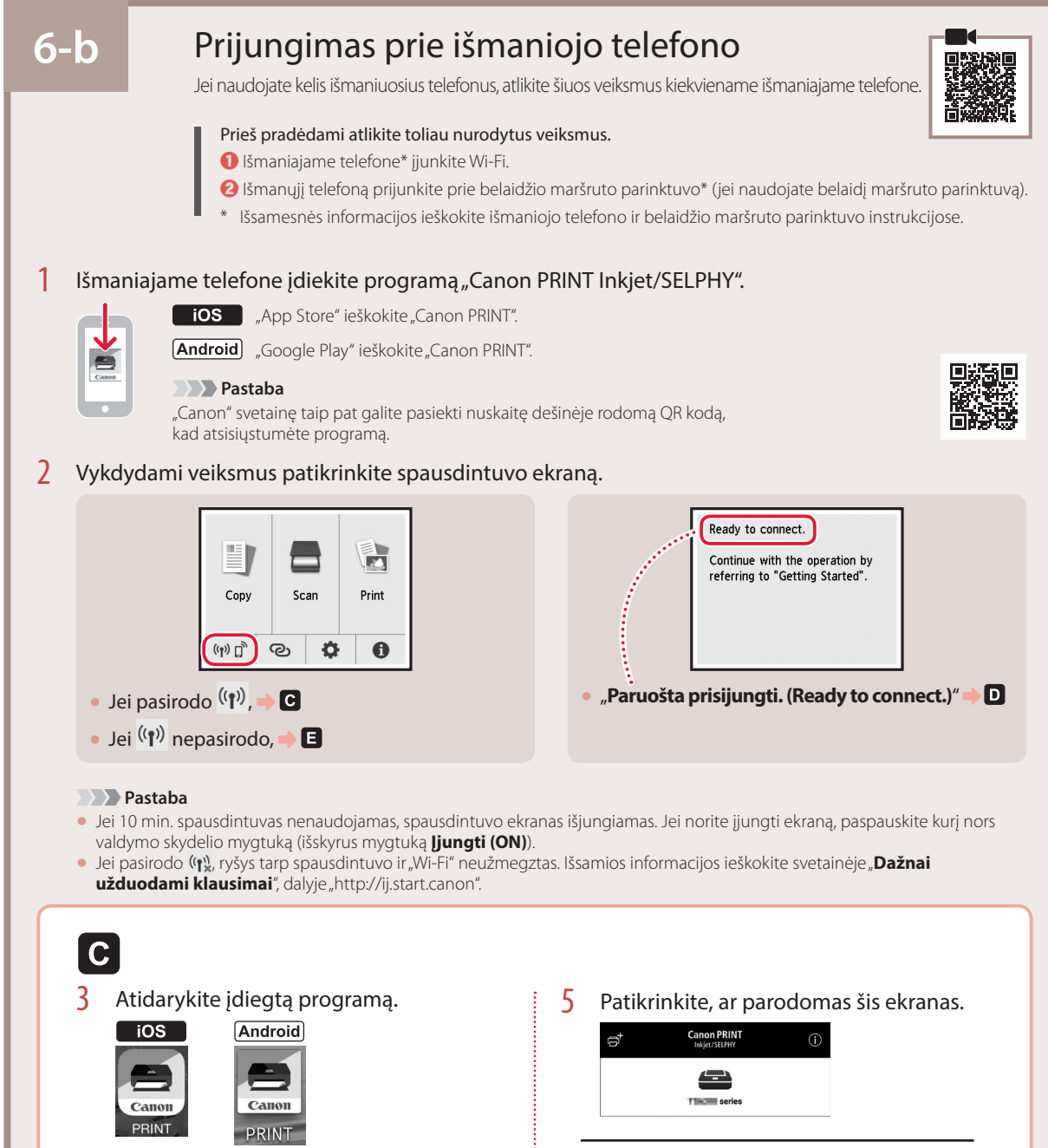

Dabar spausdintuvas yra prijungtas prie išmaniojo telefono. Norėdami spausdinti nuotraukas, žr. "Fotopopieriaus įdėjimas", 8 puslapis.

4 Norėdami įtraukti spausdintuvą,

vykdykite ekrane pateiktas instrukcijas.

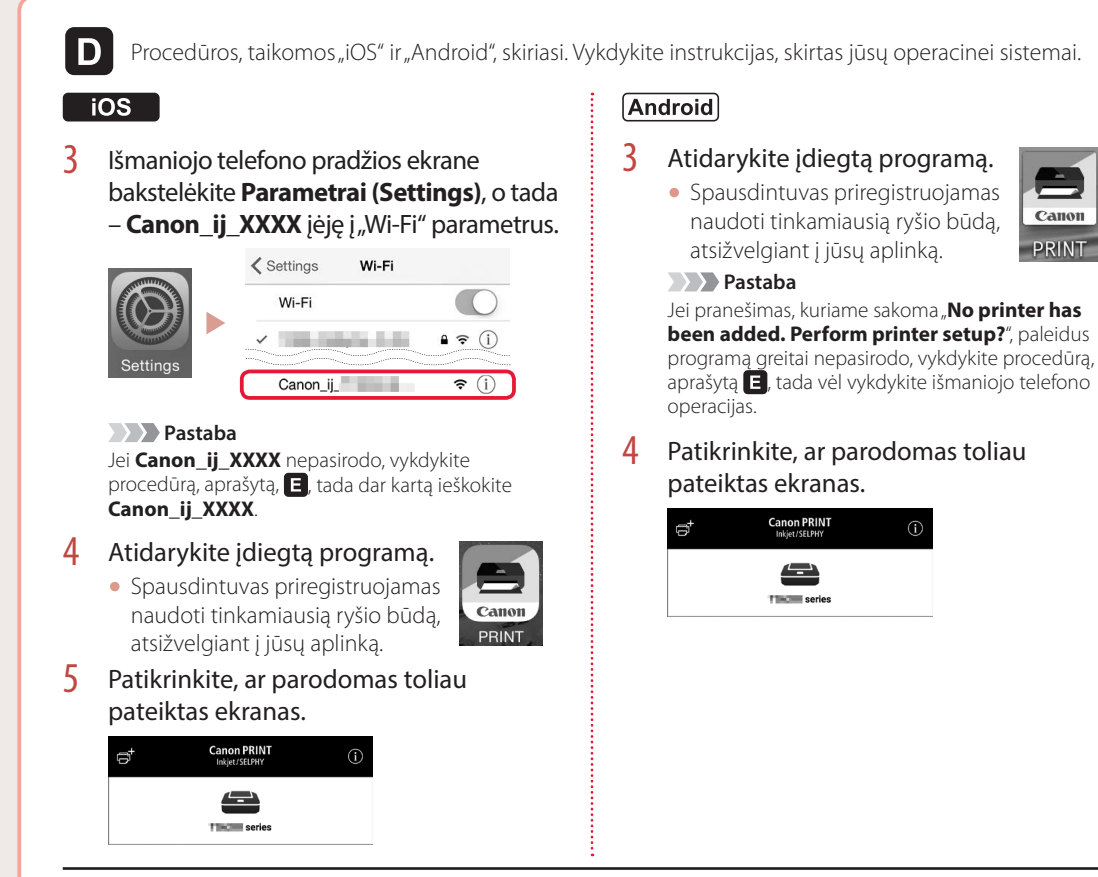

Dabar spausdintuvas yra prijungtas prie išmaniojo telefono. Norėdami spausdinti nuotraukas, žr. "Fotopopieriaus įdėjimas", 8 puslapis.

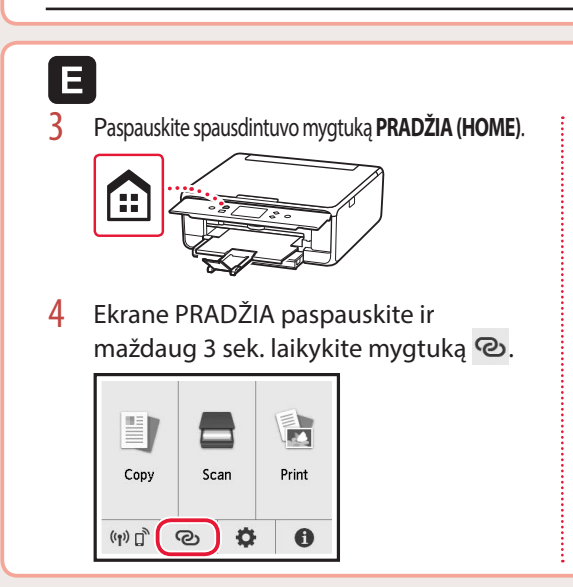

5 Pasirodžius pranešimui "Jei norite **atlikti operaciją, vykdykite kompiuterio, išmaniojo telefono ar kt. ekrane pateiktas instrukcijas.**", pereikite prie  $\blacksquare$ .

### **7**

## Fotopopieriaus įdėjimas

Fotopopierių galima dėti tik į galinį dėklą.

1 Atidarykite galinio dėklo dangtį ir patraukite popieriaus atramą.

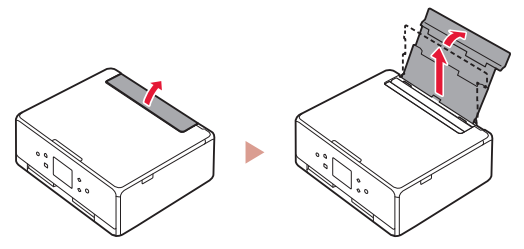

2 Atidarykite tiekimo angos dangtelį ir paslinkite dešinėje pusėje esantį popieriaus kreipiklį iki galo į dešinę.

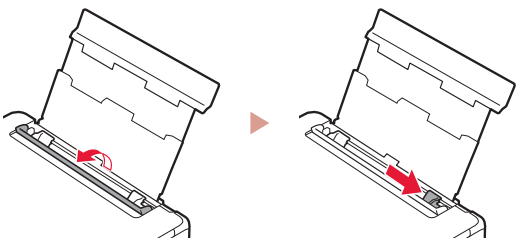

3 Įdėkite kelis fotopopieriaus lapus spausdinamąja puse į viršų ir paslinkite šoninį popieriaus kreipiklį pagal popieriaus šūsnies kraštą.

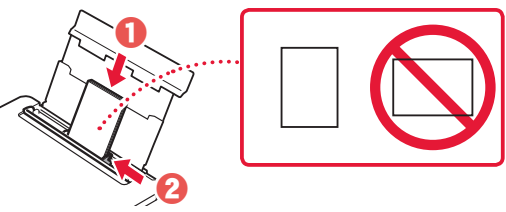

- 4 Uždarykite tiekimo angos dangtelį.
	- Vykdydami ekrane pateiktas instrukcijas nustatykite įdėto popieriaus informaciją.

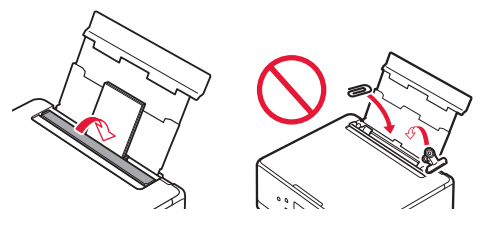

5 Atidarykite valdymo skydelį ir ištraukite popieriaus išvesties dėklą.

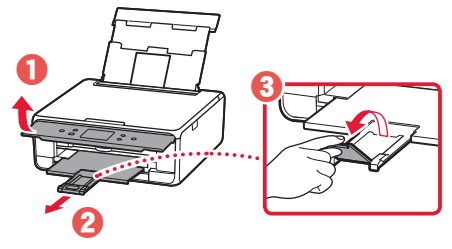

## Nuotraukų kopijavimas

Išspausdintą nuotrauką galite nuskaityti ir išspausdinti. Taip pat galite nuskaityti ir išspausdinti kelias nuotraukas vienu metu.

- 1 ljunkite spausdintuva.
- 2 Įdėkite kelis lapus fotopopieriaus.
- 3 Ekrane PRADŽIA bakstelėkite **Kopijuoti (Copy)**.
- 4 Slinkite ir bakstelėkite **Nuotr. kopijavimas (Photo copy)**.
- 5 Perskaitykite pranešimus ir bakstelėkite **Gerai (OK)**.
- 6 Norėdami uždėti išspausdintą nuotrauką ant ekspozicinio stiklo, vykdykite ekrane pateiktas instrukcijas, o tada bakstelėkite **Gerai (OK)**.

Nurodykite spausdinimo parametrus.

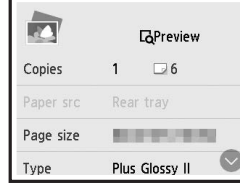

8 Paspaudę mygtuką **Spalvota (Color)** pradėsite kopijuoti spalvotai. Kitu atveju paspaudę mygtuką **Juoda (Black)** pradėsite kopijuoti nespalvotai.

## Printeri seadistamine

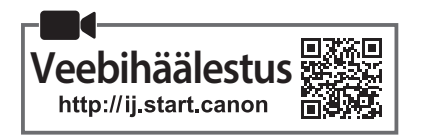

### **1. Karbi sisu**

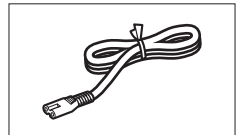

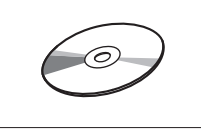

•Seadistamise CD-ROM

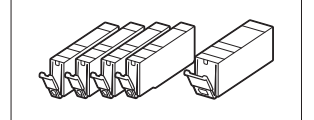

•Toitejuhe •Tindimahutid häälestamiseks

•Ohutusteave ja oluline teave •Alustamise juhend (see juhend)

### **2. Pakkematerjali eemaldamine**

- 1 Eemaldage seadmelt pakkematerjalid ja visake need ära.
	- Printeri kasutamine nii, et peale on jäänud oranž teip ja kaitsekile, põhjustab tõrkeid. Eemaldage need kindlasti.
- 2 Avage skannimisseade/kaas ja eemaldage oranž teip.

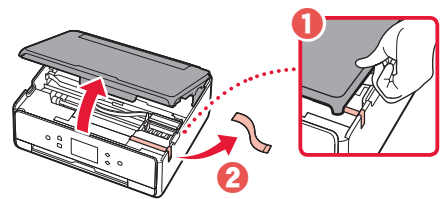

### 3 Sulgege skannimisseade/kaas.

• Tõstke skannimisseade/kaas korraks üles ja seejärel sulgege see.

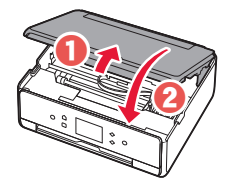

### **Ettevaatust**

Jälgige oma sõrmi.

### **3. Printeri sisselülitamine**

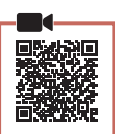

1 Ühendage toitejuhe.

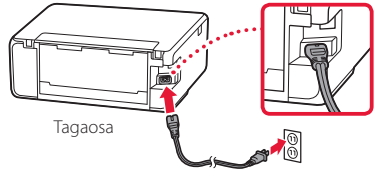

\*\*\*\*\*\*\*\*\*\*\*\*\*\*\*

- **Tähtis!** Ärge veel teisi kaableid ühendage.
- 2 Avage juhtpaneel ja vajutage nuppu **Sisse (ON)**.

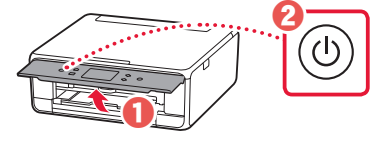

3 Kerige ja koputage keele valimiseks ning seejärel koputage valikut **OK**.

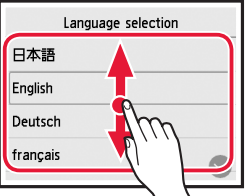

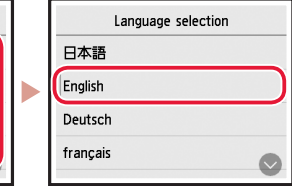

### **4. Tindimahutite paigaldamine**

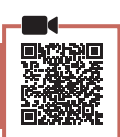

1 Avage skannimisseade/kaas.

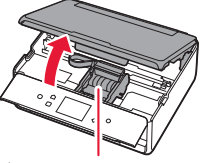

### **Ettevaatust**

Ärge puudutage prindipea hoidikut enne, kui see lõpetab liikumise.

2 Eemaldage tindimahutitelt teip ja kile.

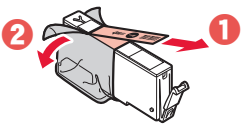

• Kontrollige, et poleks üleliigset teipi.

## Printeri seadistamine

3 Eemaldage aeglaselt oranž kork.

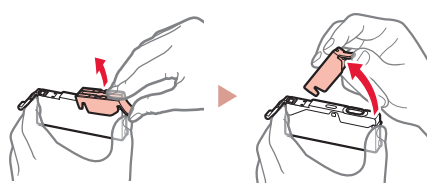

#### **Tähtis!**

• Ärge suruge tindimahuti mõlemale küljele, nii et blokeerite Y-kujulise õhuava.

• Ärge puudutage joonisel näidatud

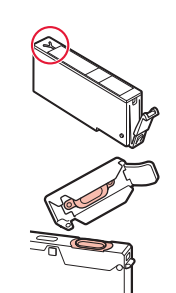

4 Paigaldage tindimahutid.

punaseid piirkondi.

• Sisestage tindimahuti prindipeasse ja suruge seda ülevalt, kuni käib klõps.

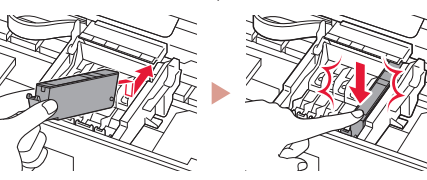

5 Veenduge, et ekraanile ilmuks paigaldatud tindimahuti värv.

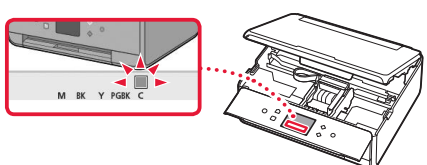

#### **Tähtis!**

Kui ekraanil ei kuvata värvi isegi siis, kui olete paigaldanud tindimahuti, võib tindimahuti värv olla vale või olete paigaldanud sellise tindimahuti, millel on teine mudelinumber või mida see printer ei toeta. Paigaldage kas õige värviga tindimahuti või kasutage häälestuseks pakutavat tindimahutit.

### 6 Kõikide tindimahutite paigaldamiseks korrake toiminguid 2 kuni 5.

• Veenduge, et ilmuksid kõik värvid.

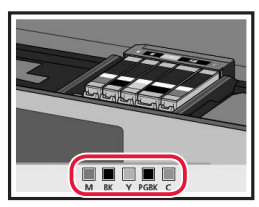

### 7 Sulgege skannimisseade/kaas.

• Kui sulgete skannimisseadme/kaane, käivituvad sisetoimingud.

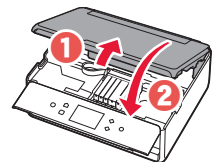

 **Ettevaatust** Jälgige oma sõrmi.

### **5. Paberi laadimine / prindipea joondamine**

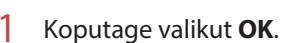

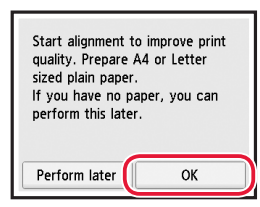

2 Tõmmake kassett seadmest välja.

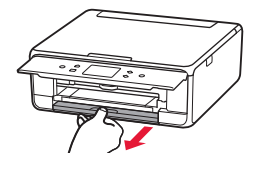

### 3 Eemaldage kasseti kaas ja eraldage paberijuhikud.

• Lükake parempoolne paberijuhik parema servani. Joondage eesmine paberijuhik LTR- või A4-tähisega.

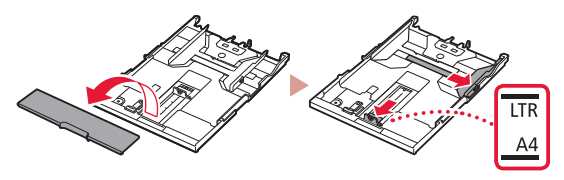

### 4 Laadige paber seadmesse.

• Laadige LTR- või A4-suurusega paber nii, et prinditav pool jääks alla.

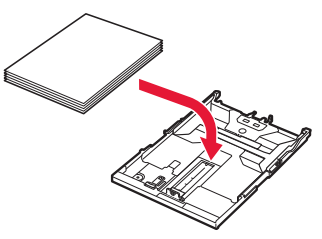

• Asetage paber eesmise paberijuhiku vastu ja joondage parem paberijuhik paberi laiusega.

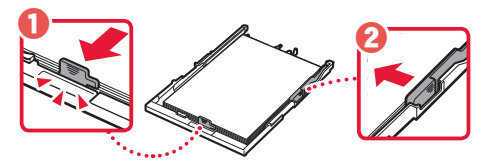

5 Laadige kassett.

• Kinnitage kasseti kaas ja asetage kassett uuesti sisse.

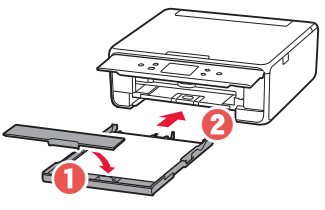

• Vaadake seda küljelt, veendumaks, et see vastab joonisel kujutatule.

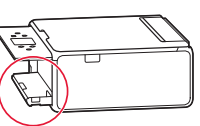

6 Tõmmake paberi väljastusalus välja.

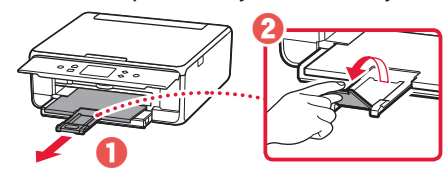

7 Koputage valikut **OK**.

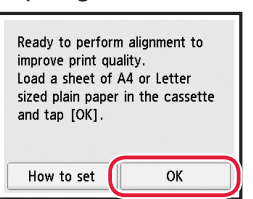

• Üksuse Prindipea joondamine (Print Head Alignment) muster alustab printimist.

### 8 Veenduge, et muster oleks prinditud.

• Printimine lõpeb umbes 2 minuti pärast.

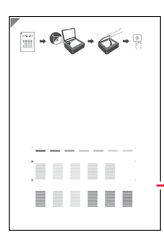

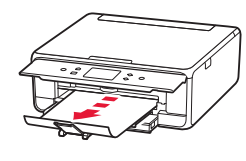

Prinditud üksuse Prindipea joondamine (Print Head Alignment) muster

- 9 Asetage muster kopeerimisalusele.
	- Avage dokumendi kaas ja asetage prinditav pool alla.

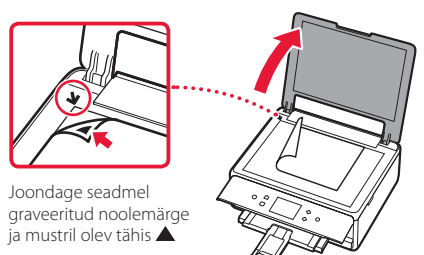

10 Sulgege dokumendi kaas ja koputage valikut **OK**.

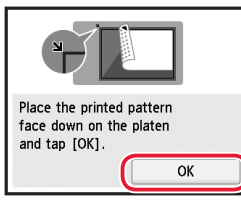

11 Järgmise ekraani kuvamisel koputage valikut **OK**.

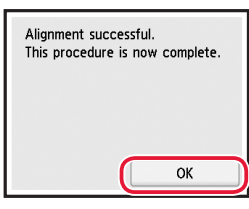

### 12 Koputage valikut **Edasi (Next)**.

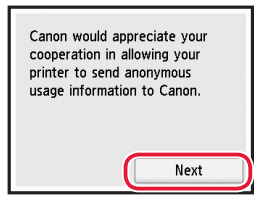

• Seejärel järgige toimingute jätkamiseks ekraanil kuvatavaid juhiseid. Nende toimingute ajal peate tegema teabe saatmisega seotud valikuid. Lugege läbi dokument "Canonile teabe saatmine" jaotises **Ohutusteave ja oluline teave**.

### 13 Koputage valikut **Edasi (Next)**.

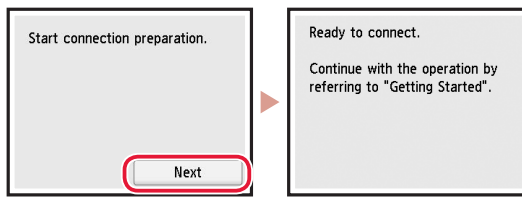

### Printeri seadistamine

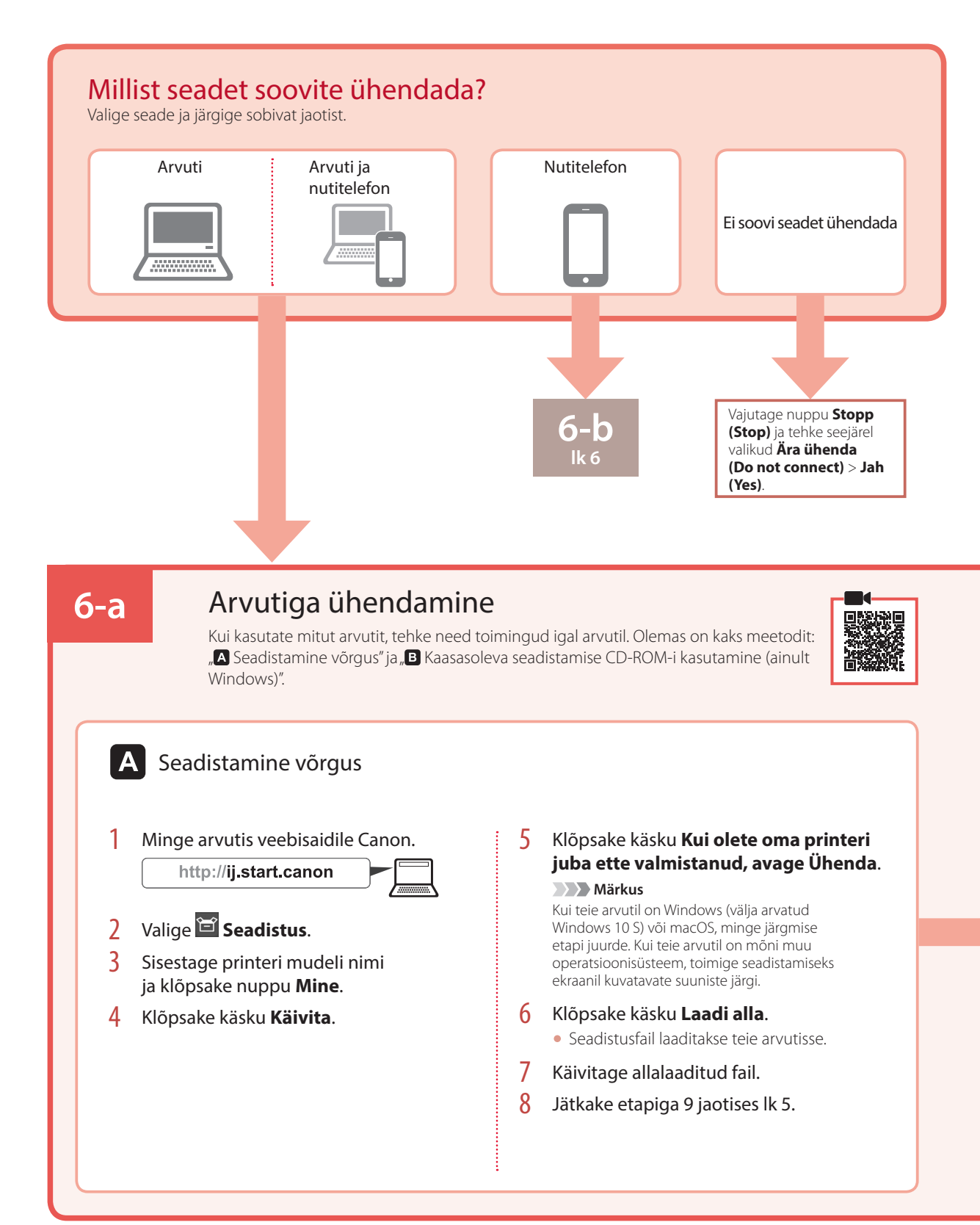

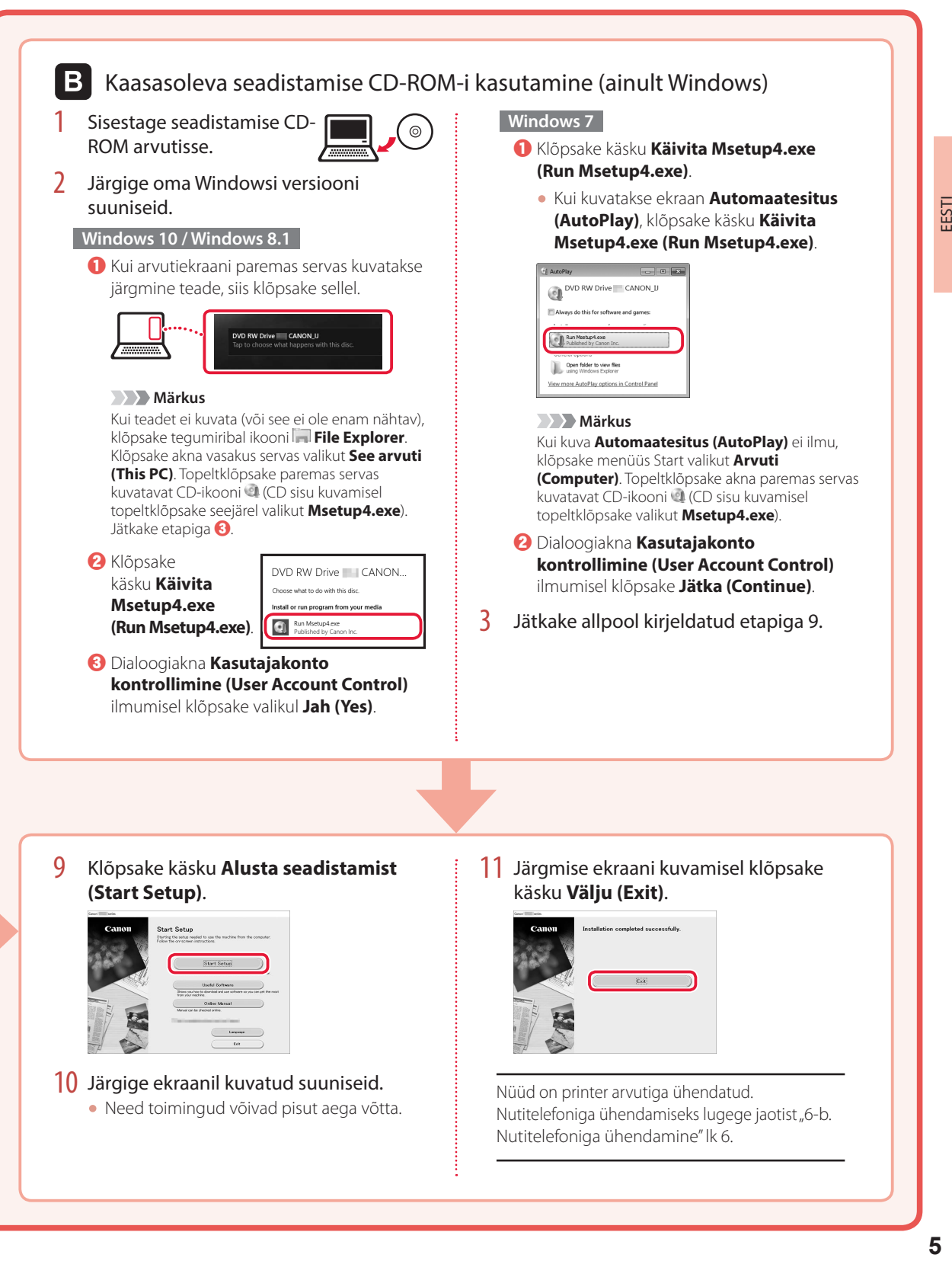

### Printeri seadistamine

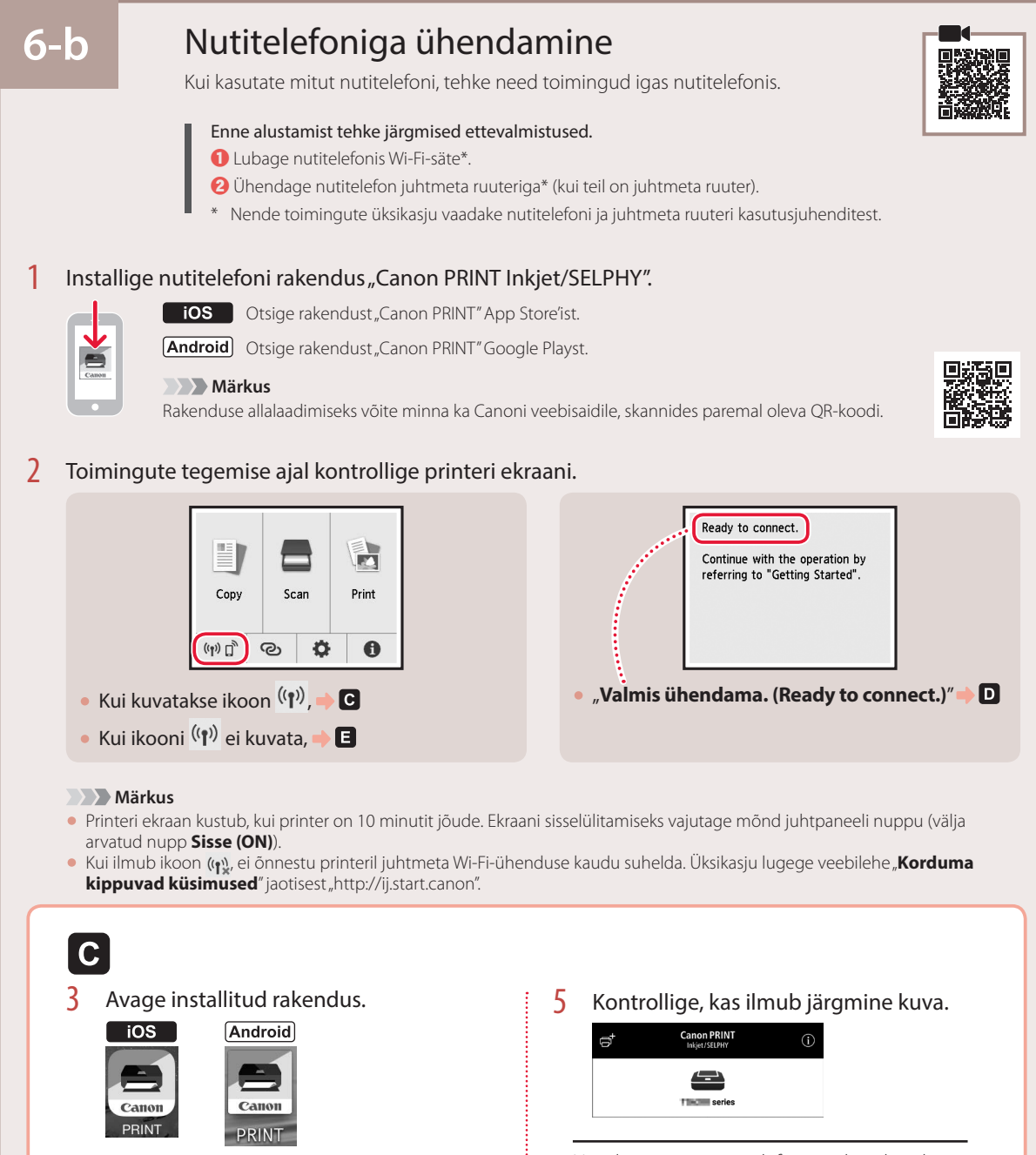

Nüüd on printer nutitelefoniga ühendatud. Fotode printimiseks lugege jaotist "Fotopaberi laadimine" lk 8.

4 Printeri lisamiseks järgige ekraanil

kuvatavaid suuniseid.

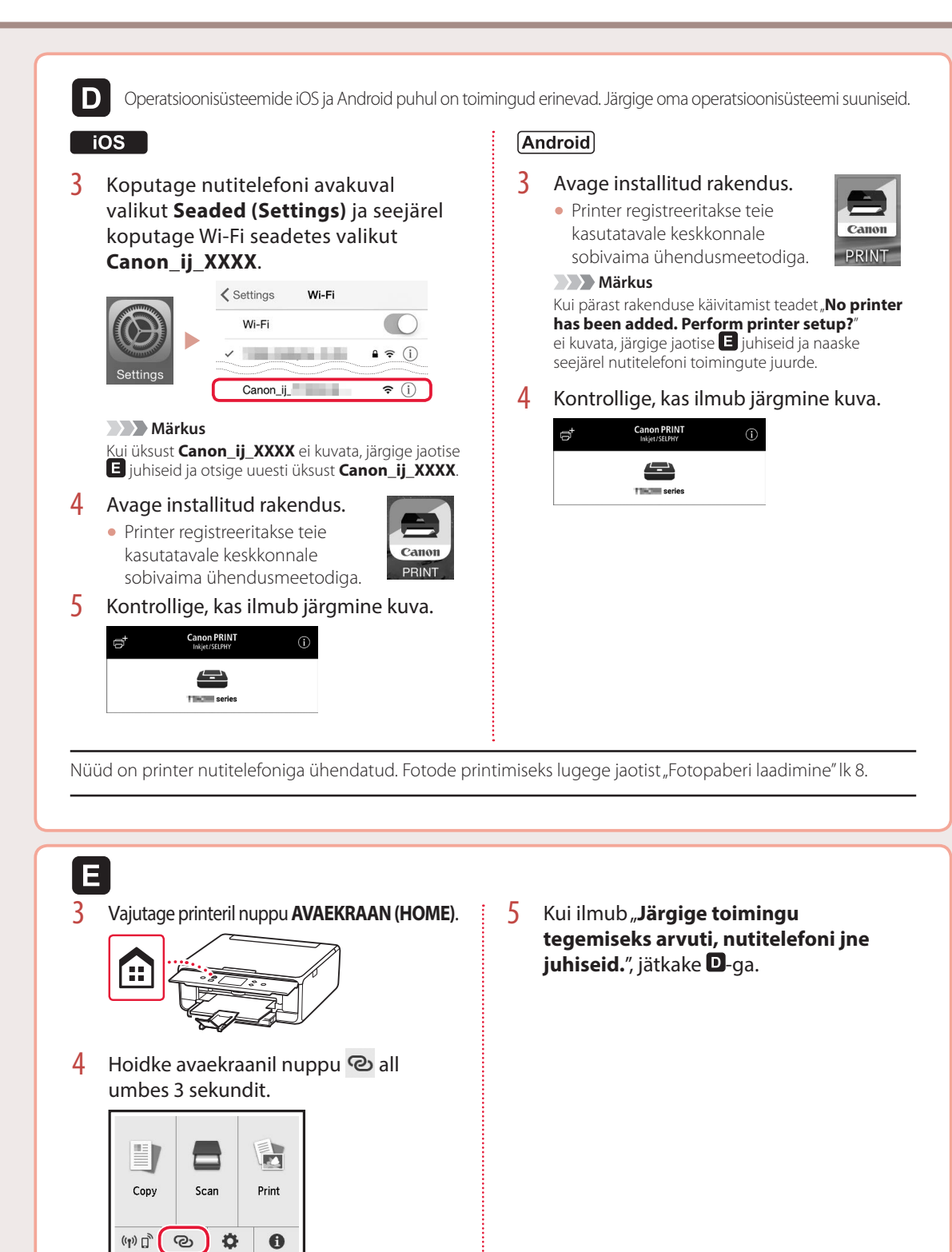

## Fotopaberi laadimine

Fotopaberit saab laadida ainult tagumisele alusele.

1 Avage tagasalve kaas ja pikendage paberituge.

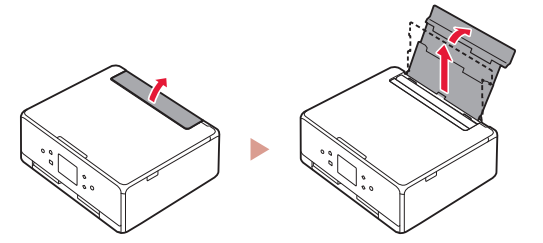

2 Avage söötmisava kaas ja lükake parempoolset paberijuhikut võimalikult paremale.

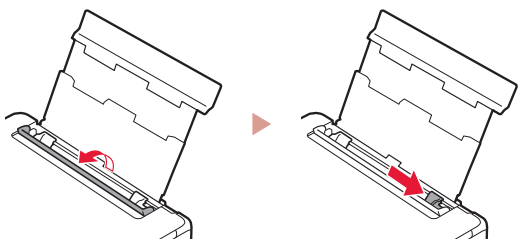

3 Laadige mitu lehte fotopaberit nii, et prinditav pool jääks üles, ja lükake külgmine paberijuhik paberivirna ääre vastu.

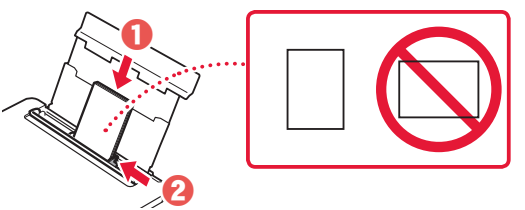

### 4 Sulgege söötmisava kaas.

• Järgige laaditud paberile teabe seadistamiseks ekraanil kuvatavaid juhiseid.

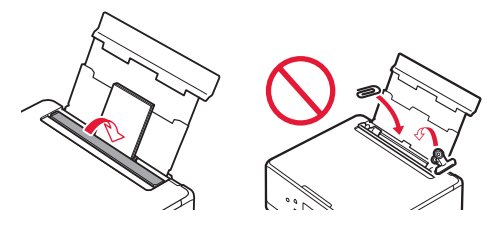

5 Avage juhtpaneel ja tõmmake paberi väljastusalus välja.

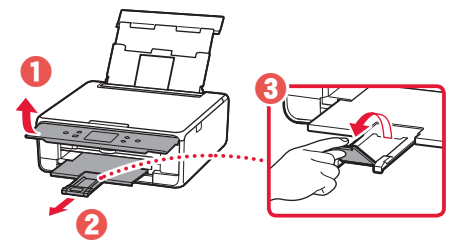

# Fotode kopeerimine

Saate prinditud foto skannida ja välja printida. Saate skannida ja printida mitu fotot korraga.

- 1 Lülitage printer sisse.
- 2 Laadige mitu lehte fotopaberit.
- 3 Koputage avaekraanil valikut **Koopia (Copy)**.
- 4 Kerige ja koputage valikut **Foto koopia (Photo copy)**.
- 5 Lugege teated läbi ja koputage valikut **OK**.
- 6 Prinditud foto laadimiseks kopeerimisalusele järgige ekraanil kuvatavaid juhiseid ja seejärel koputage valikut **OK**.

7 Määrake prindisätted.

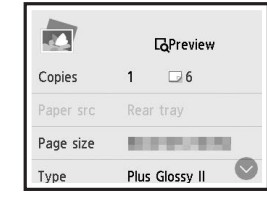

8 Vajutage värvilise kopeerimise käivitamiseks nuppu **Värv (Color)**. Mustvalge kopeerimise käivitamiseks vajutage nuppu **Must (Black)**.

## Configurarea imprimantei

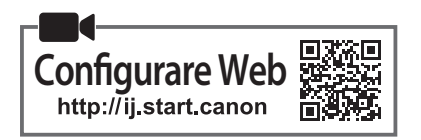

### **1. Conţinutul cutiei**

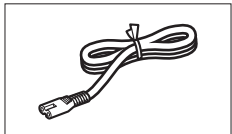

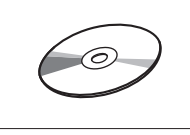

•CD-ROM de instalare

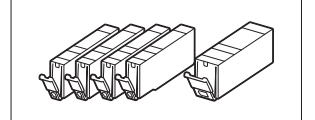

• Cablu de alimentare • • • • • • • • • • • Rezervoare de cerneală pentru configurare

- •Informaţii cu privire la siguranţă şi alte informaţii importante
- •Ghid de iniţiere (acest manual)

### **2. Îndepărtarea materialelor de ambalare**

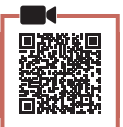

- 1 Îndepărtaţi şi eliminaţi materialele de ambalare de pe dispozitiv.
	- Utilizarea imprimantei în timp ce banda portocalie şi folia de protecţie sunt încă pe imprimantă provoacă defecţiuni. Aveţi grijă să le îndepărtaţi.
- 2 Deschideţi unitatea de scanare / capacul şi îndepărtaţi banda portocalie.

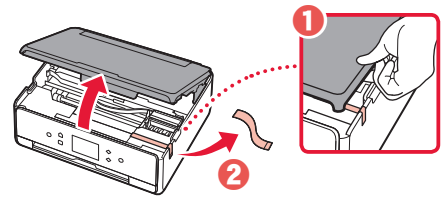

### 3 Închideţi unitatea de scanare / capacul.

• Ridicaţi scurt unitatea de scanare / capacul, apoi închideţi.

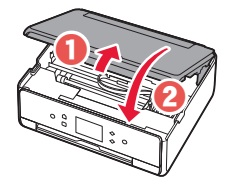

 **Atenţie** Aveţi grijă la degete.

### **3. Pornirea imprimantei**

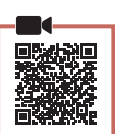

1 Conectați cablul de alimentare.

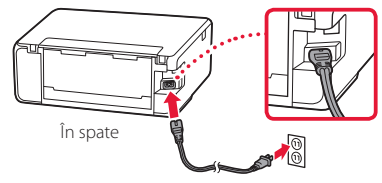

### *I* Important

În acest moment, nu conectați alte cabluri.

2 Deschideţi panoul de operare şi apăsaţi butonul **ACTIVARE (ON)**.

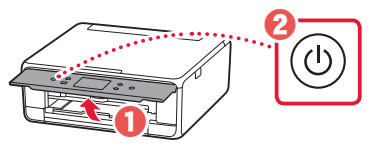

3 Derulaţi şi atingeţi pentru a selecta limba, apoi apăsaţi **OK**.

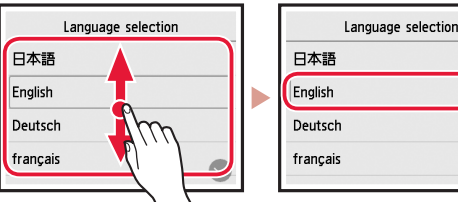

### **4. Instalarea rezervoarelor de cerneală**

Deschideți unitatea de scanare / capacul.

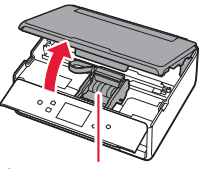

### **Atenţie**

Nu atingeţi suportul capului de imprimare până când acesta nu se opreşte din mişcare.

2 Îndepărtați banda și folia de pe rezervoarele de cerneală.

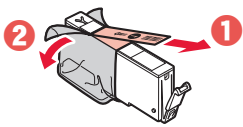

• Aveţi grijă să nu rămână resturi de bandă.

## Configurarea imprimantei

3 Îndepărtați încet capacul portocaliu.

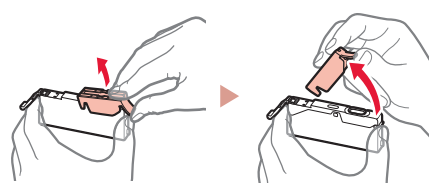

#### *IMPortant*

figură.

• Nu împingeţi ambele părţi laterale ale rezervorului de cerneală cu gura de aer în formă de Y blocată.

• Nu atingeti suprafetele roșii ilustrate în

- 
- 4 Instalați rezervoarele de cerneală.
	- Introduceţi rezervorul de cerneală în capul de imprimare şi apăsaţi-l de sus până face clic.

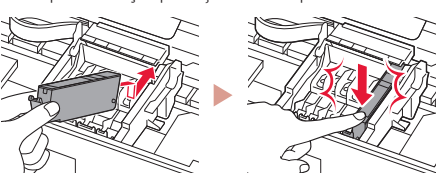

5 Asigurați-vă că apare pe ecran culoarea rezervorului de cerneală pe care l-aţi instalat.

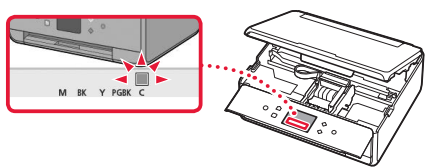

#### **EXP** Important

În cazul în care culoarea nu este afişată pe ecran chiar dacă aţi instalat rezervorul de cerneală, culoarea rezervorului de cerneală poate fi greşită sau este posibil să fi instalat un rezervor de cerneală cu un număr de model diferit, care nu este acceptat de această imprimantă. Instalaţi un rezervor de cerneală pentru culoarea corectă sau folosiţi rezervorul de cerneală furnizat pentru configurare.

### 6 Repetati pasii de la 2 la 5 pentru a instala toate rezervoarele de cerneală.

• Asiguraţi-vă că apar toate culorile.

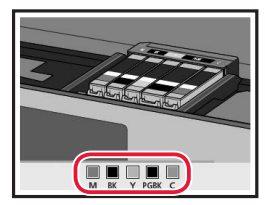

### 7 Închideţi unitatea de scanare / capacul.

• Când închideţi unitatea de scanare / capacul, pornesc operaţiile interne.

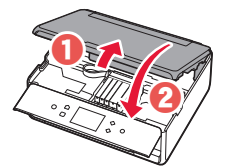

 **Atenţie** Aveți grijă la degete.

### **5. Încărcarea hârtiei / Alinierea capului de imprimare**

### 1 Atingeţi **OK**.

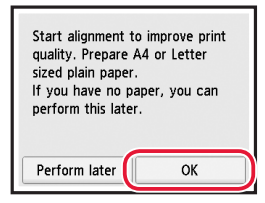

2 Trageţi afară caseta din dispozitiv.

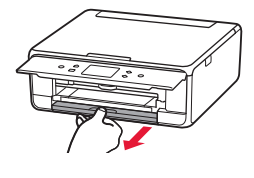

- 3 Scoateţi capacul casetei şi glisaţi deoparte ghidajele pentru hârtie.
	- Glisaţi ghidajul pentru hârtie din dreapta spre marginea din dreapta. Aliniaţi ghidajul pentru hârtie frontal cu marcajul LTR sau A4.

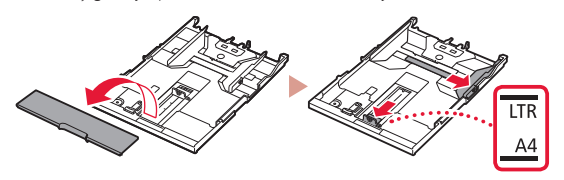

### 4 Încărcați hârtie.

• Încărcati hârtie simplă de dimensiune LTR sau A4 cu faţa de imprimare orientată în jos.

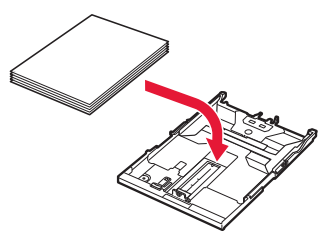

• Aşezaţi hârtia pe ghidajul pentru hârtie frontal şi aliniaţi ghidajul pentru hârtie din dreapta la lăţimea hârtiei.

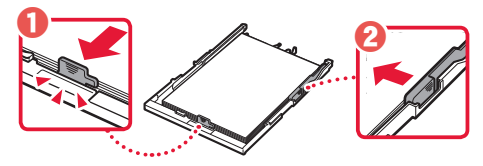

- 5 Încărcați caseta.
	- Ataşaţi capacul casetei şi puneţi caseta la loc.

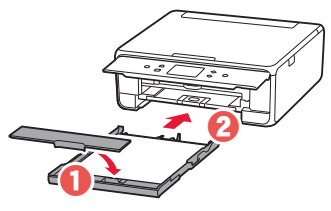

• Priviţi-o din lateral pentru a verifica dacă arată ca în schemă.

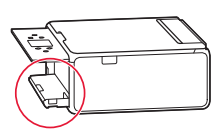

6 Trageți afară tava de ieșire a hârtiei.

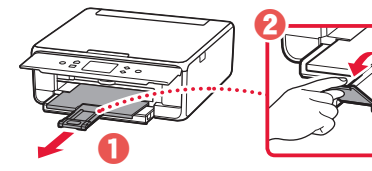

7 Atingeţi **OK**.

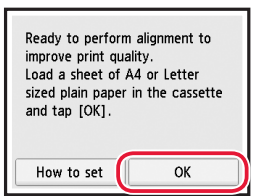

• Începe imprimarea modelului Aliniere cap de imprimare (Print Head Alignment).

### 8 Asigurați-vă că modelul este imprimat.

• Imprimarea se încheie în aproximativ 2 minute.

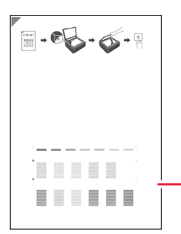

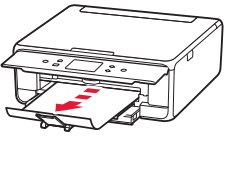

Modelul Aliniere cap de imprimare (Print Head Alignment) imprimat

### 9 Aşezaţi modelul pe geamul plat.

• Deschideţi capacul pentru documente şi aşezaţi faţa de imprimare orientată în jos.

**\*\*\*\*\*\*\*\*\*\*\*\*\*\*** 

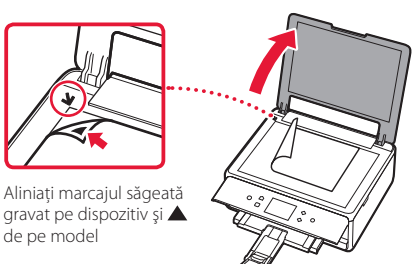

### 10 Închideţi capacul pentru documente şi atingeţi **OK**.

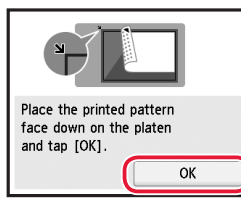

11 Când apare următorul ecran, atingeţi **OK**.

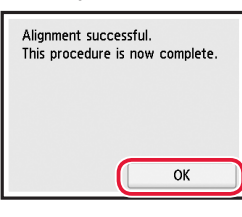

### 12 Atingeţi **Următor (Next)**.

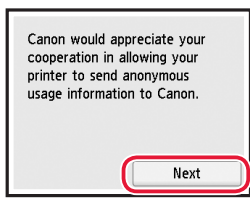

• Urmati apoi instructiunile de pe ecran pentru a continua operaţiile. În timpul acestor operaţii, va trebuie să efectuaţi selecţii legate de trimiterea informaţiilor. Citiţi "Trimiterea informaţiilor la Canon" din **Informaţii cu privire la siguranţă şi alte informaţii importante**.

### 13 Atingeţi **Următor (Next)**.

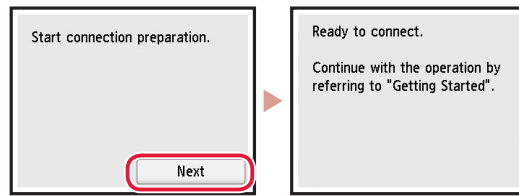

## Configurarea imprimantei

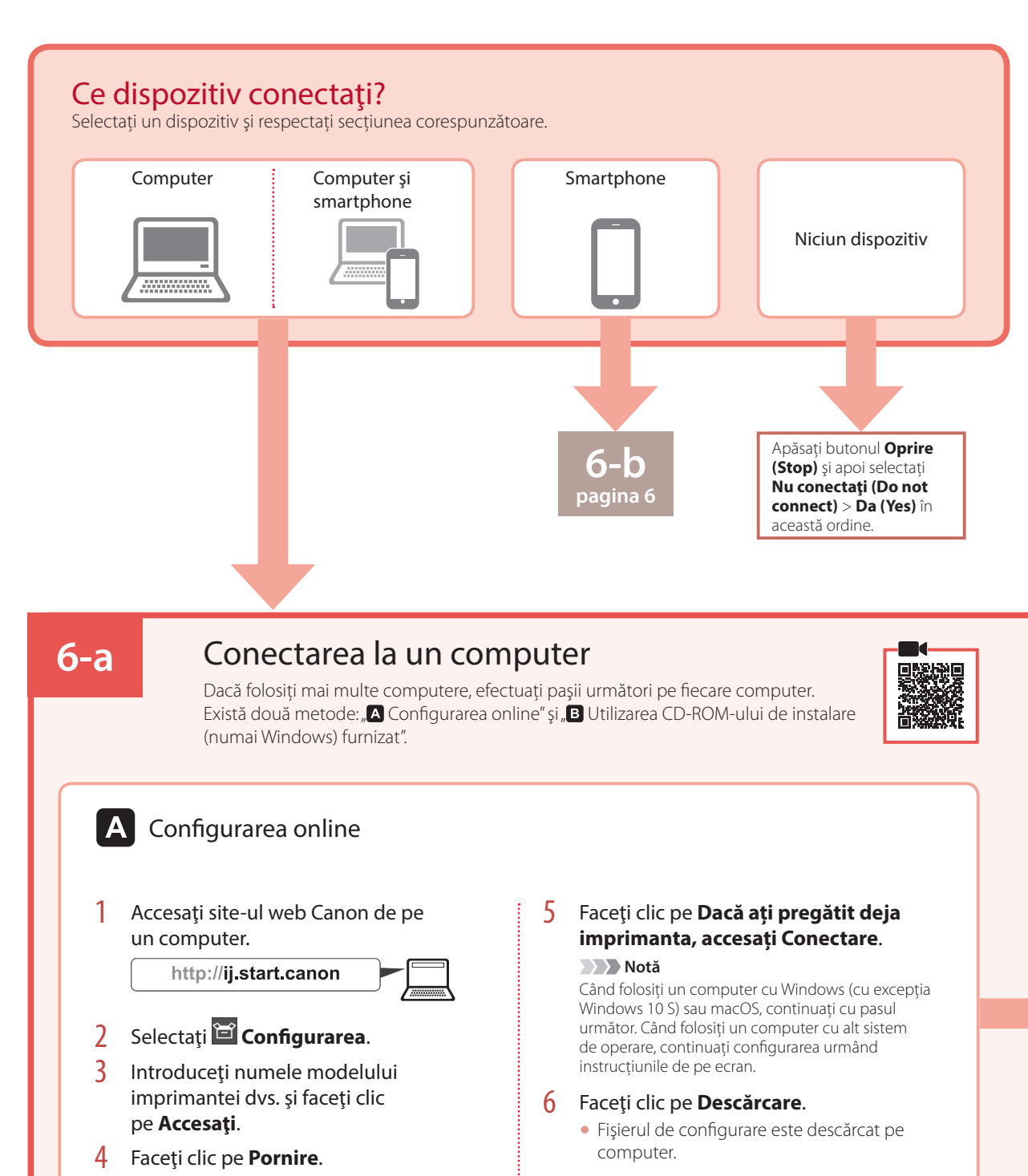

- 7 Executaţi fişierul descărcat.
- 8 Continuați cu pasul 9 de la pagina 5.

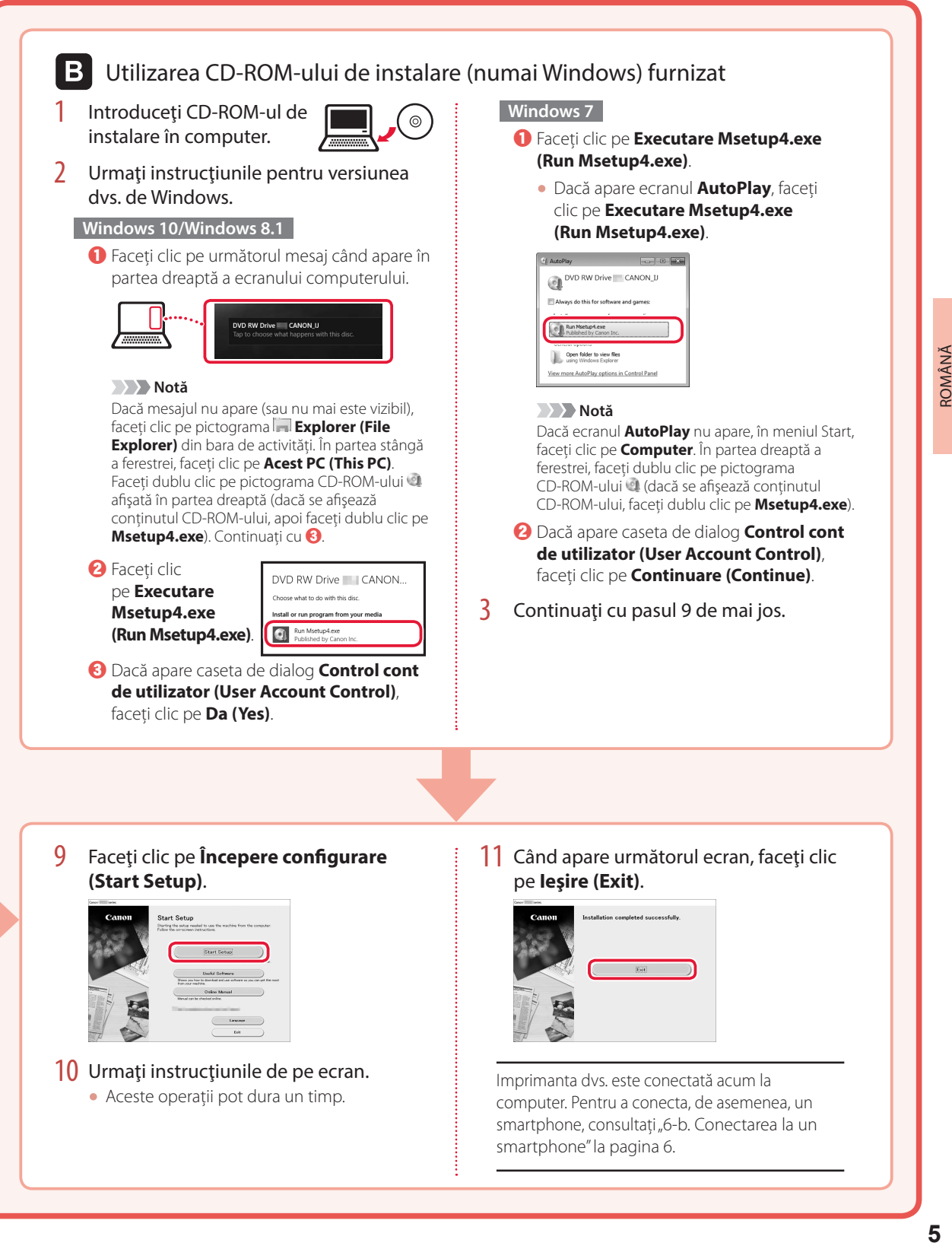

## Configurarea imprimantei

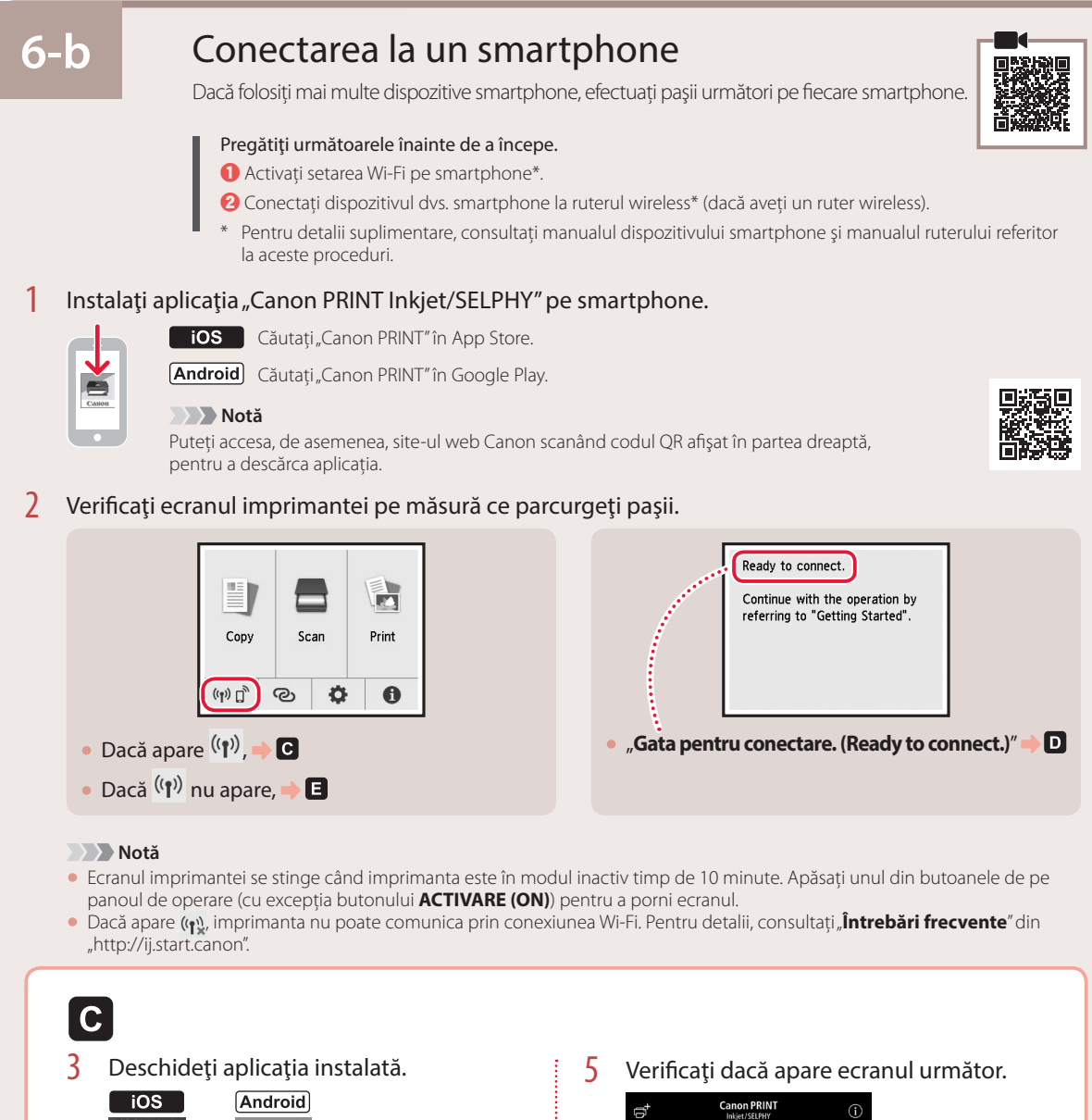

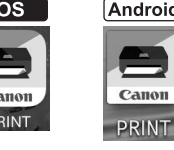

4 Urmați instrucțiunile de pe ecran pentru a adăuga imprimanta.

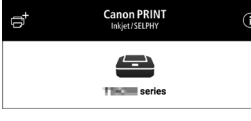

Imprimanta dvs. este conectată acum la smartphone. Pentru a imprima fotografii, consultati "Încărcarea hârtiei foto" la pagina 8.
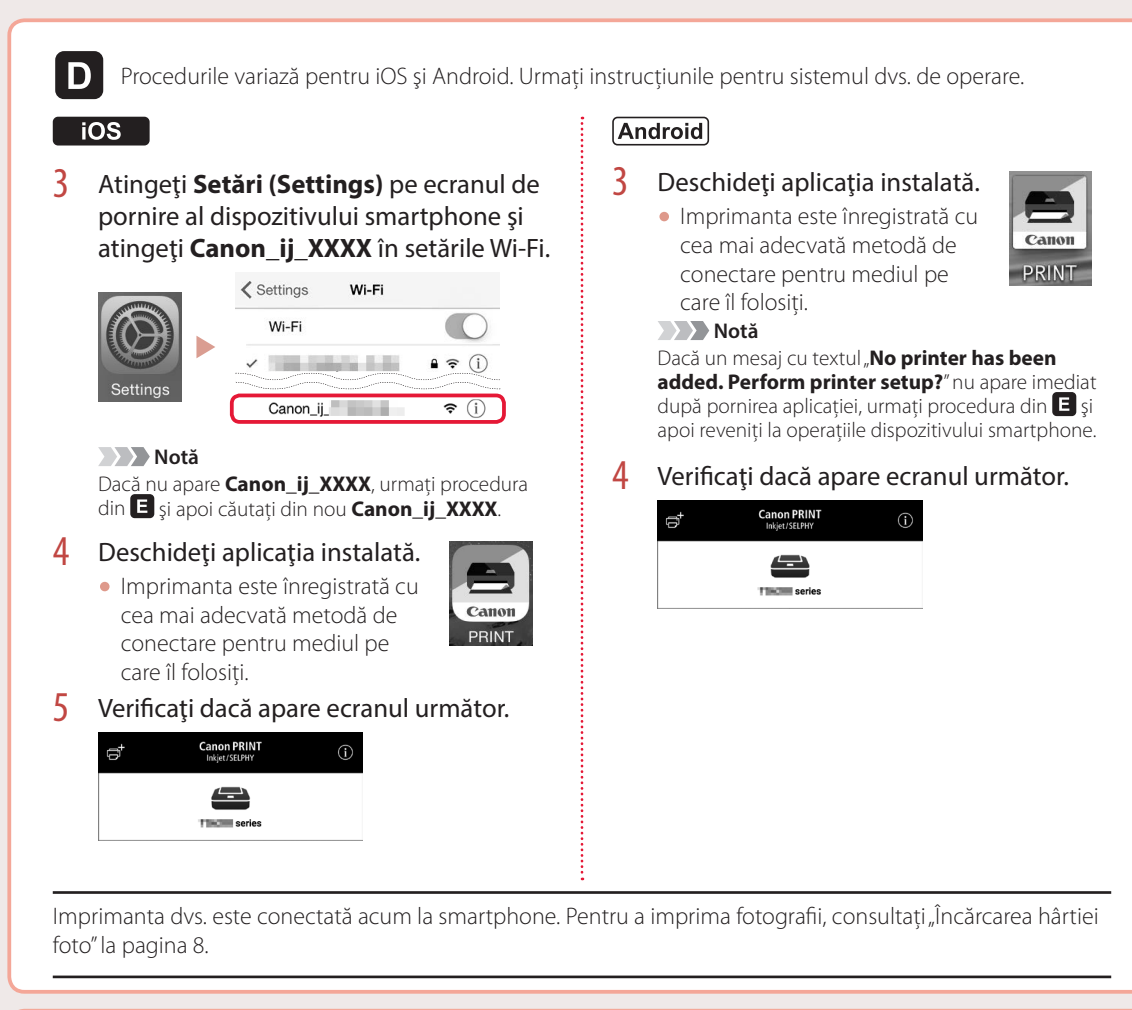

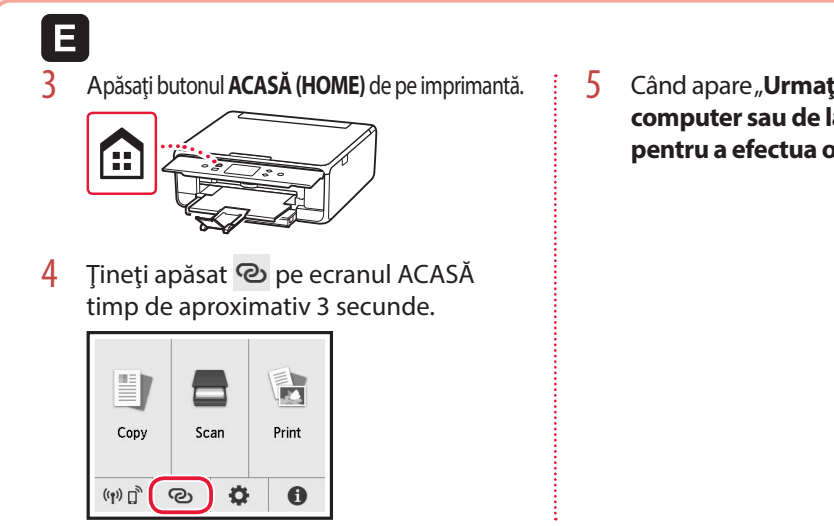

5 Când apare "**Urmați instrucțiunile de la computer sau de la smartphone etc., pentru a efectua operația.**", treceți la **D**.

# Încărcarea hârtiei foto

Hârtia foto poate fi încărcată numai în tava din spate.

1 Deschideţi capacul tăvii din spate şi extindeţi suportul pentru hârtie.

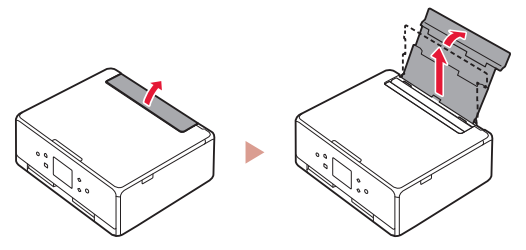

2 Deschideți capacul fantei de alimentare și glisați ghidajul pentru hârtie din partea dreaptă complet la dreapta.

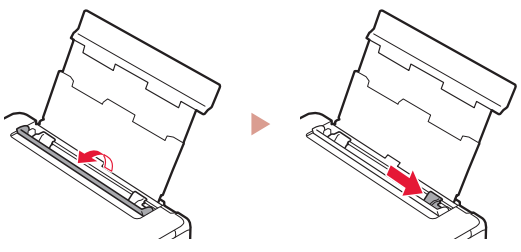

3 Încărcați mai multe coli de hârtie foto cu fața de imprimare orientată în sus şi glisaţi ghidajul pentru hârtie lateral spre marginea stivei de hârtie.

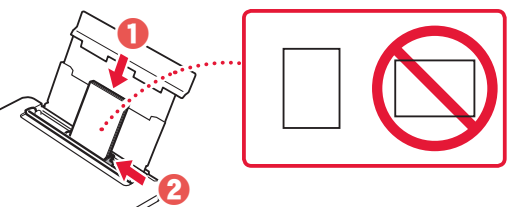

- 4 Închideți capacul fantei de alimentare.
	- Urmati instructiunile de pe ecran pentru a seta informaţiile pentru hârtia încărcată.

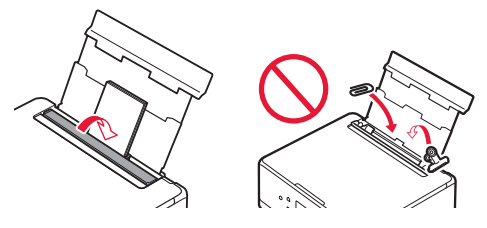

5 Deschideți panoul de operare și trageți în afară tava de ieşire a hârtiei.

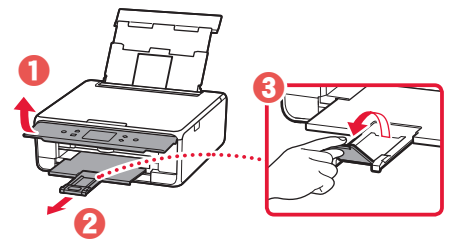

# Copierea fotografiilor

Puteţi să scanaţi o fotografie imprimată şi o puteţi imprima. De asemenea, puteţi scana şi imprima mai multe fotografii deodată.

- 1 Porniti imprimanta.
- 2 Încărcați mai multe coli de hârtie foto.
- 3 Atingeţi **Copiere (Copy)** pe ecranul ACASĂ.
- 4 Derulaţi şi atingeţi **Copiere foto (Photo copy)**.
- 5 Citiţi mesajele şi atingeţi **OK**.
- $6$  Urmați instrucțiunile de pe ecran pentru a încărca fotografia imprimată pe geamul plat, apoi atingeţi **OK**.

Specificați setările de imprimare.

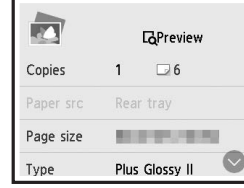

8 Apăsaţi butonul **Culoare (Color)** pentru a porni copierea color. Sau apăsaţi butonul **Negru (Black)** pentru a porni copierea alb-negru.

# Настройване на принтера

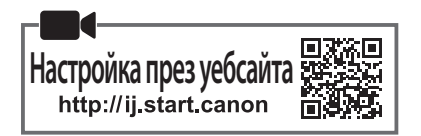

#### **1. Съдържание на комплекта**

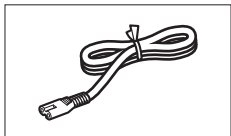

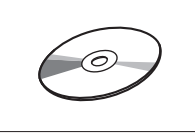

•Инсталационен компактдиск

**2. Отстраняване на** 

**опаковъчните материали**

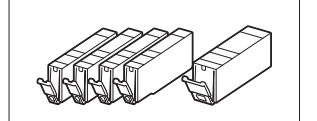

• Захранващ кабел • резервоари за мастило за настройка

- •Информация за безопасността и важна информация
- •Ръководство за начално запознаване (това ръководство)
	-
- 1 Отстранете и изхвърлете опаковъчните материали от устройството.
	- Използването на принтера, докато оранжевата лепенка и предпазното фолио са все още по него, причинява неизправности. Уверете се, че сте ги отстранили.
- 2 Отворете сканиращия модул/капака и отстранете оранжевата лепенка.

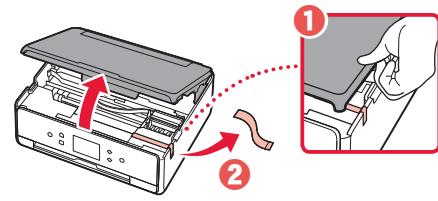

#### 3 Затворете сканиращия модул/капак.

• Повдигнете за кратко сканиращия модул/капака и след това го затворете.

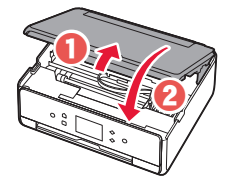

#### **Внимание**

Пазете пръстите си.

#### **3. Включване на принтера**

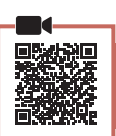

1 Свържете захранващия кабел.

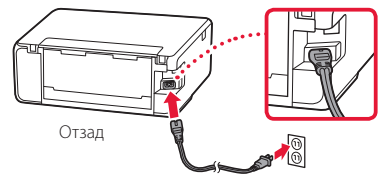

#### **Важно**

На този етап не свързвайте никакви други кабели.

2 Отворете операционния панел и натиснете бутона **Включване (ON)**.

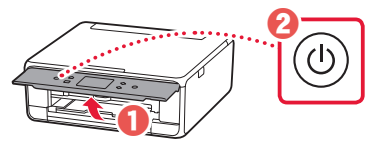

3 Превъртете и натиснете, за да изберете език, след което натиснете **OK**.

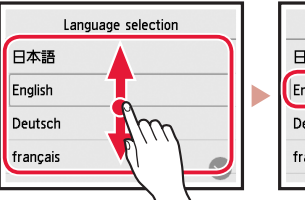

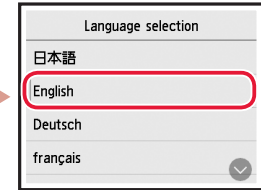

## **4. Поставяне на резервоарите за мастило**

- 
- 1 Отворете сканиращия модул/капака.

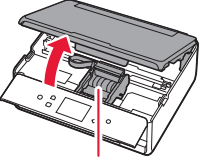

#### **Внимание**

Не докосвайте носача на печатащата глава, докато не спре да се движи.

2 Отстранете лепенката и фолиото от резервоарите за мастило.

 $\theta \approx 0$ 

• Проверете дали не е останала лепенка.

## Настройване на принтера

3 Бавно отстранете оранжевата капачка.

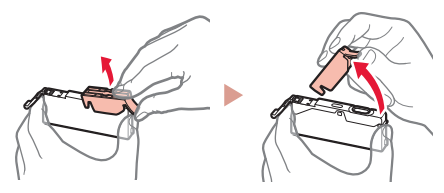

#### **Важно**

• Не стискайте двете страни на резервоара за мастило, докато Y-образният вентилационен отвор е запушен.

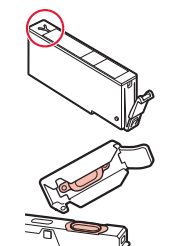

• Не докосвайте червените зони, показани на фигурата.

## 4 Поставете резервоарите за мастило.

• Пъхнете резервоара за мастило в печатащата глава и го натиснете отгоре, докато щракне.

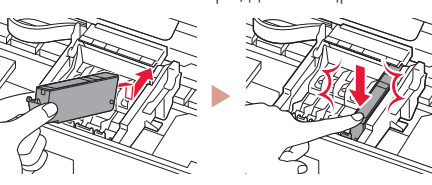

 $5<sup>5</sup>$  Уверете се, че цветът на резервоара за мастило, който сте поставили, се показва на екрана.

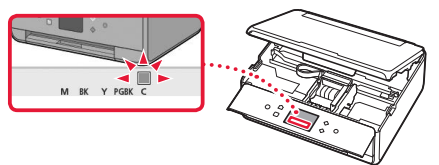

#### **Важно**

Ако цветът не се показва на екрана, въпреки че сте поставили резервоара за мастило, цветът на резервоара за мастило може да е грешен или може да сте поставили резервоар за мастило с различен номер на модел, който не се поддържа от този принтер. Поставете резервоар за мастило за правилния цвят или използвайте предоставения резервоар за мастило за настройка.

#### 6 Повторете стъпки от 2 до 5, за да поставите всички резервоари за мастило.

• Уверете се, че всички цветове се показват.

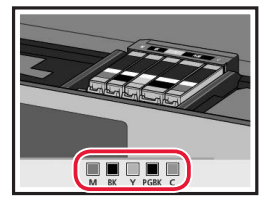

#### 7 Затворете сканиращия модул/капак.

.....................

• Когато затворите сканиращия модул/капака, започват вътрешните операции.

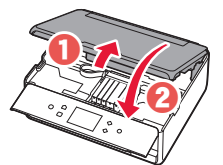

#### **Внимание** Пазете пръстите си.

## **5. Зареждане на хартия/ подравняване на печатащата глава**

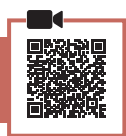

#### 1 Натиснете **OK**.

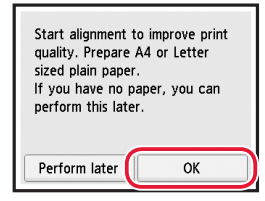

2 Издърпайте касетата от устройството.

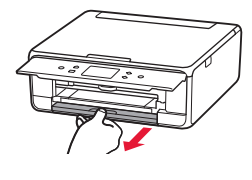

- 3 Отстранете капака на касетата и раздалечете водачите за хартия.
	- Плъзнете десния водач за хартия до десния край. Подравнете предния водач за хартия с маркировката LTR или A4.

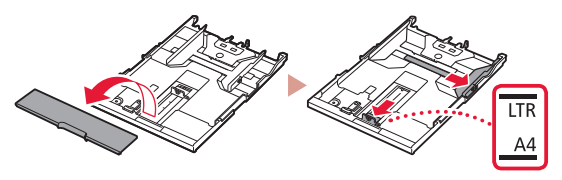

#### 4 Заредете хартия.

• Заредете обикновена хартия с размер LTR или A4 със страната за печат надолу.

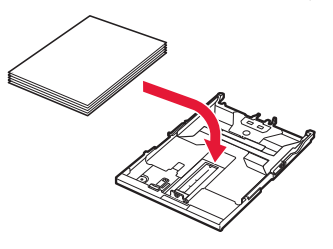

• Поставете хартията до предния водач за хартия и подравнете десния водач за хартия спрямо ширината на хартията.

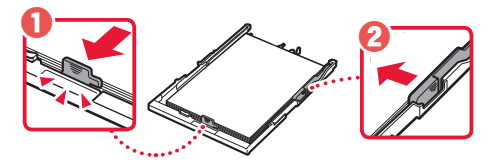

#### 5 Заредете касетата.

• Закрепете капака на касетата и върнете касетата обратно вътре.

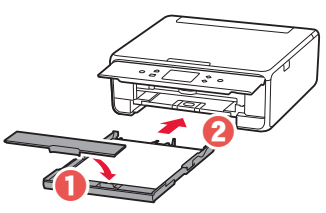

• Погледнете към нея отстрани, за да се уверите, че изглежда като на фигурата.

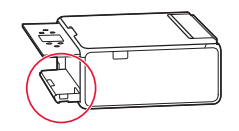

6 Издърпайте навън изходната тава за хартия.

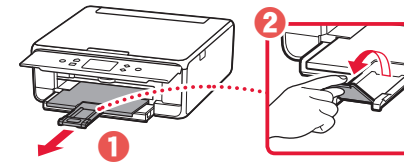

7 Натиснете **OK**.

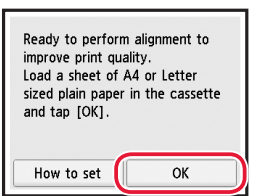

• Графиката Подравняване на печатащата глава (Print Head Alignment) започва да се отпечатва.

#### 8 Уверете се, че графиката е отпечатана.

• Отпечатването завършва след 2 минути.

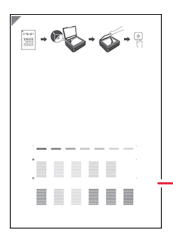

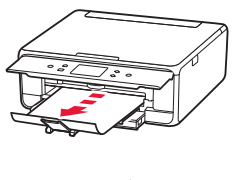

Отпечатана графика Подравняване на печатащата глава (Print Head Alignment)

#### 9 Поставете графиката върху стъклото.

• Отворете капака за документи и я поставете с отпечатаната страна надолу.

.................................

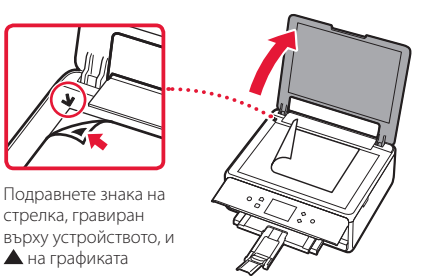

10 Затворете капака за документи и натиснете **OK**.

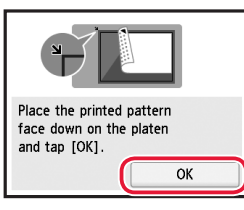

11 Когато се покаже следният екран, натиснете **OK**.

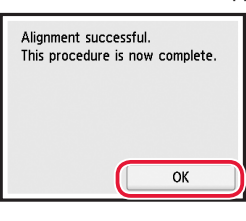

### 12 Натиснете **Напред (Next)**.

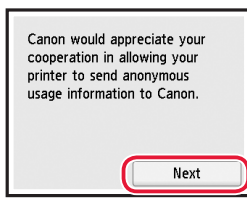

• По-нататък следвайте инструкциите на екрана, за да продължите с операциите. По време на тези операции ще трябва да правите избори, свързани с изпращането на информация. Прочетете "Изпращане на информация към Canon" в **Информация за безопасността и важна информация**.

## 13 Натиснете **Напред (Next)**.

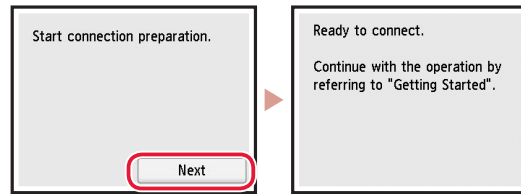

## Настройване на принтера

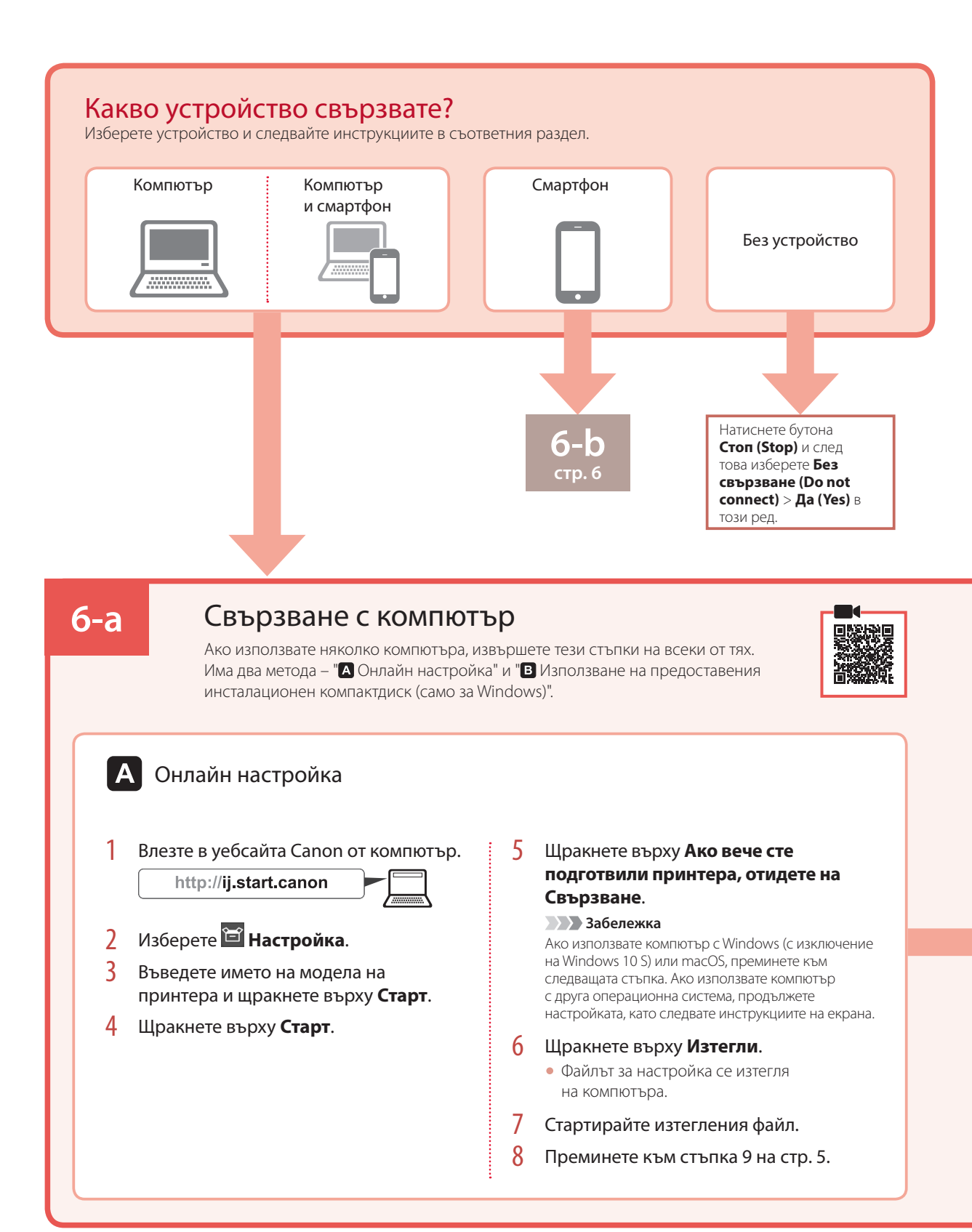

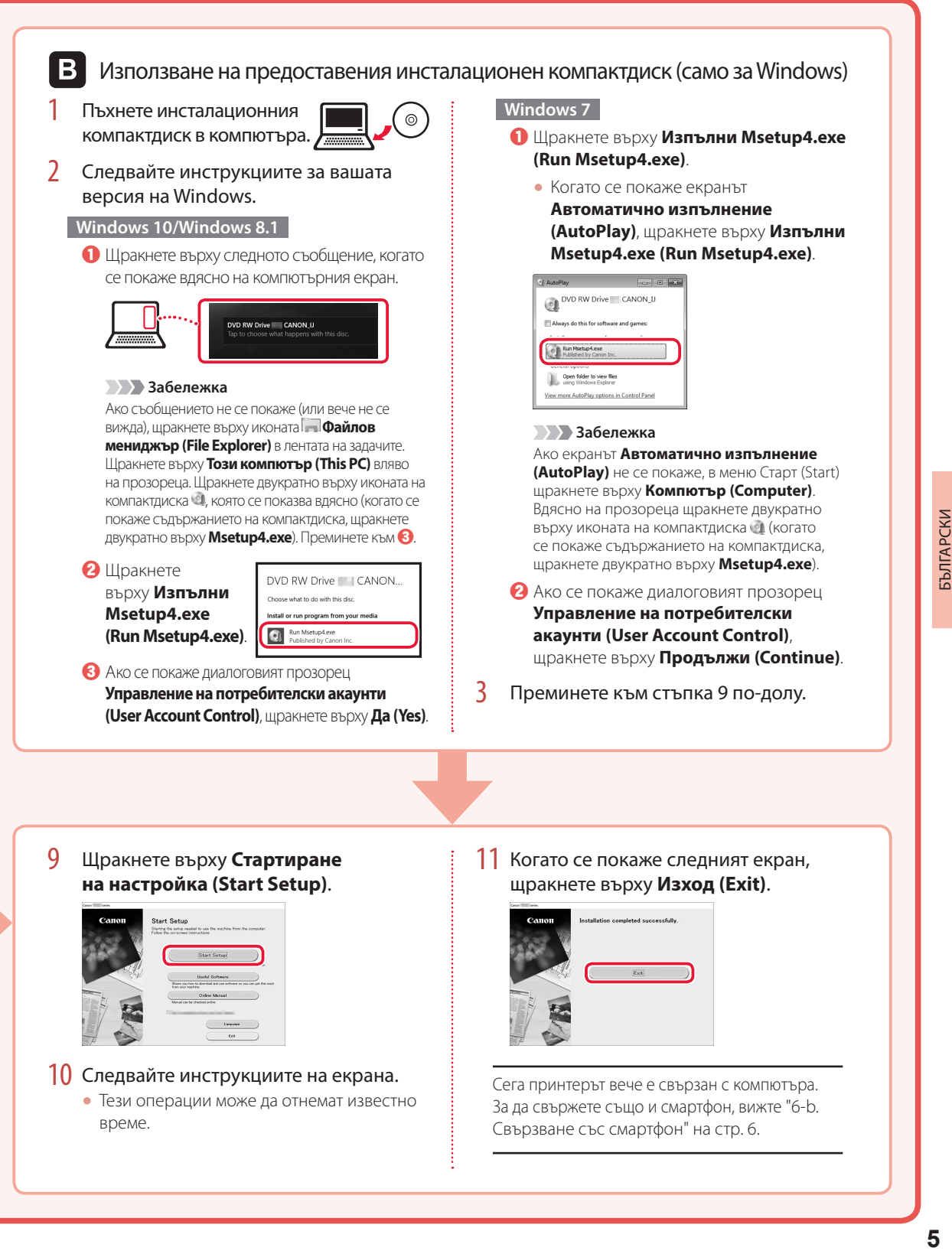

## Настройване на принтера

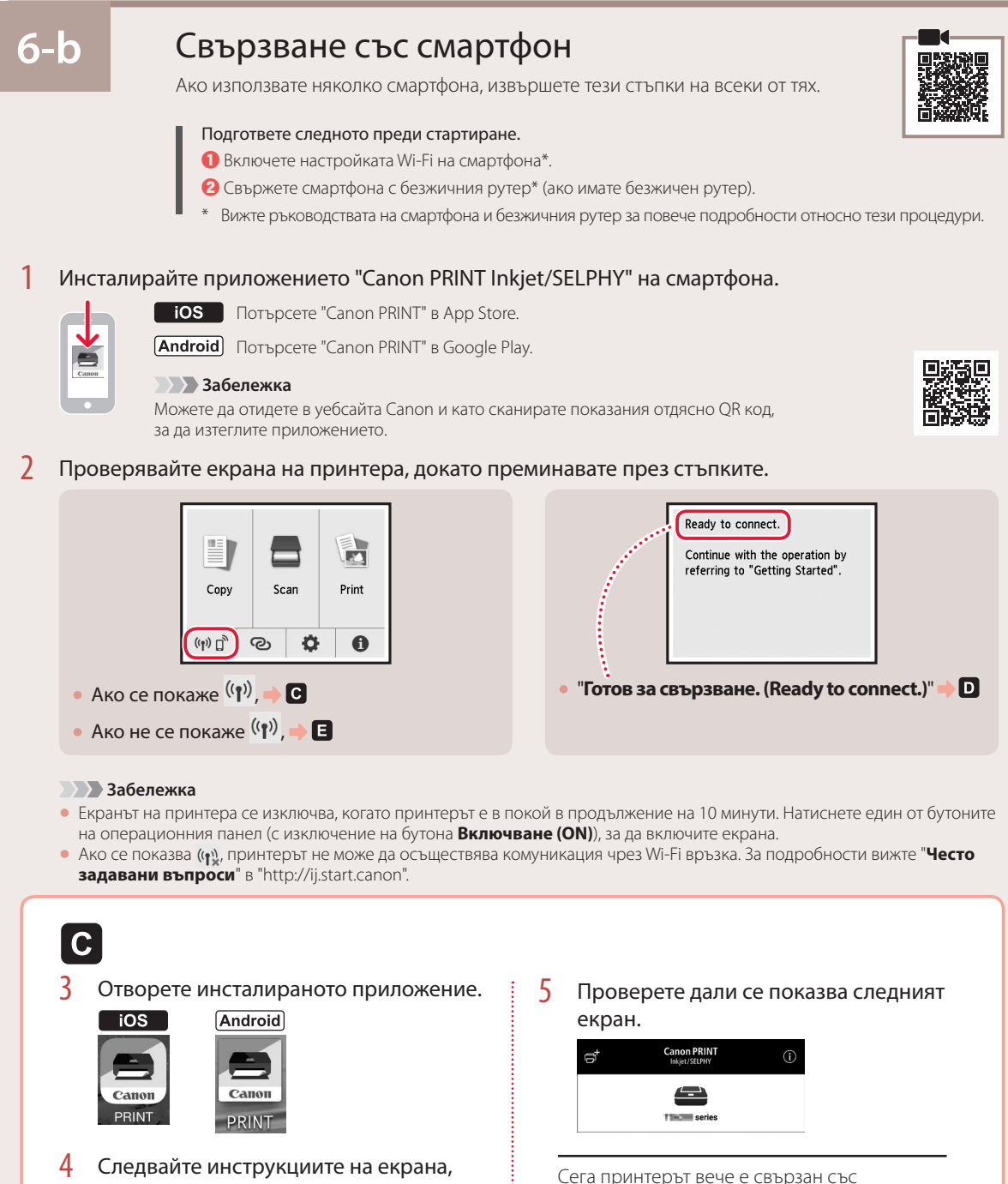

смартфона. За да отпечатвате снимки, вижте "Зареждане на фотохартия" на стр. 8.

за да добавите принтера.

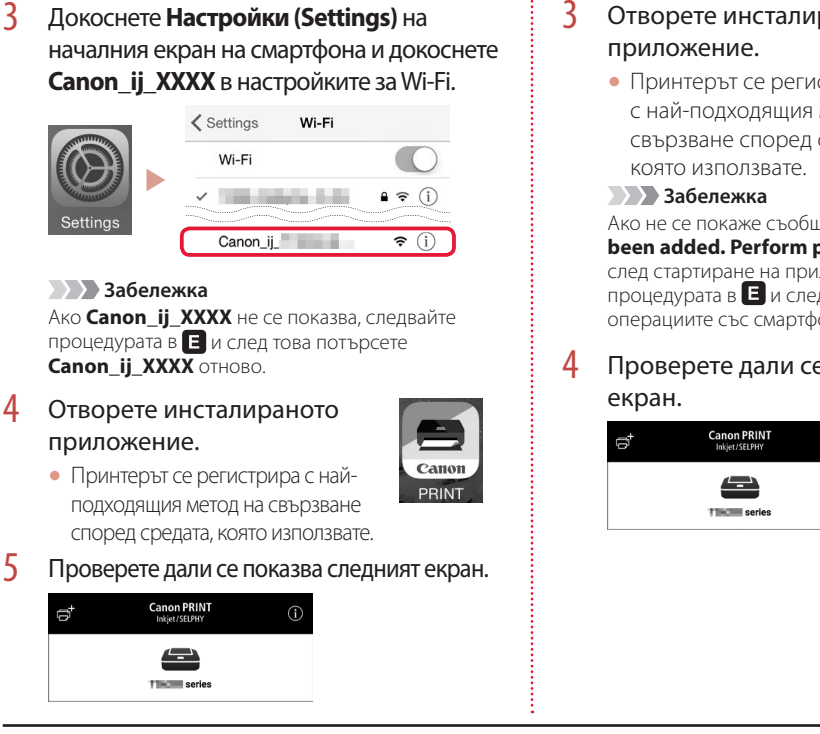

D

 $\overline{10S}$ 

Процедурите се различават за iOS и Android. Следвайте инструкциите за вашата операционна система.

## **Android**

3 Отворете инсталираното

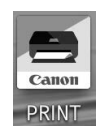

• Принтерът се регистрира с най-подходящия метод на свързване според средата,

Ако не се покаже съобщение "**No printer has been added. Perform printer setup?**" веднага след стартиране на приложението, следвайте процедурата в  $\blacksquare$  и след това се върнете към операциите със смартфона.

4 Проверете дали се показва следният

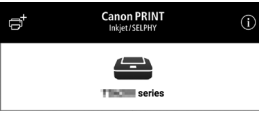

Сега принтерът вече е свързан със смартфона. За да отпечатвате снимки, вижте "Зареждане на фотохартия" на стр. 8.

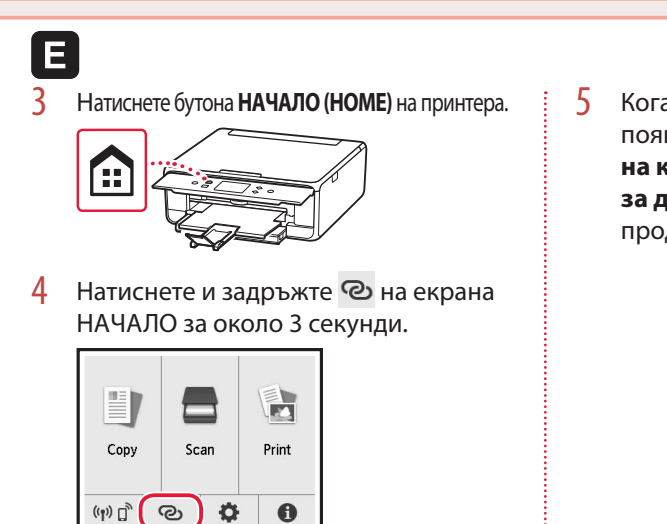

5 Когато на дисплея на принтера се появи "**Изпълнете инструкциите на компютъра, смартфона и т.н., за да изпълните операцията.**", продължете с $\blacksquare$ .

# Зареждане на фотохартия

Фотохартия може да се зарежда само в задната тава.

1 Отворете капака на задната тава и изтеглете подложката за хартия.

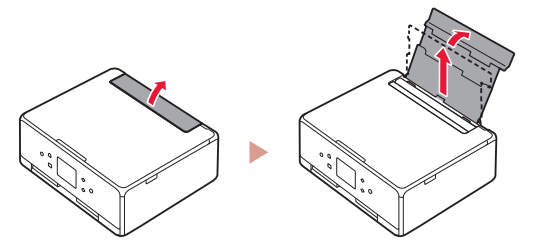

2 Отворете капака на гнездото за подаване и плъзнете десния водач за хартия докрай надясно.

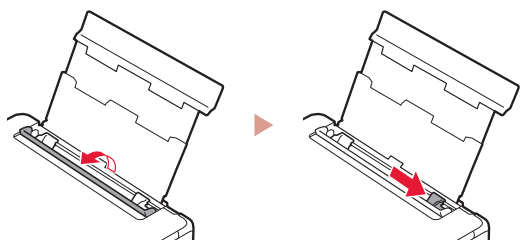

3 Заредете няколко листа фотохартия със страната за печат нагоре и плъзнете страничния водач за хартия до ръба на топчето хартия.

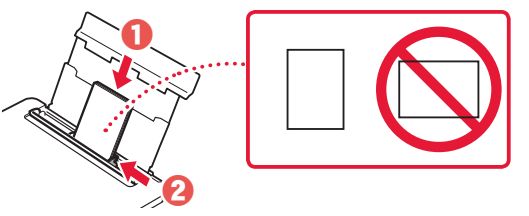

- 4 Затворете капака на гнездото за подаване.
	- Следвайте инструкциите на екрана, за да зададете информация за заредената хартия.

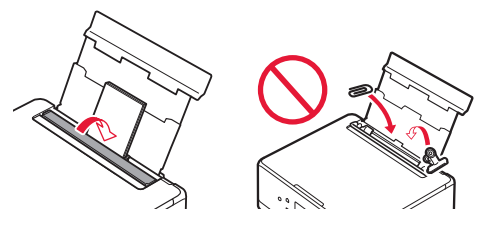

5 Отворете операционния панел и издърпайте навън изходната тава за хартия.

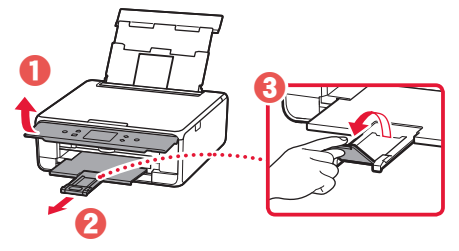

# Копиране на снимки

Можете да сканирате отпечатана снимка и да я отпечатате. Можете също така да сканирате и отпечатате няколко снимки наведнъж.

- 1 Включете принтера.
- $2$  Заредете няколко листа фотохартия.
- 3 Натиснете **Копиране (Copy)** на екрана НАЧАЛО.
- 4 Превъртете и натиснете **Копиране на снимки (Photo copy)**.
- 5 Прочетете съобщенията и натиснете **OK**.
- 6 Следвайте инструкциите на екрана, за да поставите отпечатаната снимка върху стъклото, и след това натиснете **OK**.

7 Укажете настройките за печат.

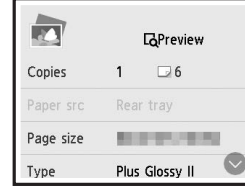

8 Натиснете бутона **Цветно (Color)**, за да стартирате цветно копиране. Или натиснете бутона **Ч/Б (Black)**, за да стартирате чернобяло копиране.

# Nameščanje tiskalnika

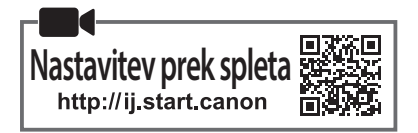

## **1. Vsebina kompleta**

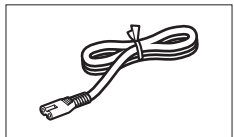

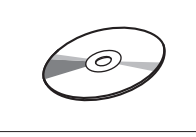

•namestitveni CD

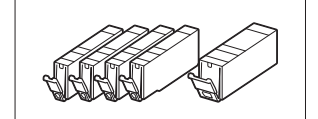

•napajalni kabel •črnilni vložki za namestitev

- •Informacije o varnosti in pomembne informacije
- •Navodila za postavitev in začetek uporabe (ta priročnik)

## **2. Odstranjevanje zaščitnih materialov**

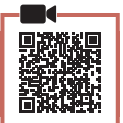

- 1 Odstranite in zavrzite zaščitne materiale z naprave.
	- Če tiskalnik deluje, ko sta oranžni trak in zaščitna prevleka še vedno nameščena, lahko pride do okvare. Odstranite ju.
- 2 Odprite enoto za optično branje/pokrov in odstranite oranžni trak.

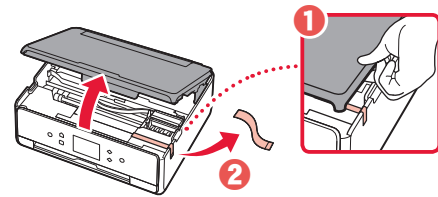

## 3 Zaprite enoto za optično branje/pokrov.

• Na kratko dvignite enoto za optično branje/pokrov in jo nato zaprite.

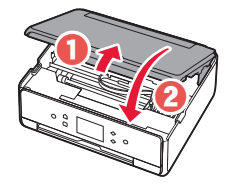

**Pozor** Pazite na prste.

## **3. Vklop tiskalnika**

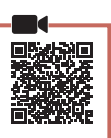

1 Priključite napajalni kabel.

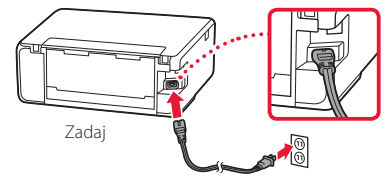

**Pomembno** Zaenkrat ne priključite nobenega drugega kabla.

2 Odprite nadzorno ploščo in pritisnite gumb **VKLOP (ON)**.

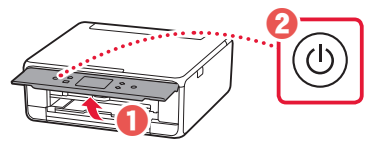

3 Pomaknite se po zaslonu in tapnite jezik, da ga izberete, nato pa tapnite **OK**.

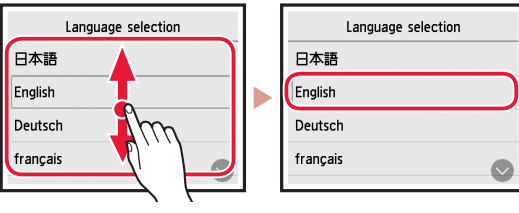

# **SLOVENŠČINA** SLOVENŠČINA

## **4. Nameščanje črnilnih vložkov**

Odprite enoto za optično branje/pokrov.

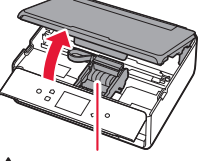

#### A Pozor

Ne dotikajte se nosilca tiskalne glave, dokler se ne ustavi.

### 2 Odstranite trak in prevleko na črnilnih vložkih.

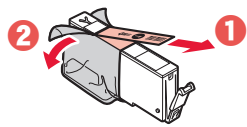

• Prepričajte se, da ste odstranili celoten trak.

## Nameščanje tiskalnika

3 Počasi odstranite oranžni pokrovček.

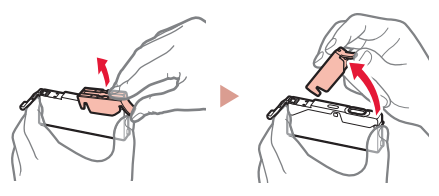

#### **Pomembno**

- Ne pritiskajte obeh strani črnilnega vložka, ko je luknja za zrak v obliki črke Y zamašena.
- Ne dotikajte se rdečih območij, prikazanih na sliki.

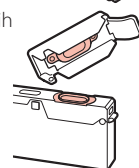

### 4 Namestite črnilne vložke.

• Vstavite črnilni vložek v tiskalno glavo in ga pritisnite z zgornje strani, da se zaskoči.

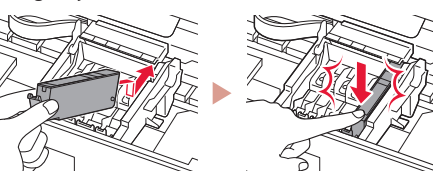

5 Prepričajte se, da se na zaslonu prikaže barva črnilnega vložka, ki ste ga namestili.

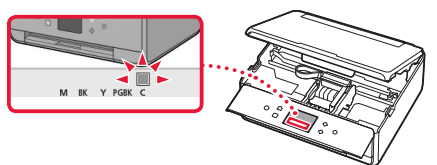

#### **Pomembno**

Če barva ni prikazana na zaslonu, čeprav ste namestili črnilni vložek, je barva črnilnega vložka morda napačna ali pa ste namestili črnilni vložek, ki ima npr. drugo številko modela in ga ta tiskalnik ne podpira. Uporabite črnilni vložek pravilne barve ali za nastavitev uporabite priloženi črnilni vložek.

### **6** Ponovite korake od 2 do 5, da namestite vse črnilne vložke.

• Prepričajte se, da se prikažejo vse barve.

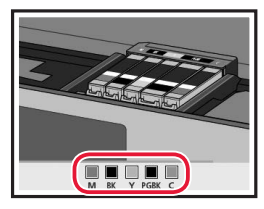

## 7 Zaprite enoto za optično branje/pokrov.

• Ko zaprete enoto za optično branje/pokrov, se začnejo notranji postopki.

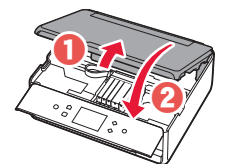

**Pozor** Pazite na prste.

## **5. Nalaganje papirja/ poravnava tiskalne glave**

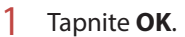

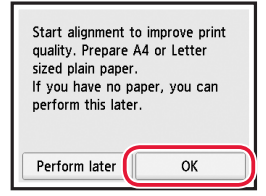

2 Izvlecite kaseto iz naprave.

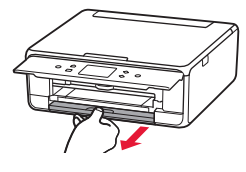

- 3 Odstranite pokrov kasete in razprite vodili za papir.
	- Potisnite desno vodilo za papir ob desni rob. Sprednje vodilo za papir poravnajte z oznako LTR ali A4.

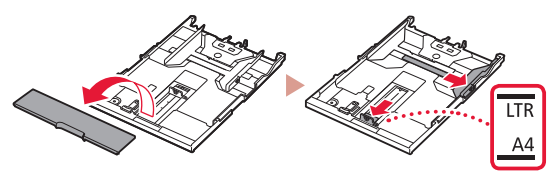

#### 4 Vstavite papir.

• Vstavite list navadnega papirja velikosti LTR ali A4 s stranjo za tiskanje obrnjeno navzdol.

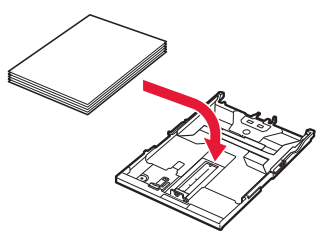

• Papir potisnite do konca ob sprednje vodilo za papir, nato pa desno vodilo za papir poravnajte s širino papirja.

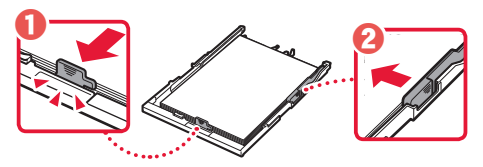

- 5 Vstavite kaseto.
	- Pritrdite pokrov kasete in ponovno vstavite kaseto.

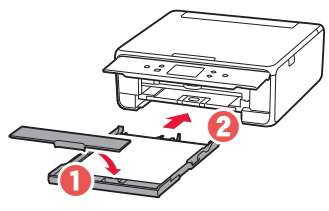

• Poglejte jo od strani in se prepričajte, da je videti kot na sliki.

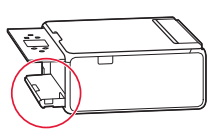

6 Izvlecite izhodni pladenj za papir.

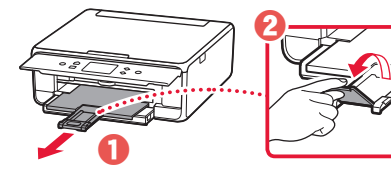

7 Tapnite **OK**.

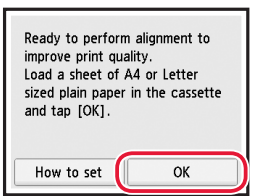

• Vzorec za postopek Poravnava tiskalne glave (Print Head Alignment) se začne tiskati.

#### 8 Prepričajte se, da se natisne vzorec.

• Tiskanje je dokončano v približno 2 minutah.

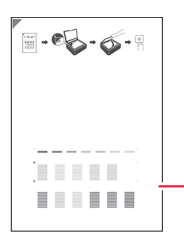

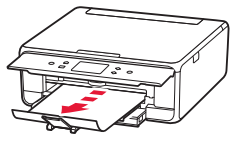

Natisnjeni vzorec Poravnava tiskalne glave (Print Head Alignment)

#### 9 Vzorec položite na stekleno ploščo.

• Odprite pokrov za dokumente in položite dokument s potiskano stranjo obrnjeno navzdol.

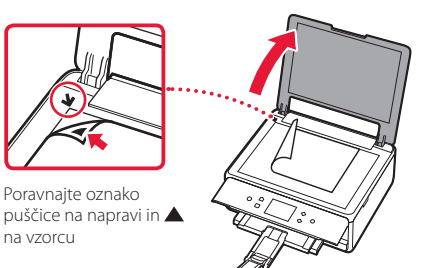

10 Zaprite pokrov za dokumente in tapnite **OK**.

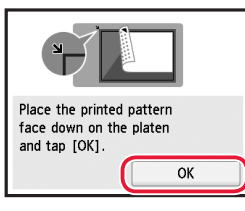

11 Ko se prikaže naslednji zaslon, tapnite **OK**.

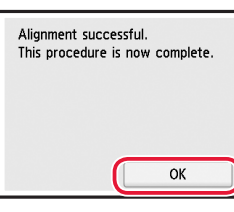

## 12 Tapnite **Naprej (Next)**.

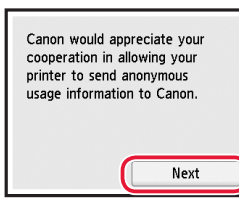

• Nato sledite navodilom na zaslonu, da nadaljujete s postopki. Med temi postopki boste morali izbrati možnosti, povezane s pošiljanjem informacij. Preberite »Pošiljanje podatkov družbi Canon« v razdelku

## **Informacije o varnosti in pomembne informacije**.

### 13 Tapnite **Naprej (Next)**.

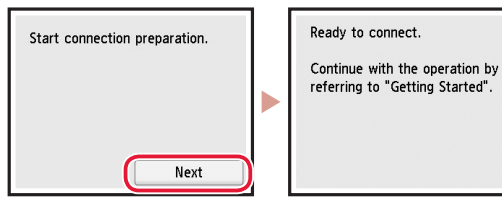

## Nameščanje tiskalnika

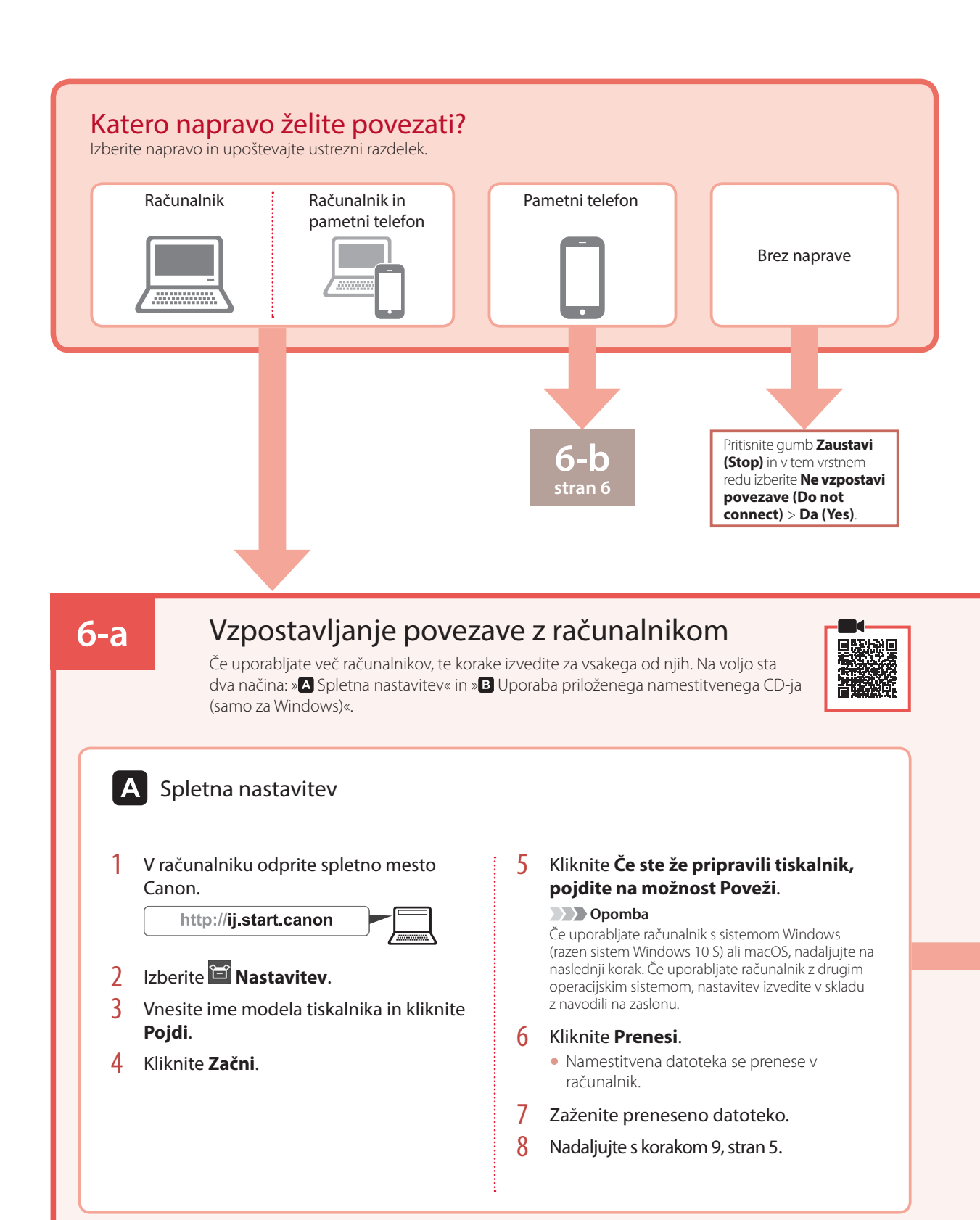

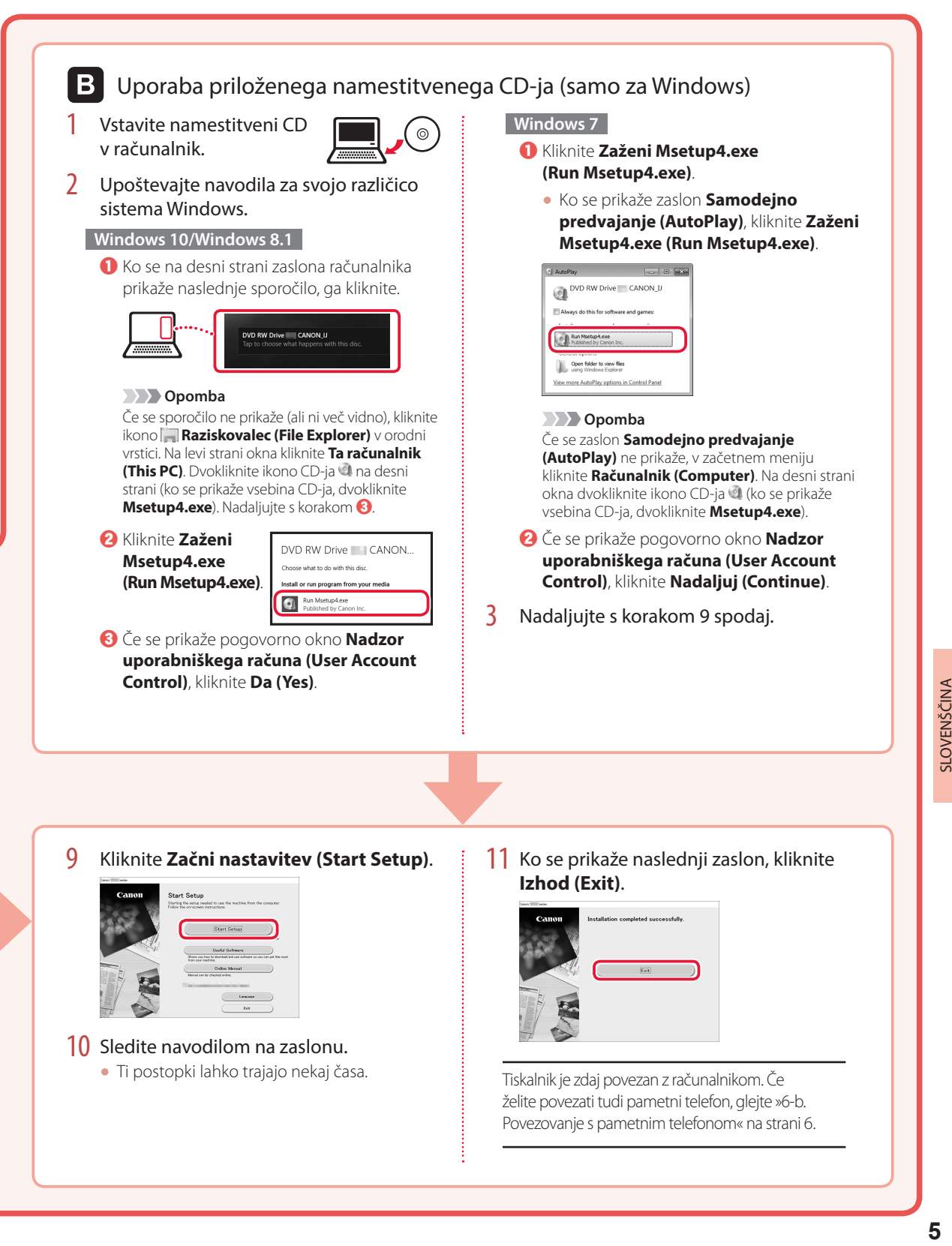

## Nameščanje tiskalnika

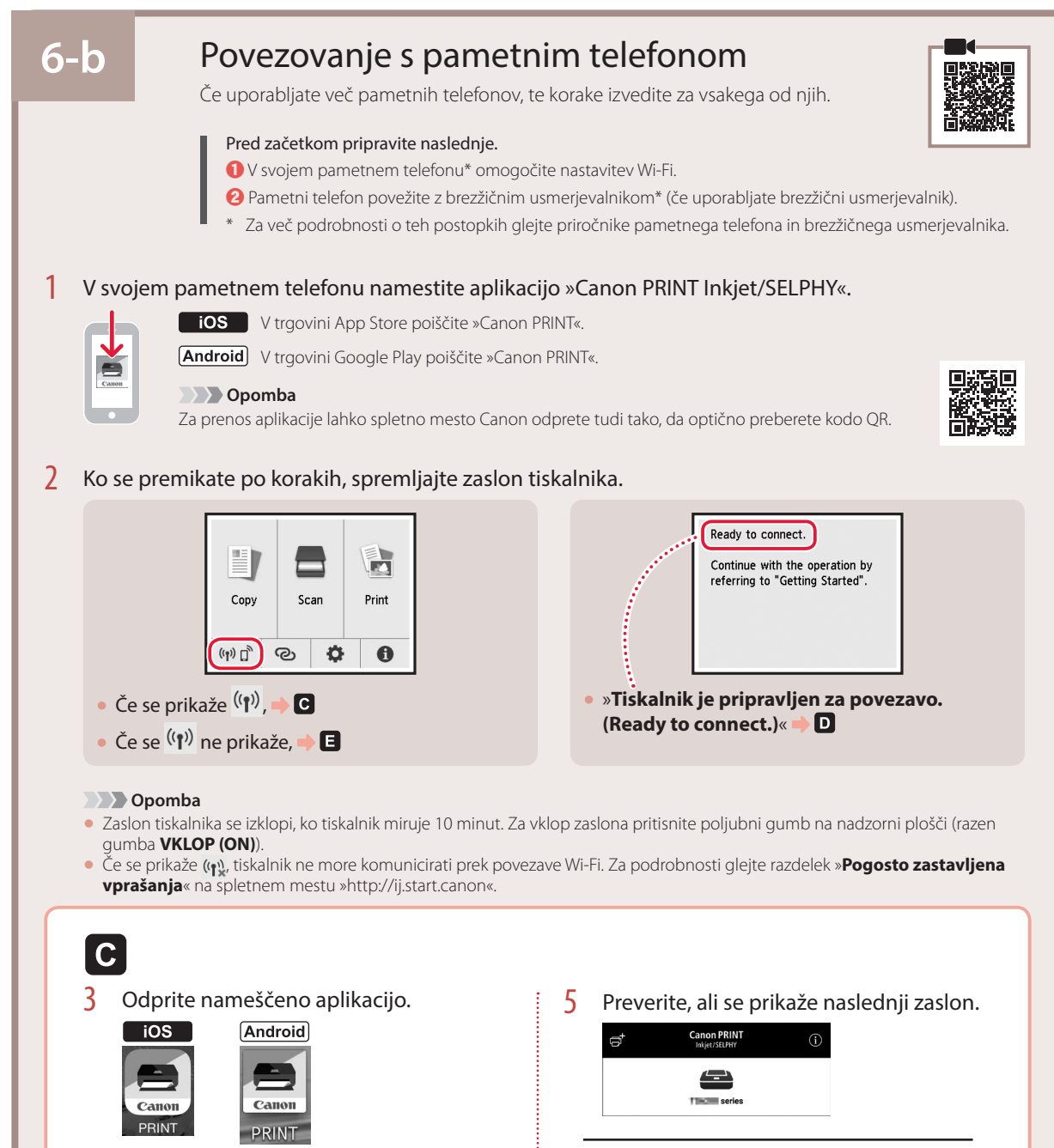

Tiskalnik je zdaj povezan s pametnim telefonom. Za tiskanje fotografij glejte »Nalaganje fotografskega papirja« na strani 8.

4 Upoštevajte navodila na zaslonu,

da dodate tiskalnik.

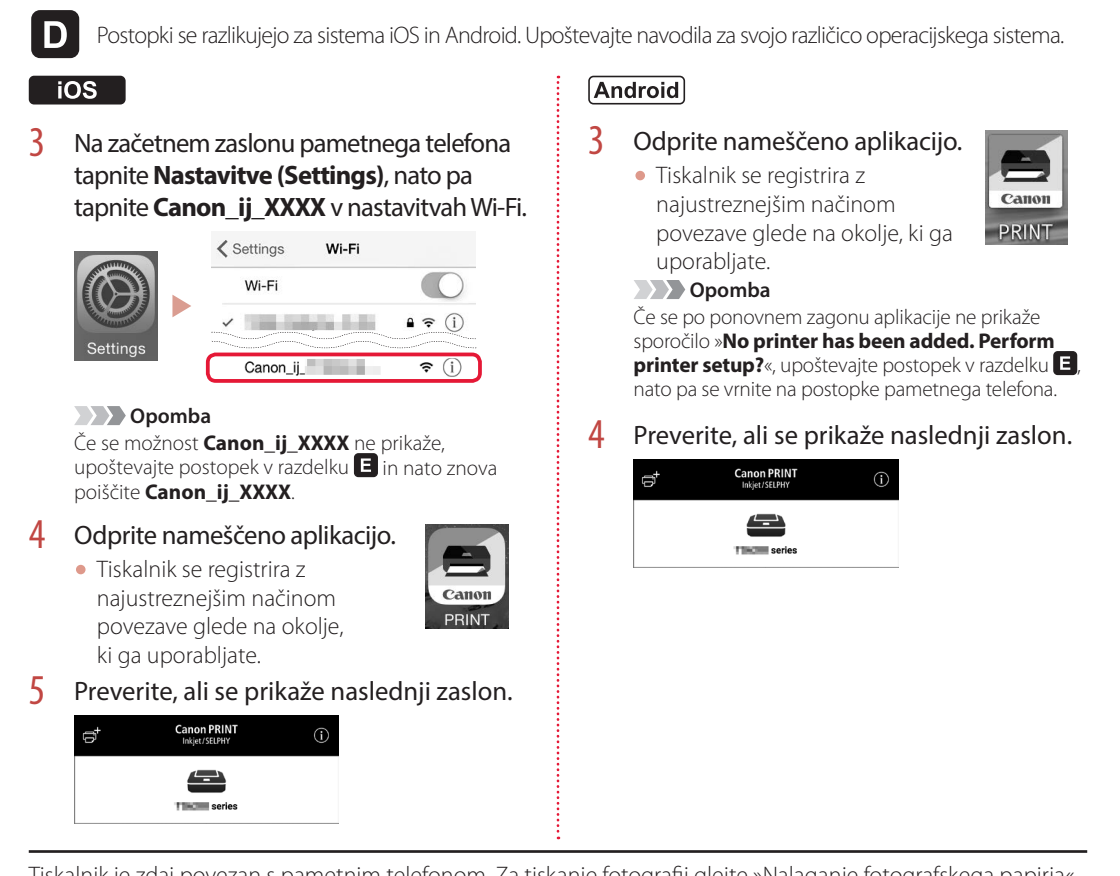

Tiskalnik je zdaj povezan s pametnim telefonom. Za tiskanje fotografij glejte »Nalaganje fotografskega papirja« na strani 8.

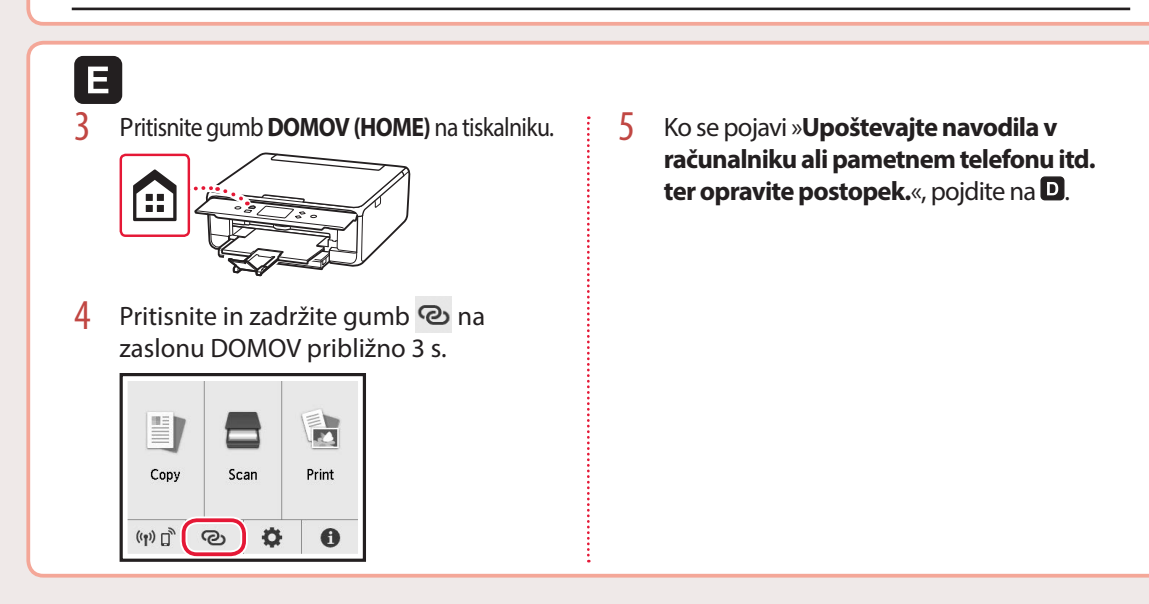

# Nalaganje fotografskega papirja

Fotografski papir lahko naložite samo v zadnji pladenj.

1 Odprite pokrov zadnjega pladnja in izvlecite oporo za papir.

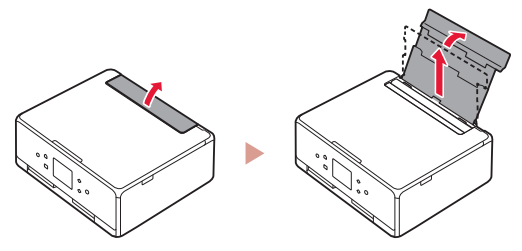

2 Odprite pokrov podajalne reže in desno vodilo za papir potisnite do konca v desno.

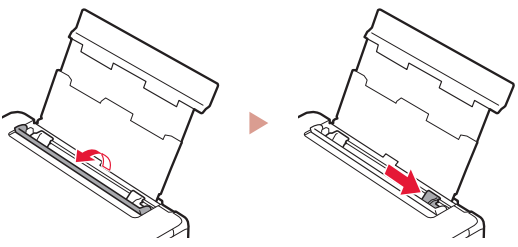

3 Naložite več listov fotografskega papirja s stranjo za tiskanje obrnjeno navzgor, nato pa stransko vodilo za papir potisnite ob rob svežnja papirja.

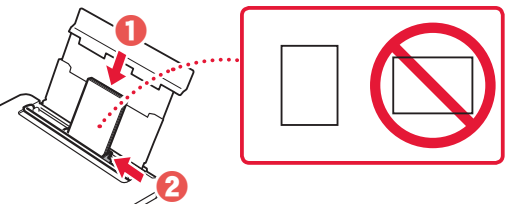

- 4 Zaprite pokrov podajalne reže.
	- Za nastavitev informacij o naloženem papirju upoštevajte navodila na zaslonu.

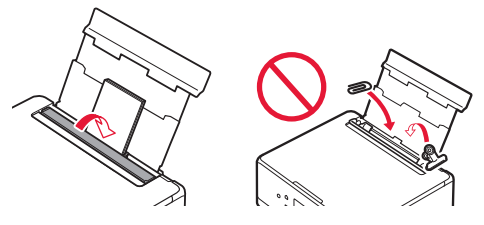

5 Odprite nadzorno ploščo in izvlecite izhodni pladenj za papir.

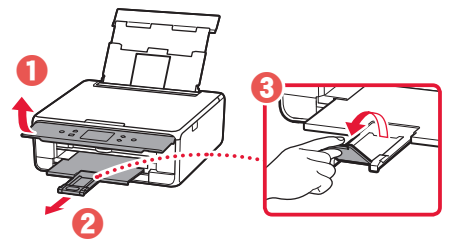

# Kopiranje fotografij

Natisnjeno fotografijo je mogoče optično prebrati in tiskati. Prav tako je mogoče hkrati optično prebrati in natisniti več fotografij.

- 1 Vklopite tiskalnik.
- 2 Naložite več listov fotografskega papirja.
- 3 Na zaslonu DOMOV tapnite **Kopiranje (Copy)**.
- 4 Pomaknite se po zaslonu in tapnite **Kopiranje fotografij (Photo copy)**.
- 5 Preberite sporočila in tapnite **OK**.
- 6 Upoštevajte navodila na zaslonu, da naložite natisnjeno fotografijo na stekleno ploščo, nato tapnite **OK**.

Določite nastavitve tiskanja.

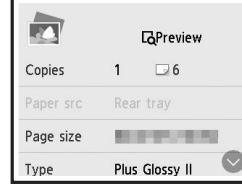

8 Pritisnite gumb **Barvno (Color)** za začetek barvnega kopiranja. Lahko tudi pritisnete gumb **Črno (Black)** za začetek črno-belega kopiranja.

# Postavljanje pisača

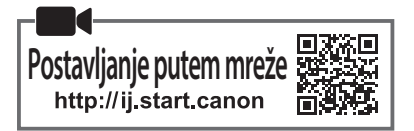

## **1. Sadržaj kutije**

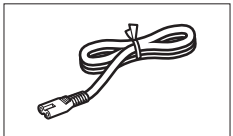

•kabel za napajanje • • • • • • • • • • spremnici tinte za postavljanje

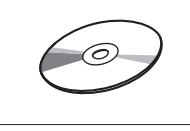

•CD-ROM za postavu

## **2. Uklanjanje ambalaže**

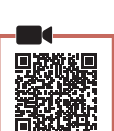

•Sigurnosne i važne informacije •Početak (ovaj priručnik)

- 1 Uklonite ambalažu s uređaja i bacite ju.
	- Uporaba pisača s neuklonjenom narančastom trakom i zaštitnom folijom prouzročit će kvar. Obavezno ih uklonite.
- 2 Otvorite jedinicu za skeniranje / poklopac i uklonite narančastu traku.

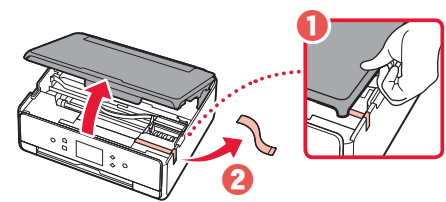

## 3 Zatvorite jedinicu za skeniranje / poklopac.

- Nakratko podignite jedinicu za skeniranje / poklopac pa ga zatvorite.
	- **Oprez**  $\mathbf 0$

Pripazite na prste.  $\boldsymbol{2}$ 

# 1 Povežite kabel za napajanje.

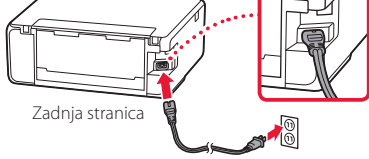

#### **Važno** Još ne spajajte niti jedan drugi kabel.

**3. Uključivanje pisača**

2 Otvorite radnu ploču i pritisnite gumb **UKLJUČENO (ON)**.

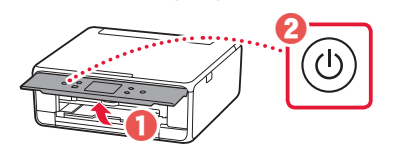

3 Prijeđite popisom i odaberite svoj jezik pa dodirnite **U redu (OK)**.

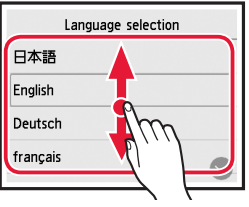

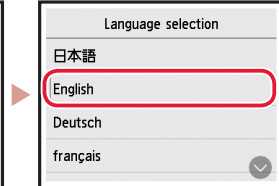

## **4. Instaliranje spremnika tinte**

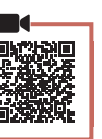

Otvorite jedinicu za skeniranje / poklopac.

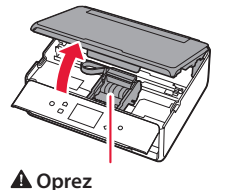

Ne dodirujte držač ispisne glave dok se ne zaustavi.

2 Uklonite traku i foliju sa spremnika tinte.

 $\theta \not\approx 0$ 

• Provjerite jeste li ih u potpunosti uklonili.

## Postavljanje pisača

3 Polako uklonite narančastu kapicu.

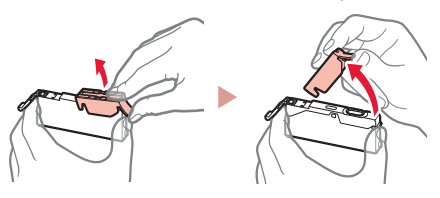

#### **Važno**

- Nemojte gurati obje strane spremnika tinte s blokiranim otvorom u obliku slova Y.
- Ne dirajte crvena područja prikazana na slici.

### 4 Instalirajte spremnike tinte.

• Umetnite spremnik tinte u ispisnu glavu i pritisnite ga odozgo dok ne napravi klik.

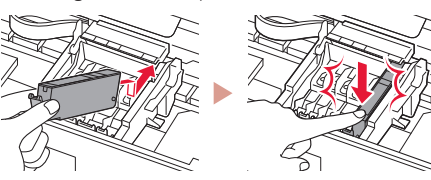

5 Provjerite prikazuje li se boja spremnika tinte kojeg ste instalirali na zaslonu.

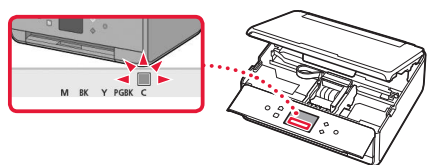

#### **Važno**

Ako se boja ne prikazuje na zaslonu iako ste instalirali spremnik tinte, boja spremnika tinte možda je pogrešna ili ste možda instalirali spremnik tinte, primjerice, spremnik s drukčijim brojem modela, kojeg ovaj pisač ne podržava. Instalirajte ili spremnik tinte s ispravnom bojom ili koristite priloženi spremnik tinte za postavljanje.

### 6 Ponovite korake 2 do 5 kako biste instalirali sve spremnike tinte.

• Provjerite prikazuju li se sve boje.

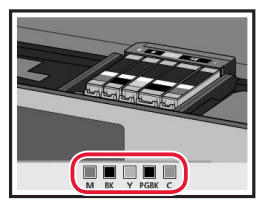

## 7 Zatvorite jedinicu za skeniranje / poklopac.

• Nakon zatvaranja jedinice za skeniranje / poklopca, započet će unutarnji rad.

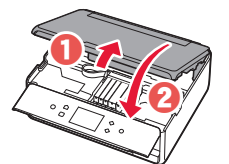

 **Oprez** Pripazite na prste.

## **5. Umetanje papira / Poravnavanje ispisne glave**

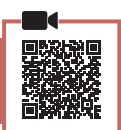

1 Dodirnite **U redu (OK)**.

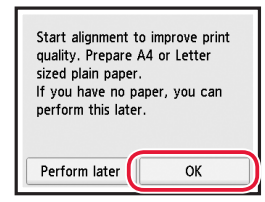

2 Izvucite kasetu iz uređaja.

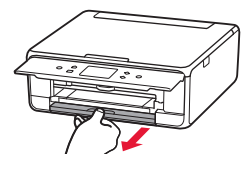

- 3 Uklonite poklopac kasete i razdvojite vodilice papira.
	- Povucite desnu vodilicu papira do desnog ruba. Poravnajte prednju vodilicu papira s oznakom LTR ili A4.

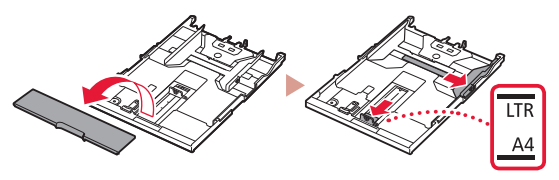

### 4 Umetnite papir.

• Umetnite obični papir veličine LTR ili A4 s ispisnom stranom okrenutom prema dolje.

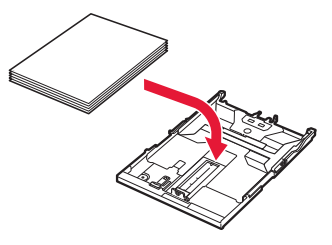

• Postavite papir uz prednju vodilicu papira i poravnajte desnu vodilicu papira prema širini papira.

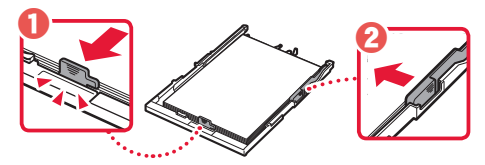

#### 5 Umetnite kasetu.

• Pričvrstite poklopac kasete i gurnite kasetu natrag.

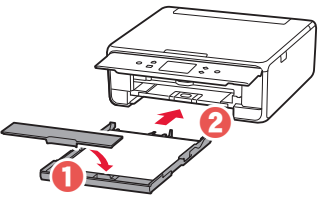

• Pogledajte s bočne strane izgleda li kao dijagram.

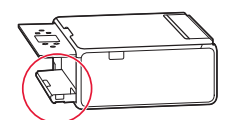

6 Izvucite ladicu za izlaz papira.

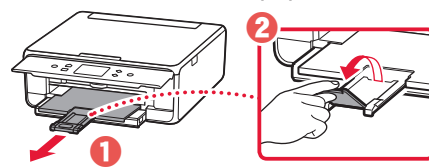

7 Dodirnite **U redu (OK)**.

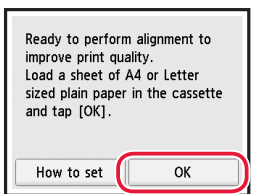

• Uzorak za Poravnavanje ispisne glave (Print Head Alignment) počinje se ispisivati.

#### 8 Provjerite ispisuje li se uzorak.

• Ispis će se dovršiti za otprilike 2 minute.

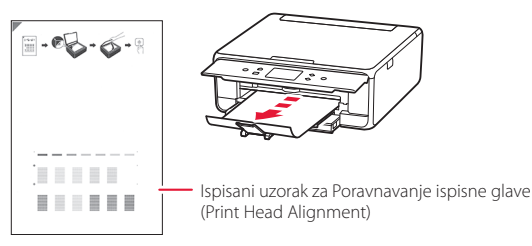

#### 9 Postavite uzorak na kopirno staklo.

• Otvorite poklopac dokumenta i postavite ispis okrenut prema dolje.

**\*\*\*\*\*\*\*\*\*\*\*** 

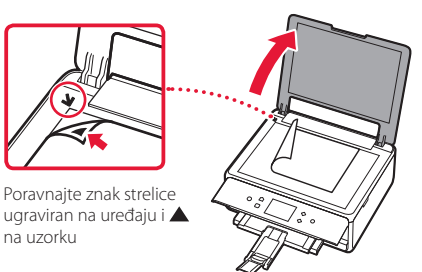

10 Zatvorite poklopac dokumenta i dodirnite **<sup>U</sup> redu (OK)**.

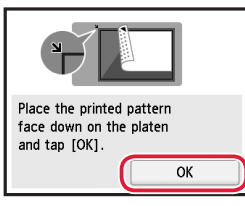

11 Kada se pojavi sljedeći zaslon, dodirnite **U redu (OK)**.

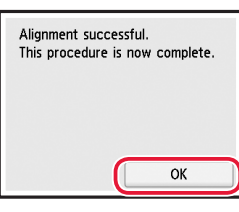

## 12 Dodirnite **Dalje (Next)**.

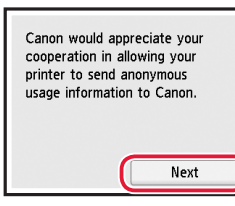

- **HRVATSKI** HRVATSKI
- Zatim slijedite upute na zaslonu za nastavak rada. Tijekom radnji u nastavku trebat ćete donijeti odluke koje se odnose na slanje informacija. Pročitajte "Slanje informacija tvrtki Canon" u odjeljku **Sigurnosne i važne informacije**.

### 13 Dodirnite **Dalje (Next)**.

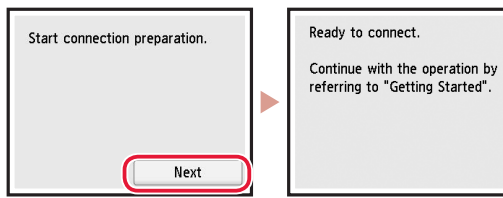

## Postavljanje pisača

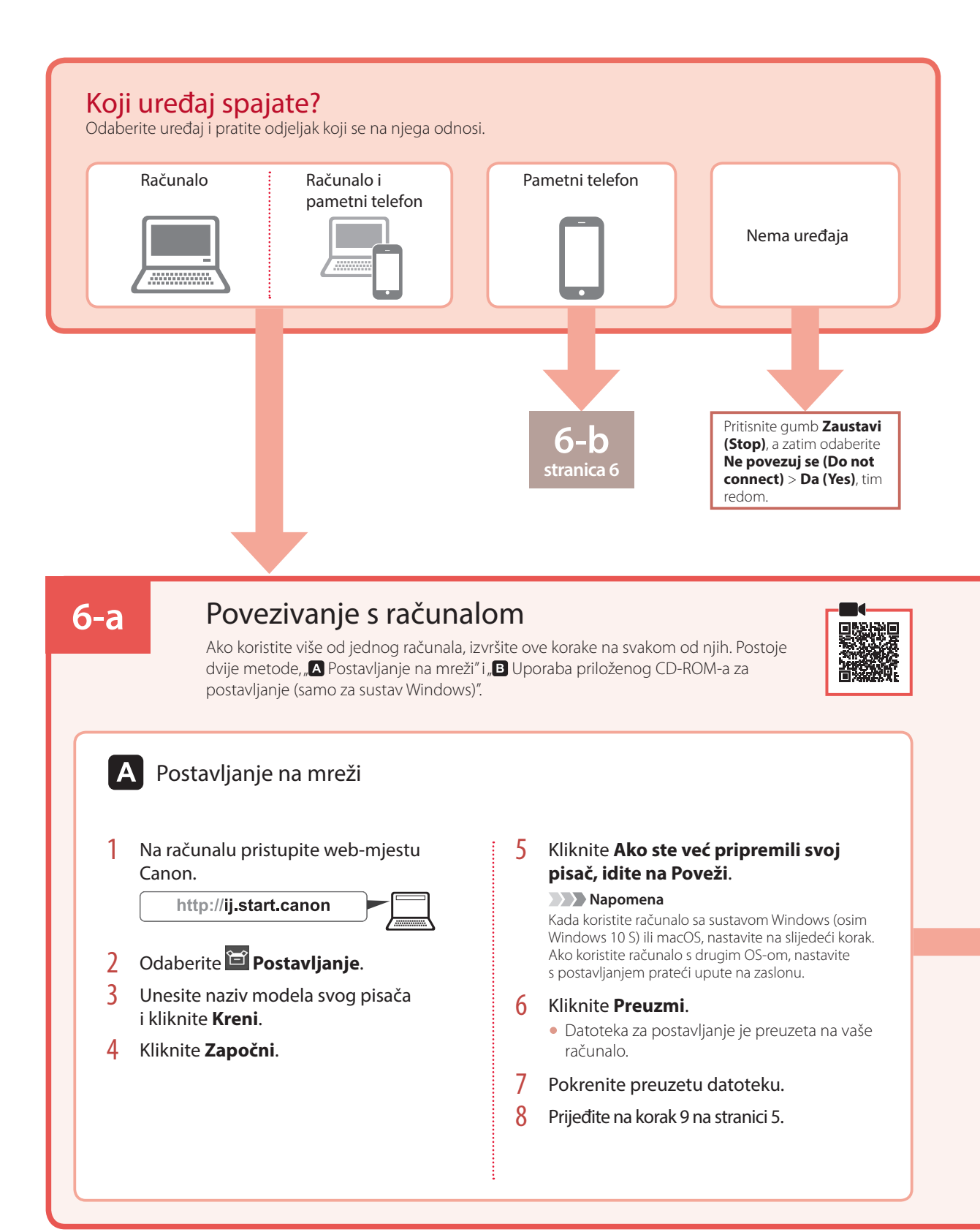

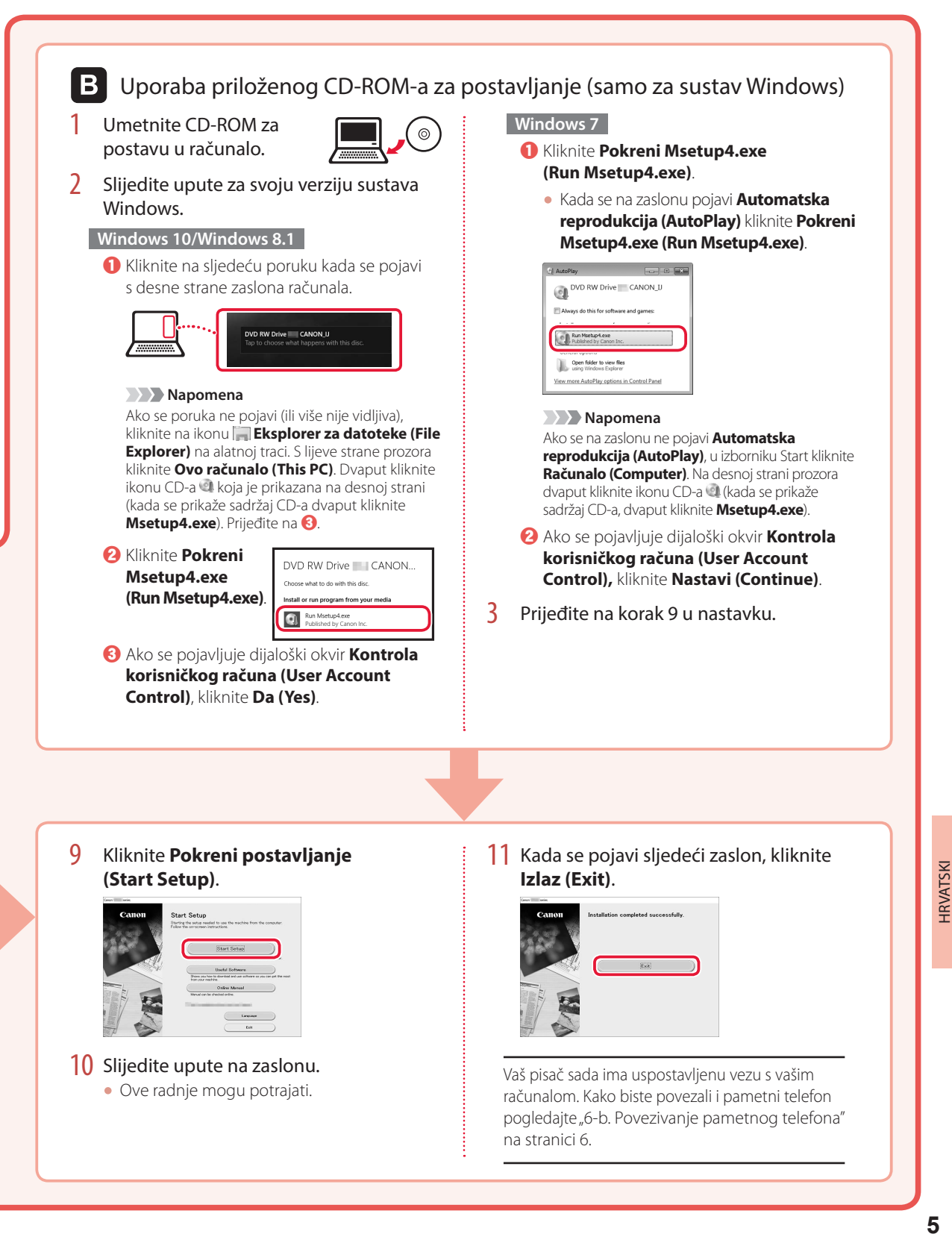

## Postavljanje pisača

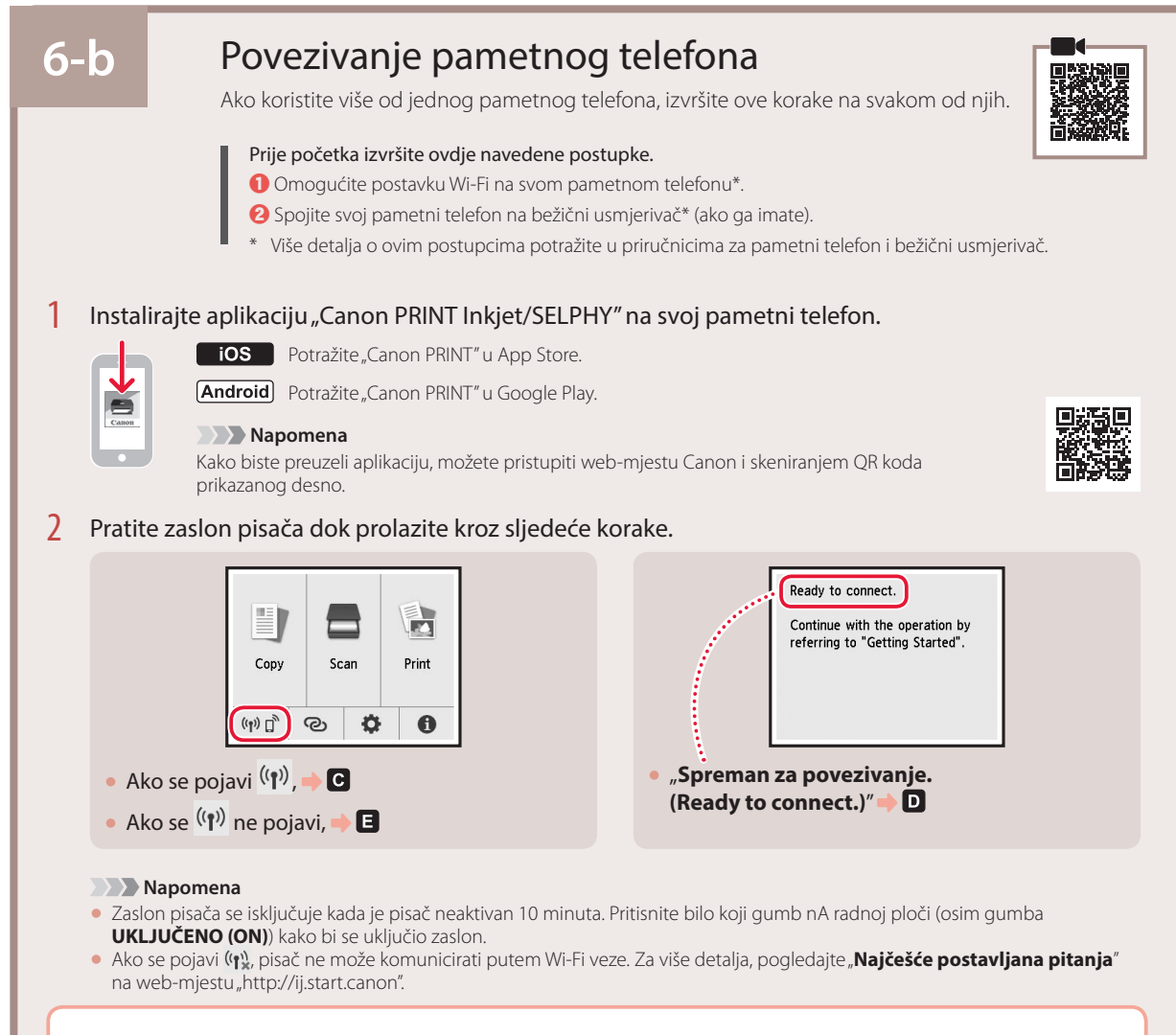

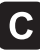

Otvorite instaliranu aplikaciju.

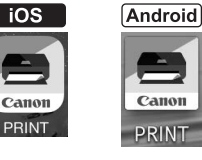

4 Slijedite upute na zaslonu kako biste dodali svoj pisač.

5 Provjerite prikazuje li se sljedeći zaslon.

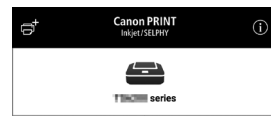

Vaš pisač sada ima uspostavljenu vezu s vašim pametnim telefonom. Za ispis fotografija, pogledajte "Umetanje fotopapira" na stranici 8.

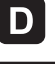

Postupci se razlikuju za iOS i Android. Slijedite upute za svoj operacijski sustav.

## $\overline{10S}$

3 Dodirnite **Postavke (Settings)** na početnom zaslonu vašeg pametnog telefona i dodirnite **Canon\_ij\_XXXX** u postavkama za Wi-Fi.

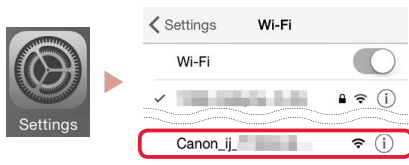

#### **Napomena**

Ako se **Canon\_ij\_XXXX** ne pojavi, slijedite postupak pod , a zatim ponovno potražite **Canon\_ij\_XXXX**.

- 4 Otvorite instaliranu aplikaciju.
	- Ovisno o okruženju koje koristite, pisač će registrirati najprikladniji način povezivanja.

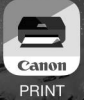

5 Provjerite prikazuje li se sljedeći zaslon.

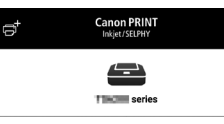

## **Android**

- 3 Otvorite instaliranu aplikaciju.
	- Ovisno o okruženju koje koristite, pisač će registrirati najprikladniji način povezivanja.

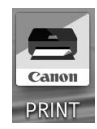

#### **Napomena**

Ako se ne pojavi poruka "**No printer has been added. Perform printer setup?**" odmah nakon pokretanja aplikacije slijedite postupak naveden u poglavlju  $\mathsf E$ , a zatim se vratite na rad na pametnom telefonu.

4 Provjerite prikazuje li se sljedeći zaslon.

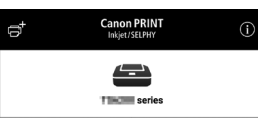

Vaš pisač sada ima uspostavljenu vezu s vašim pametnim telefonom. Za ispis fotografija, pogledajte "Umetanje fotopapira" na stranici 8.

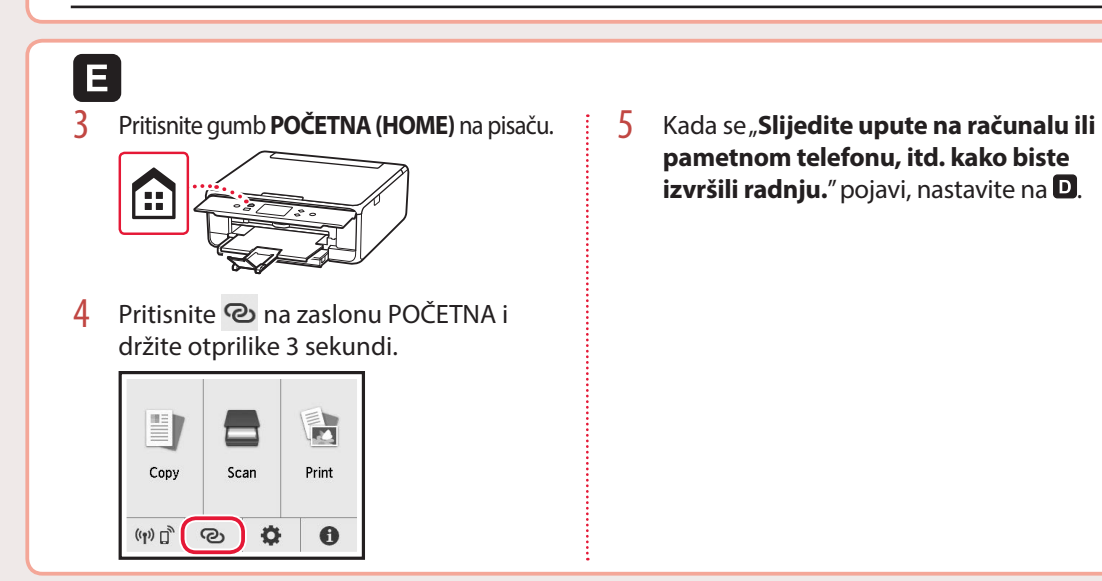

# Umetanje fotopapira

Fotopapir može se umetnuti samo u stražnju ladicu.

1 Otvorite poklopac stražnje ladice i izvucite oslonac papira.

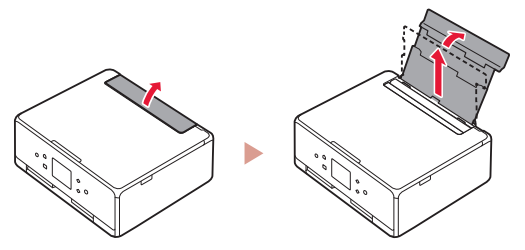

2 Otvorite poklopac otvora za ulaganje papira i povucite desnu vodilicu papira do kraja udesno.

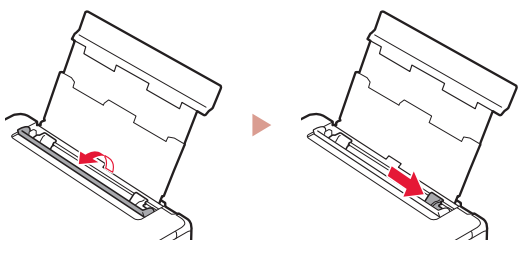

3 Umetnite nekoliko listova fotopapira sa stranom za ispis okrenutom prema gore i povucite bočnu vodilicu papira uz rub snopa papira.

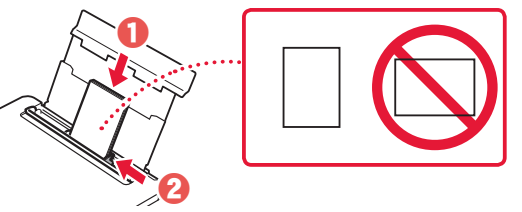

- 4 Zatvorite poklopac otvora za ulaganje papira.
	- Slijedite upute na zaslonu da biste postavili informacije o umetnutom papiru.

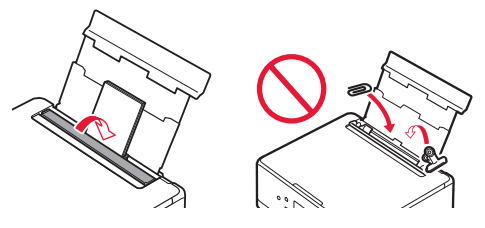

5 Otvorite radnu ploču i izvucite ladicu za izlaz papira.

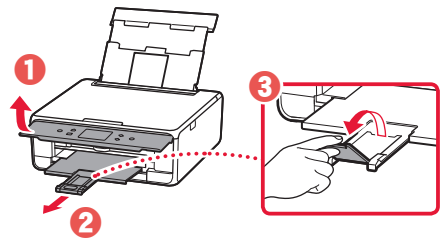

# Kopiranje fotografija

Ispisanu fotografiju možete skenirati i ispisati. Možete i istodobno skenirati i ispisati nekoliko fotografija.

- 1 Uključite pisač.
- 2 Umetnite nekoliko listova fotopapira.
- 3 Dodirnite **Kopiraj (Copy)** na zaslonu POČETNA.
- 4 Prijeđite popisom i dodirnite **Kopiranje fotografije (Photo copy)**.
- 5 Pročitajte poruke i dodirnite **U redu (OK)**.
- 6 Slijedeći upute na zaslonu uložite ispisanu fotografiju na kopirno staklo, a zatim dodirnite **U redu (OK)**.

Odredite postavke ispisa.

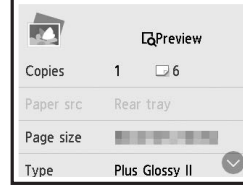

8 Pritisnite gumb **Boja (Color)** za početak kopiranja u boji. Ili pritisnite gumb **Crna (Black)** za početak crno-bijelog kopiranja.

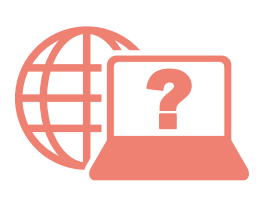

Odprite Spletni priročnik Accesati Manual online Pasiekite Interneto instrukcija Çevrimiçi El Kitabı'na erişme Pobierz Podręcznik online Přečtěte si dokument Příručka online

Pristupite dokumentu Priručnik na mreži Достъп до Онлайн ръководство Juurdepääs Veebijuhendile Piekļūstiet dokumentam Tiešsaistes rokasgrāmata Hogyan érhető el az Online kézikönyv Prístup k dokumentu Príručka online

iz svog preglednika Prek brskalnika От браузър Din browser Teie brauserist Naudojant naršyklę Pārlūkprogrammā Tarayıcınızdan Böngészőből Z przeglądarki Cez webový prehliadač Pomocí webového prohlížeče

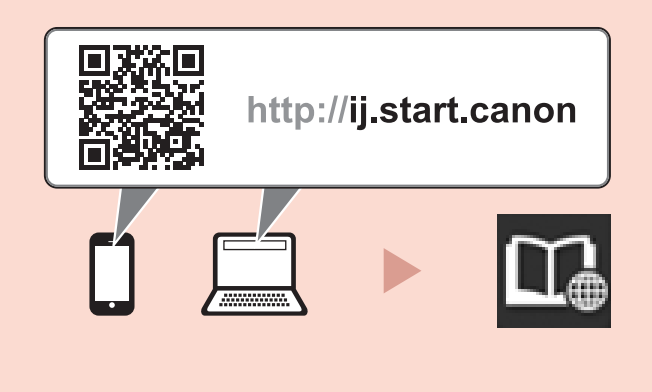

putem "Canon TS6200 series Priručnik na mreži (Canon TS6200 series Online Manual)" prečaca na radnoj površini Prek bližnjice na namizju »Spletni priročnik za Canon TS6200 series (Canon TS6200 series Online Manual)« От прекия път на работния плот "Онлайн ръководство за Canon TS6200 series (Canon TS6200 series Online Manual)" Din comanda rapidă de pe desktop "Manual online Canon TS6200 series (Canon TS6200 series Online Manual)" Töölaua otseteelt "Canoni TS6200 series veebijuhend (Canon TS6200 series Online Manual)" Naudojant darbalaukio nuorodą "Canon TS6200 series interneto instrukcija (Canon TS6200 series Online Manual)" Izmantojot "Canon TS6200 series tiešsaistes rokasgrāmata (Canon TS6200 series Online Manual)" darbvirsmas saīsni "Canon TS6200 series Çevrimiçi El Kitabı (Canon TS6200 series Online Manual)" masaüstü kısayolundan Az asztalon lévő "Canon TS6200 series Online kézikönyv (Canon TS6200 series Online Manual)" parancsikonnal Za pomocą skrótu na pulpicie "Podręcznik online Canon TS6200 series (Canon TS6200 series Online Manual)" Cez odkaz "Príručka online pre Canon TS6200 series (Canon TS6200 series Online Manual)" na ploche Pomocí zástupce na ploše "Příručka online Canon TS6200 series (Canon TS6200 series Online Manual)"